**BECKHOFF** New Automation Technology

Original-Handbuch | DE

CX8191 Embedded-PC mit BACnet/IP

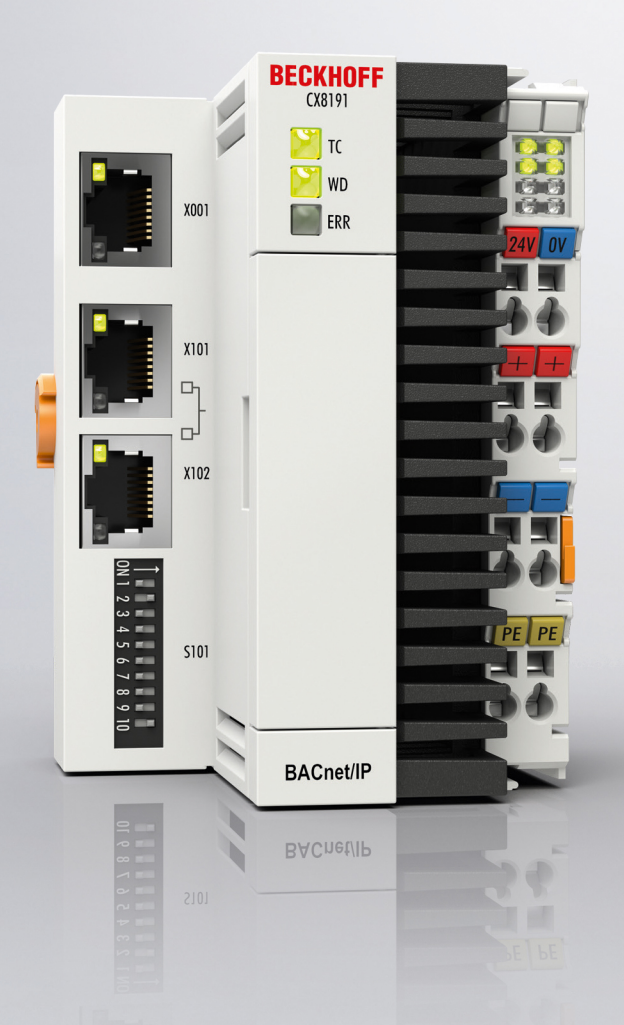

04.01.2024 | Version: 1.3

# Inhaltsverzeichnis

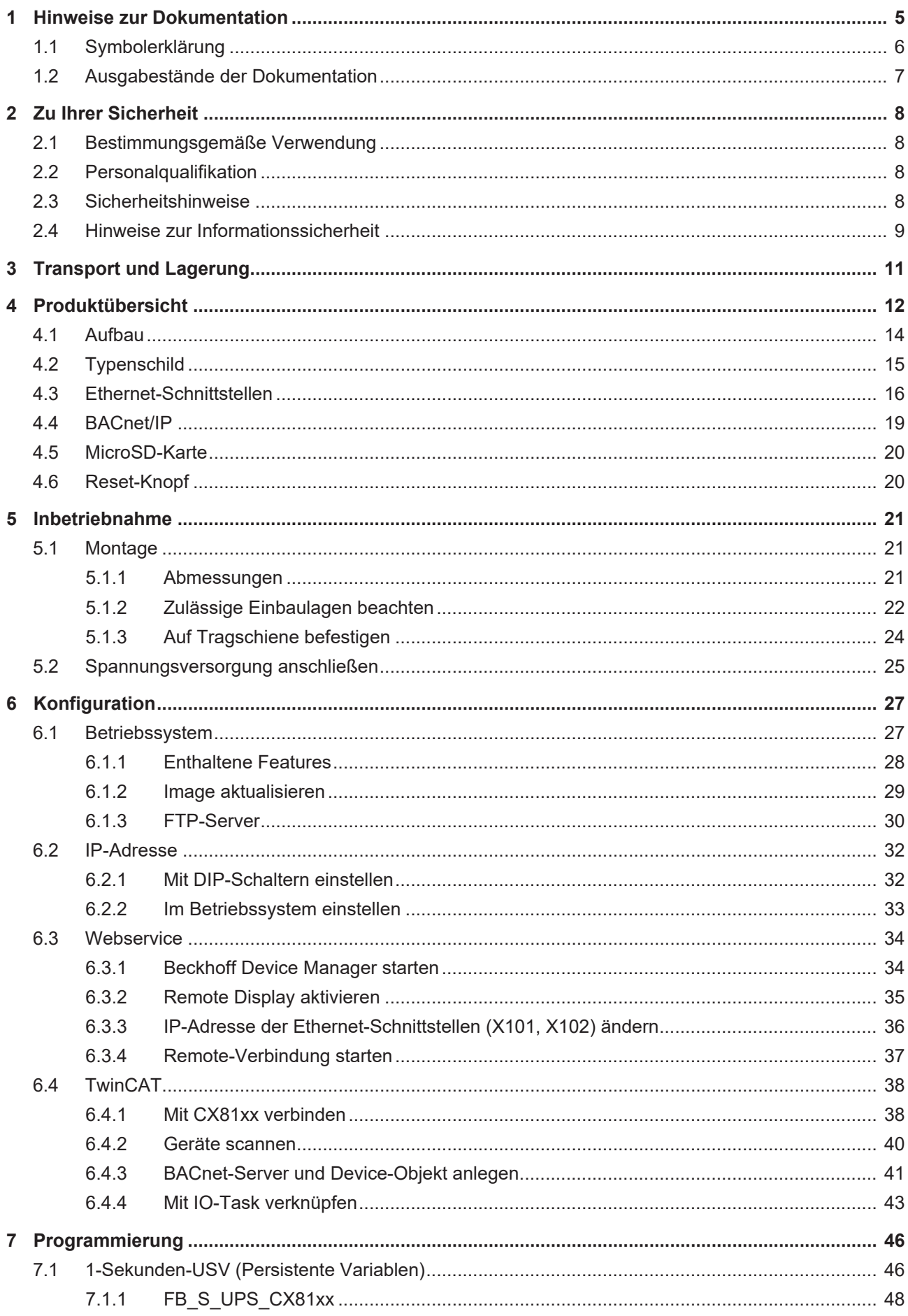

# **BECKHOFF**

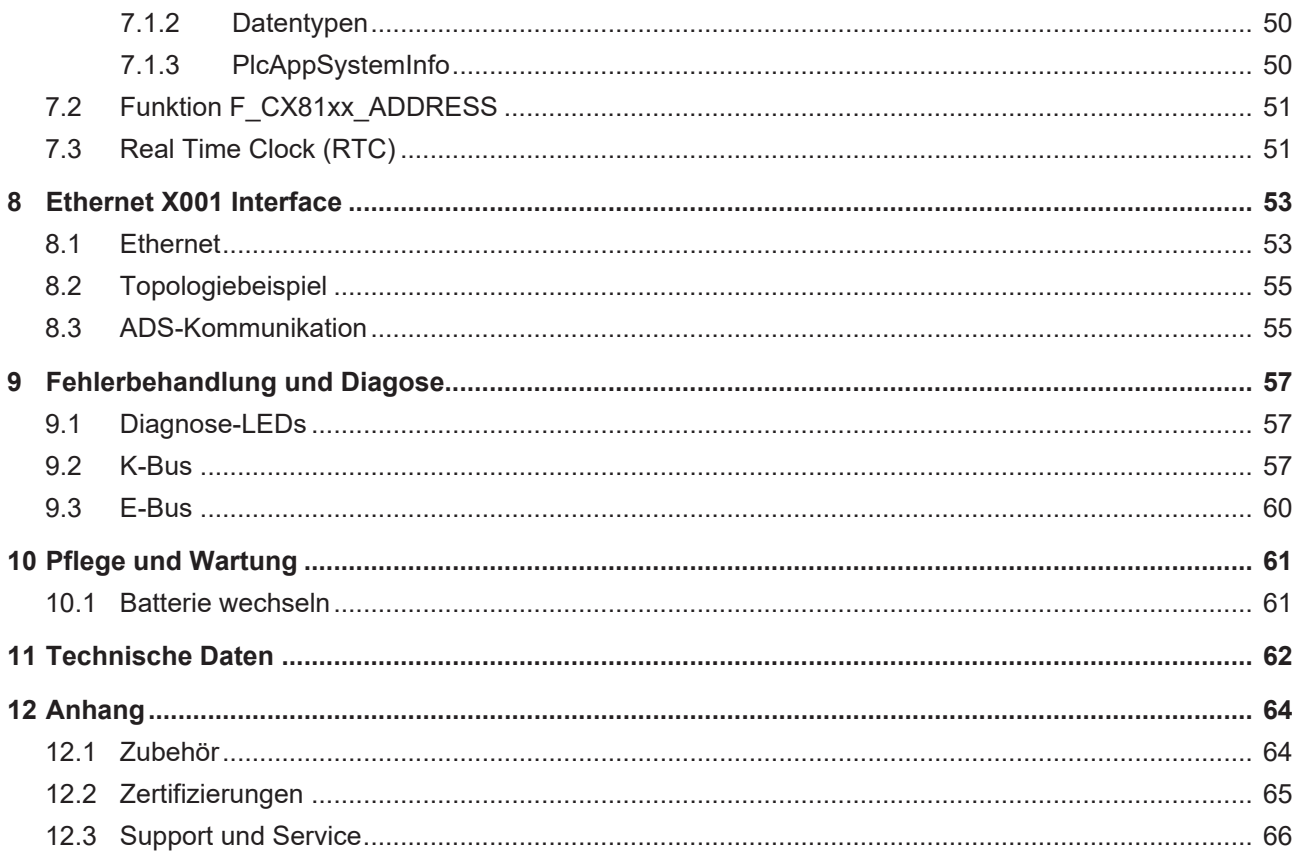

# <span id="page-4-0"></span>**1 Hinweise zur Dokumentation**

Diese Beschreibung wendet sich ausschließlich an ausgebildetes Fachpersonal der Steuerungs- und Automatisierungstechnik, das mit den geltenden nationalen Normen vertraut ist.

Zur Installation und Inbetriebnahme der Komponenten ist die Beachtung der Dokumentation und der nachfolgenden Hinweise und Erklärungen unbedingt notwendig.

Das Fachpersonal ist verpflichtet, stets die aktuell gültige Dokumentation zu verwenden.

Das Fachpersonal hat sicherzustellen, dass die Anwendung bzw. der Einsatz der beschriebenen Produkte alle Sicherheitsanforderungen, einschließlich sämtlicher anwendbaren Gesetze, Vorschriften, Bestimmungen und Normen erfüllt.

#### **Disclaimer**

Diese Dokumentation wurde sorgfältig erstellt. Die beschriebenen Produkte werden jedoch ständig weiterentwickelt.

Wir behalten uns das Recht vor, die Dokumentation jederzeit und ohne Ankündigung zu überarbeiten und zu ändern.

Aus den Angaben, Abbildungen und Beschreibungen in dieser Dokumentation können keine Ansprüche auf Änderung bereits gelieferter Produkte geltend gemacht werden.

#### **Marken**

Beckhoff®, TwinCAT®, TwinCAT/BSD®, TC/BSD®, EtherCAT®, EtherCAT G®, EtherCAT G10®, EtherCAT P®, Safety over EtherCAT®, TwinSAFE®, XFC®, XTS® und XPlanar® sind eingetragene und lizenzierte Marken der Beckhoff Automation GmbH.

Die Verwendung anderer in dieser Dokumentation enthaltenen Marken oder Kennzeichen durch Dritte kann zu einer Verletzung von Rechten der Inhaber der entsprechenden Bezeichnungen führen.

#### **Patente**

Die EtherCAT-Technologie ist patentrechtlich geschützt, insbesondere durch folgende Anmeldungen und Patente:

EP1590927, EP1789857, EP1456722, EP2137893, DE102015105702 mit den entsprechenden Anmeldungen und Eintragungen in verschiedenen anderen Ländern.

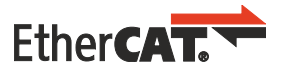

EtherCAT® ist eine eingetragene Marke und patentierte Technologie lizenziert durch die Beckhoff Automation GmbH, Deutschland

#### **Copyright**

© Beckhoff Automation GmbH & Co. KG, Deutschland.

Weitergabe sowie Vervielfältigung dieses Dokuments, Verwertung und Mitteilung seines Inhalts sind verboten, soweit nicht ausdrücklich gestattet.

Zuwiderhandlungen verpflichten zu Schadenersatz. Alle Rechte für den Fall der Patent-, Gebrauchsmusteroder Geschmacksmustereintragung vorbehalten.

## <span id="page-5-0"></span>**1.1 Symbolerklärung**

In der Dokumentation werden folgende Warnhinweise verwendet. Lesen und befolgen Sie die Warnhinweise.

#### **Warnhinweise, die vor Personenschäden warnen:**

 **GEFAHR**

Es besteht eine Gefährdung mit hohem Risikograd, die den Tod oder eine schwere Verletzung zur Folge hat.

#### **WARNUNG**

Es besteht eine Gefährdung mit mittlerem Risikograd, die den Tod oder eine schwere Verletzung zur Folge haben kann.

#### **VORSICHT**

Es besteht eine Gefährdung mit geringem Risikograd, die eine leichte Verletzung zur Folge haben kann.

#### **Warnhinweise, die vor Sach- oder Umweltschäden warnen:**

#### *HINWEIS*

Es besteht eine mögliche Gefährdung für Umwelt und Geräte.

#### **Hinweise, die weitere Informationen oder Tipps anzeigen:**

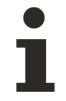

Dieser Hinweis gibt wichtige Informationen, die beim Umgang mit dem Produkt oder der Software helfen. Es besteht keine unmittelbare Gefahr für Produkt, Mensch und Umwelt.

# <span id="page-6-0"></span>**1.2 Ausgabestände der Dokumentation**

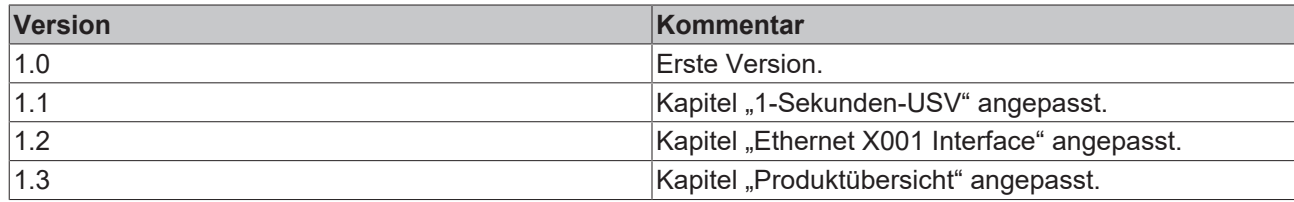

# <span id="page-7-0"></span>**2 Zu Ihrer Sicherheit**

Lesen Sie das Sicherheitskapitel und halten Sie die Hinweise ein, um sich vor Personenschäden und Sachschäden zu schützen.

#### **Haftungsbeschränkungen**

Die gesamten Komponenten werden je nach Anwendungsbestimmungen in bestimmten Hard- und Software-Konfigurationen ausgeliefert. Eigenmächtige Umbauten und Änderungen der Hard- oder Software-Konfiguration, die über die dokumentierten Möglichkeiten hinausgehen, sind verboten und bewirken den Haftungsausschluss der Beckhoff Automation GmbH & Co. KG. Darüber hinaus werden folgende Punkte aus der Haftung der Beckhoff Automation GmbH & Co. KG ausgeschlossen:

- Nichtbeachtung dieser Dokumentation.
- Nichtbestimmungsgemäße Verwendung.
- Einsatz von nicht ausgebildetem Fachpersonal.
- Verwendung nicht zugelassener Ersatzteile.

## <span id="page-7-1"></span>**2.1 Bestimmungsgemäße Verwendung**

Der Embedded-PC ist ein Steuerungssystem und ist für die Montage auf einer Hutschiene in einem Schaltschrank oder Klemmkasten vorgesehen. Der Embedded-PC wird zusammen mit Busklemmen dazu benutzt, um digitale und analoge Signale von Sensoren aufzunehmen und an Aktoren auszugeben oder an übergeordnete Steuerungen weiterzuleiten.

Der Embedded-PC ist für ein Arbeitsumfeld entwickelt, welches der Schutzklasse IP20 genügt. Es besteht Fingerschutz und Schutz gegen feste Fremdkörper bis 12,5 mm, jedoch kein Schutz gegen Wasser. Der Betrieb der Geräte in nasser und staubiger Umgebung ist nicht gestattet, sofern nicht anders angegeben. Die angegebenen Grenzwerte für elektrische- und technische Daten müssen eingehalten werden.

#### **Nicht bestimmungsgemäße Verwendung**

Der Embedded-PC ist nicht für den Betrieb in folgenden Bereichen geeignet:

- In explosionsgefährdeten Bereichen.
- In Bereichen mit einer aggressiven Umgebung, die z.B. mit aggressiven Gasen oder Chemikalien angereichert ist.
- Im Wohnbereich. Im Wohnbereich müssen die entsprechenden Normen und Richtlinien für Störaussendungen eingehalten und die Geräte in Gehäuse oder Schaltkästen mit entsprechender Schirmdämpfung eingebaut werden.

## <span id="page-7-2"></span>**2.2 Personalqualifikation**

Alle Arbeitsschritte an der Beckhoff Soft- und Hardware dürfen nur vom Fachpersonal mit Kenntnissen in der Steuerungs- und Automatisierungstechnik durchgeführt werden. Das Fachpersonal muss über Kenntnisse in der Administration des eingesetzten Industrie-PCs und des jeweils eingesetzten Netzwerks verfügen.

Alle Eingriffe müssen mit Kenntnissen in der Steuerungs-Programmierung durchgeführt werden und das Fachpersonal muss die aktuellen Normen und Richtlinien für das Automatisierungsumfeld kennen.

## <span id="page-7-3"></span>**2.3 Sicherheitshinweise**

Folgende Sicherheitshinweise müssen während der Montage, der Arbeit mit Netzwerken und der Arbeit mit Software beachtet werden.

# **RECKHOFF**

#### **Montage**

- Arbeiten Sie nicht an Geräten unter Spannung. Schalten Sie immer die Spannungsversorgung für das Gerät ab bevor Sie es montieren, Störungen beheben oder Wartungsarbeiten durchführen. Sichern Sie das Gerät gegen ein unbeabsichtigtes Einschalten ab.
- Beachten Sie die Unfallverhütungsvorschriften, die für Ihre Maschine zutreffend sind (z.B. die BGV A 3, Elektrische Anlagen und Betriebsmittel).
- Achten Sie auf einen normgerechten Anschluss und vermeiden Sie Gefahren für das Personal. Verlegen Sie die Daten- und Versorgungsleitungen normgerecht und achten Sie auf die korrekte Anschlussbelegung.
- Beachten Sie die für Ihre Anwendung zutreffenden EMV-Richtlinien.
- Vermeiden Sie die Verpolung der Daten- und Versorgungsleitungen, da dies zu Schäden an den Geräten führen kann.
- In den Geräten sind elektronische Bauteile integriert, die Sie durch elektrostatische Entladung bei Berührung zerstören können. Beachten Sie die Sicherheitsmaßnahmen gegen elektrostatische Entladung entsprechend DIN EN 61340-5-1/-3.

#### **Arbeiten mit Netzwerken**

- Beschränken Sie den Zugriff zu sämtlichen Geräten auf einen autorisierten Personenkreis.
- Ändern Sie die standardmäßig eingestellten Passwörter und verringern so das Risiko, dass Unbefugte Zugriff erhalten.
- Schützen Sie die Geräte mit einer Firewall.
- Wenden Sie die Vorgaben zur IT-Sicherheit nach der IEC 62443 an, um den Zugriff und die Kontrolle auf Geräte und Netzwerke einzuschränken.

#### **Arbeiten mit der Software**

- Die Empfindlichkeit eines PCs gegenüber Schadsoftware steigt mit der Anzahl der installierten bzw. aktiven Software.
- Deinstallieren oder deaktivieren Sie nicht benötigte Software.

Weitere Informationen zum sicheren Umgang mit Netzwerken und Software finden Sie im Beckhoff-Information System:

<http://infosys.beckhoff.com>

#### **Dokumentationstitel**

<span id="page-8-0"></span>IPC Security Guideline

### **2.4 Hinweise zur Informationssicherheit**

Die Produkte der Beckhoff Automation GmbH & Co. KG (Beckhoff) sind, sofern sie online zu erreichen sind, mit Security-Funktionen ausgestattet, die den sicheren Betrieb von Anlagen, Systemen, Maschinen und Netzwerken unterstützen. Trotz der Security-Funktionen sind die Erstellung, Implementierung und ständige Aktualisierung eines ganzheitlichen Security-Konzepts für den Betrieb notwendig, um die jeweilige Anlage, das System, die Maschine und die Netzwerke gegen Cyber-Bedrohungen zu schützen. Die von Beckhoff verkauften Produkte bilden dabei nur einen Teil des gesamtheitlichen Security-Konzepts. Der Kunde ist dafür verantwortlich, dass unbefugte Zugriffe durch Dritte auf seine Anlagen, Systeme, Maschinen und Netzwerke verhindert werden. Letztere sollten nur mit dem Unternehmensnetzwerk oder dem Internet verbunden werden, wenn entsprechende Schutzmaßnahmen eingerichtet wurden.

Zusätzlich sollten die Empfehlungen von Beckhoff zu entsprechenden Schutzmaßnahmen beachtet werden. Weiterführende Informationen über Informationssicherheit und Industrial Security finden Sie in unserem <https://www.beckhoff.de/secguide>.

Die Produkte und Lösungen von Beckhoff werden ständig weiterentwickelt. Dies betrifft auch die Security-Funktionen. Aufgrund der stetigen Weiterentwicklung empfiehlt Beckhoff ausdrücklich, die Produkte ständig auf dem aktuellen Stand zu halten und nach Bereitstellung von Updates diese auf die Produkte aufzuspielen. Die Verwendung veralteter oder nicht mehr unterstützter Produktversionen kann das Risiko von Cyber-Bedrohungen erhöhen.

Um stets über Hinweise zur Informationssicherheit zu Produkten von Beckhoff informiert zu sein, abonnieren Sie den RSS Feed unter <https://www.beckhoff.de/secinfo>.

## <span id="page-10-0"></span>**3 Transport und Lagerung**

#### **Transport**

#### *HINWEIS*

#### **Kurzschluss durch Feuchtigkeit**

Feuchtigkeit kann sich bei Transporten in kalter Witterung oder bei extremen Temperaturunterschieden bilden.

Achten Sie darauf, dass sich keine Feuchtigkeit im Embedded-PC niederschlägt (Betauung) und gleichen Sie ihn langsam der Raumtemperatur an. Schalten Sie den Embedded-PC bei Betauung erst nach einer Wartezeit von mindestens 12 Stunden ein.

Trotz des robusten Aufbaus sind die eingebauten Komponenten empfindlich gegen starke Erschütterungen und Stöße. Schützen Sie den Embedded-PC bei Transporten vor:

- großer mechanischer Belastung und
- benutzen Sie für den Versand die Originalverpackung.

#### <span id="page-10-1"></span>*Tab. 1: Abmessungen und Gewicht des Embedded-PCs CX8191.*

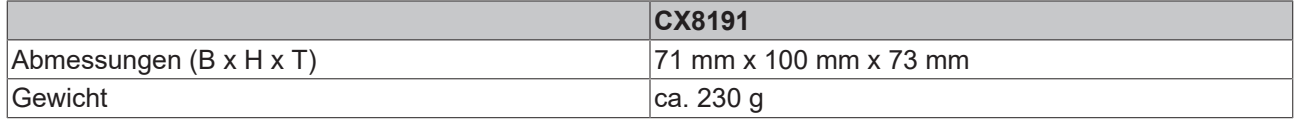

#### **Lagerung**

• Bei Lagertemperaturen oberhalb von 60 °C entnehmen Sie die Batterie aus dem Embedded-PC. Lagern Sie die Batterie getrennt vom Embedded-PC in einer trockenen Umgebung bei einer Temperatur im Bereich von 0 °C bis 30 °C.

Das voreingestellte Datum und die Uhrzeit gehen verloren, wenn Sie die Batterie entnehmen.

# <span id="page-11-0"></span>**4 Produktübersicht**

CX8100 bezeichnet eine Produktfamilie von Embedded-PCs, die auf einer 32-Bit-ARM-CPU basieren. Der Embedded-PC CX8100 ist programmierbar und in der Lage, ein eigenes Steuerungsprogramm abzuarbeiten. Darüber hinaus erfüllt der Embedded-PC die Funktion als Slave-Teilnehmer eines übergeordneten Feldbussystems.

Der Embedded-PC CX8100 hat die folgende Grundausstattung:

- eine 512 MB MicroSD-Karte.
- eine Ethernet-Schnittstelle,
- sowie ein Businterface.

Die Embedded-PCs CX8100 können Sie als dezentrale Steuerungen verwenden und damit sicherstellen, dass bei einer Unterbrechung des übergeordneten Feldbussystems, das lokale Programm auf dem CX8100 weiterhin abgearbeitet wird.

Als Betriebssystem kommt Microsoft Windows Embedded Compact 7 zum Einsatz. Da kein Bildschirmanschluss vorhanden ist, kann nur per Netzwerk auf das Betriebssystem und seinen "virtuellen" Bildschirm zugegriffen werden. Beckhoff Device Manager und Remote-Display (Cerhost)

Der Embedded-PC verfügt intern über eine 1-Sekunden-USV als persistenten Datenspeicher. Mit der 1- Sekunden-USV können dann persistente Daten bei einem Spannungsausfall auf der MicroSD-Karte gespeichert werden.

#### **Netzteilklemme**

Auf der rechten Seite des Embedded-PCs befindet sich die Netzteilklemme, die den Embedded-PC mit Spannung versorgt. An die Netzteilklemme können auf der rechten Seite Busklemmen (K-Bus) oder EtherCAT-Klemmen (E-Bus) angereiht werden. Die Netzteilklemme erkennt automatisch das jeweilige Bussystem (K-Bus oder E-Bus).

Beim Einsatz von EtherCAT-Klemmen (E-Bus) ergeben sich weitere Möglichkeiten, wie die Realisierung verschiedener Topologien, die Einbindung weiterer Bussysteme, wie CANopen, PROFIBUS und PROFINET, und – mit den EtherCAT-Box-Modulen – die Verbindung in die IP67-Welt.

#### **Feldbus-Interface**

In Vorbereitung sind CX8100-Geräte für weitere Feldbussysteme wie EtherCAT (Slave), PROFINET, EtherNet/IP, CANopen, PROFIBUS und andere Kommunikationssysteme.

Verfügbare Feldbussysteme:

- [CX8110:](https://www.beckhoff.com/CX8110) EtherCAT
- [CX8180](https://www.beckhoff.com/CX8180): RS232/485
- [CX8190](https://www.beckhoff.com/CX8190): Ethernet (Realtime-Ethernet, ADS UDP, ADS TCP, EAP, Web Services)
- [CX8191](https://www.beckhoff.com/CX8191): BACnet (Client und Server)

#### **Programmierung**

Programmiert werden die Embedded-PCs CX8100 nach der leistungsfähigen IEC 61131-3 Norm. Die Automatisierungssoftware TwinCAT 3 bildet die Grundlage für die Programmierung des Embedded-PCs.

#### **Konfiguration**

Die Inbetriebnahme des Embedded-PCs CX8100 erfolgt über die Ethernet-Schnittstelle. Über TwinCAT 3 wird dann das Feldbusinterface und alle angeschlossenen Geräte, wie z.B. EtherCAT-Klemmen oder Busklemmen, ausgelesen. Die Konfiguration wird nach der Parametrierung auf dem Embedded-PC gespeichert. Diese erstellte Konfiguration kann auch wieder ausgelesen werden.

Die kleinste zu verwendende Task-Zeit beträgt 500 µs, die aber nur bei einer sehr geringen Systemauslastung erreicht werden kann. Empfohlen wird eine Task-Zeit von 1 bis 50 ms für die I/O Daten. Weitere Tasks können auch langsamer gestellt werden. Bei Verwendung kleinerer Zykluszeiten ist die gesamte Systemauslastung zu beachten.

Ist die Zykluszeit zu klein gewählt, können Web-Visualisierung und Remote-Display sehr langsam arbeiten oder TimeOuts verursachen. Der Anwender ist selbst dafür verantwortlich sein System so zu projektieren und zu konfigurieren, dass es nicht überlastet wird.

<span id="page-13-2"></span><span id="page-13-0"></span>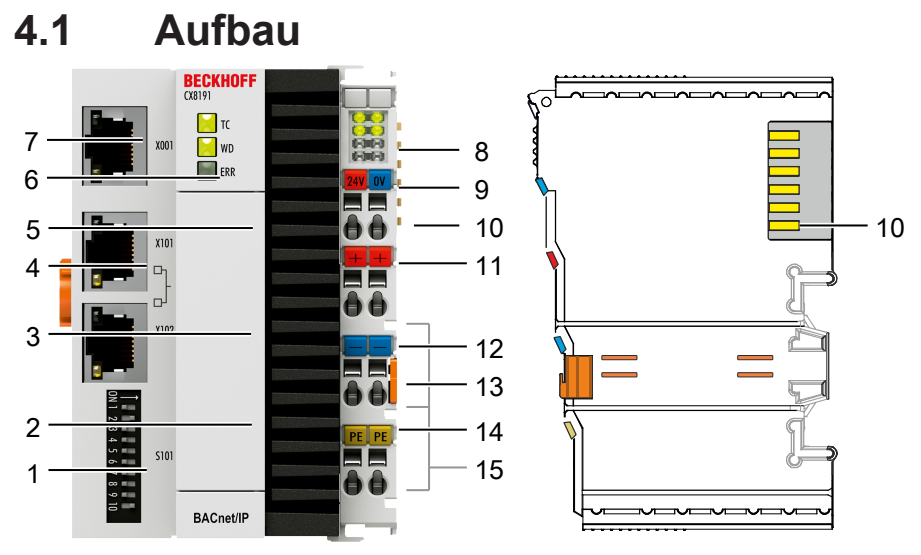

Abb. 1: Beispielaufbau eines Embedded-PCs CX8191.

#### <span id="page-13-1"></span>*Tab. 2: Legende zum Aufbau.*

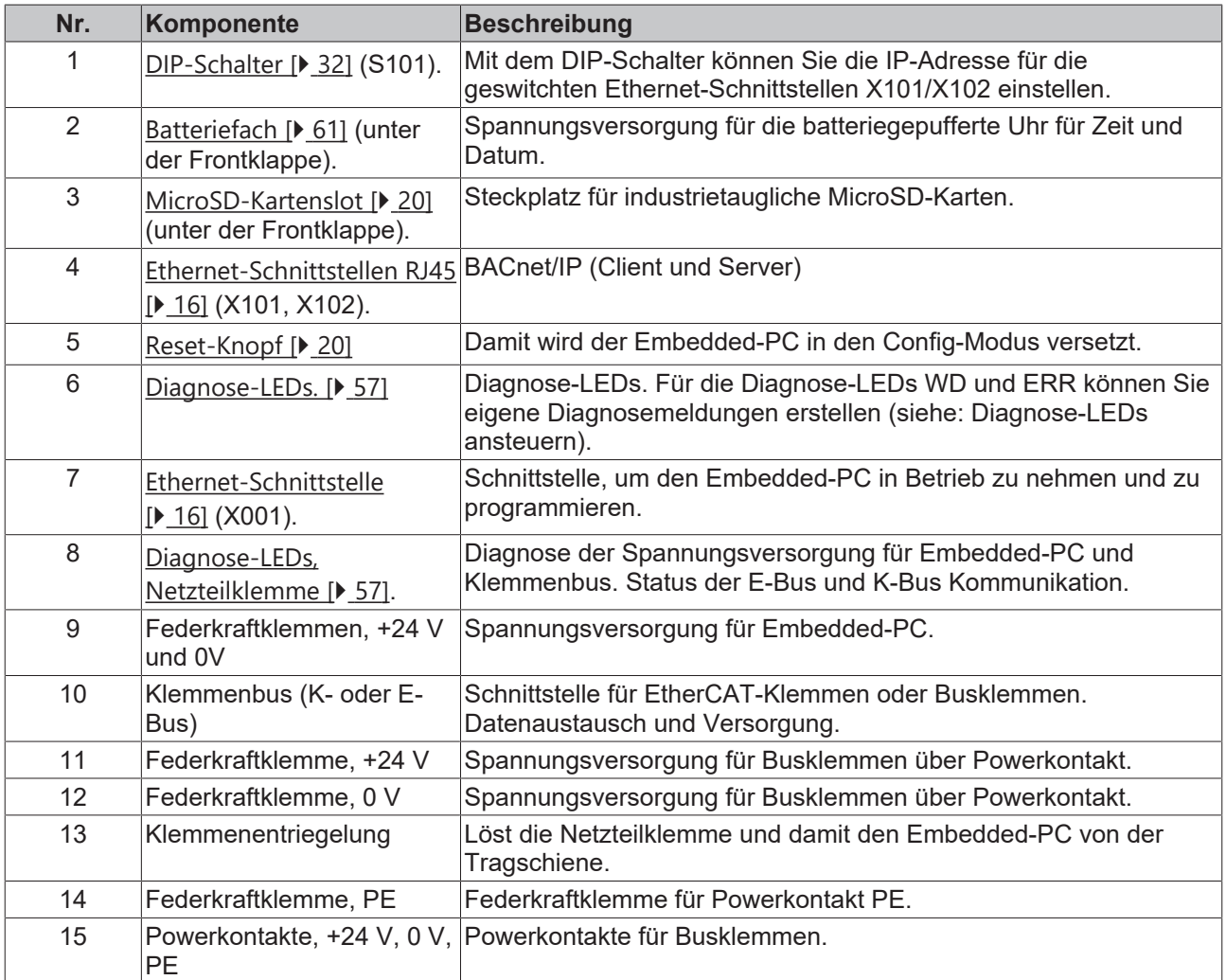

# <span id="page-14-0"></span>**4.2 Typenschild**

Auf dem Embedded-PC CX8191 befindet sich auf der liken Seite des Gehäuses ein Typenschild.

<span id="page-14-2"></span>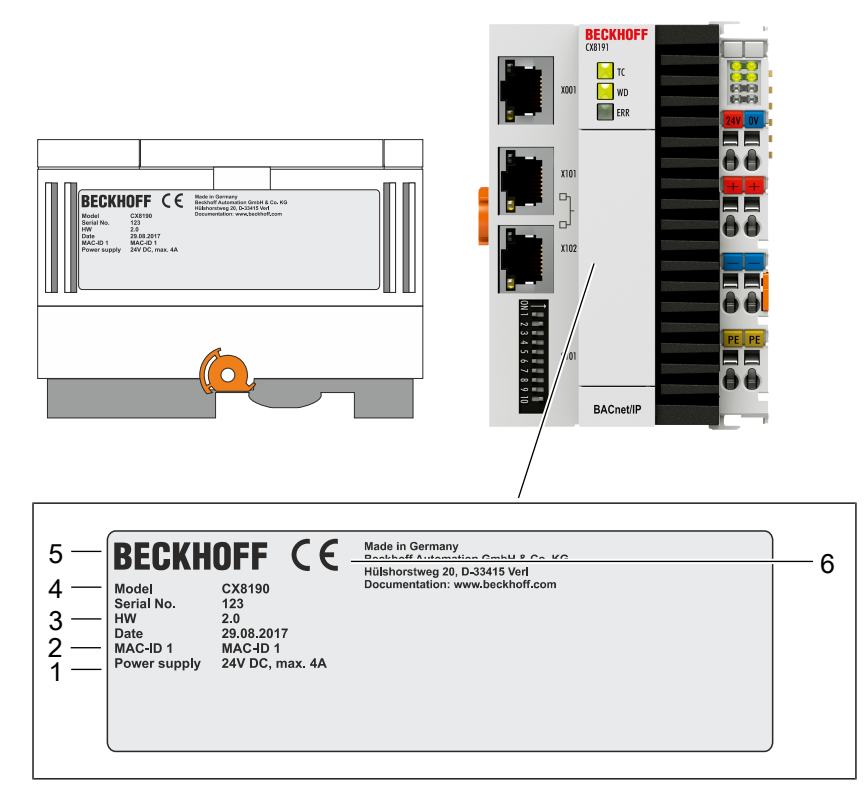

Abb. 2: CX8191 Typenschild.

<span id="page-14-1"></span>*Tab. 3: Legende zum Typenschild.*

| Nr. | <b>Beschreibung</b>                                                                                                    |
|-----|----------------------------------------------------------------------------------------------------|
|     | Angaben zum Netzteil für die Spannungsversorgung. 24V DC und max. 4A.                                                                                                    |
| 2   | MAC-Adresse der Ethernet-Schnittstelle X001.<br>Der Hostname wird aus CX- und den letzten 3 Byte der MAC-Adresse gebildet:<br>z.B. wird aus der Mac-Adresse: 00-01-05-aa-bb-cc der Hostname CX-aabbcc gebildet. |
| 3   | Angaben zu:                                                                                                    |
|     | Seriennummer,                                                                                                    |
|     | • Hardwarestand,                                                                                                    |
|     | und Produktionsdatum.                                                                                                    |
| 4   | Angaben zum Model. Die letzten zwei Ziffern kodieren die Ausführung des Embedded-<br>PCs.                                                                                                    |
| 5   | Herstellerangaben inklusive Anschrift.                                                                                                    |
| 6   | CE-Konformität.                                                                                                    |

## <span id="page-15-0"></span>**4.3 Ethernet-Schnittstellen**

Sie können den Embedded-PC CX8191 über die Ethernet-Schnittstelle X001 programmieren und in Betrieb nehmen. Die Ethernet-Schnittstelle erreicht Geschwindigkeiten von 10 / 100 Mbit/s.

<span id="page-15-3"></span>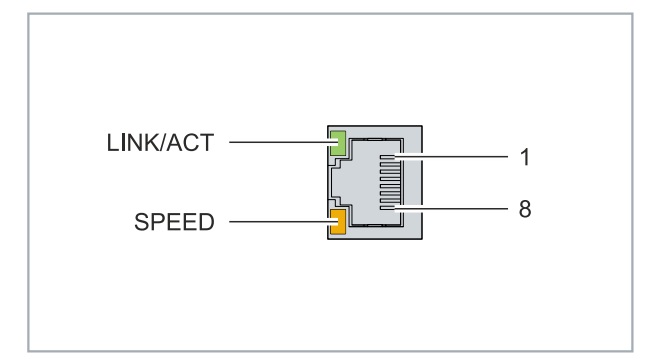

Abb. 3: Ethernet-Schnittstelle X001, X101, X102.

Die LEDs an der linken Seite der Schnittstelle zeigen den Status der Verbindung an. Die obere LED (LINK/ ACT) zeigt an, ob die Schnittstelle mit einem Netzwerk verbunden ist. Ist dies der Fall, leuchtet die LED grün auf. Wenn Daten auf der Schnittstelle übertragen werden, blinkt die LED.

Die untere LED (SPEED) zeigt die Geschwindigkeit der Verbindung an. Ist die Geschwindigkeit 10 Mbit/s, leuchtet die LED nicht. Bei 100 Mbit/s leuchtet die LED orange.

<span id="page-15-1"></span>*Tab. 4: Ethernet-Schnittstelle X001, PIN-Belegung.*

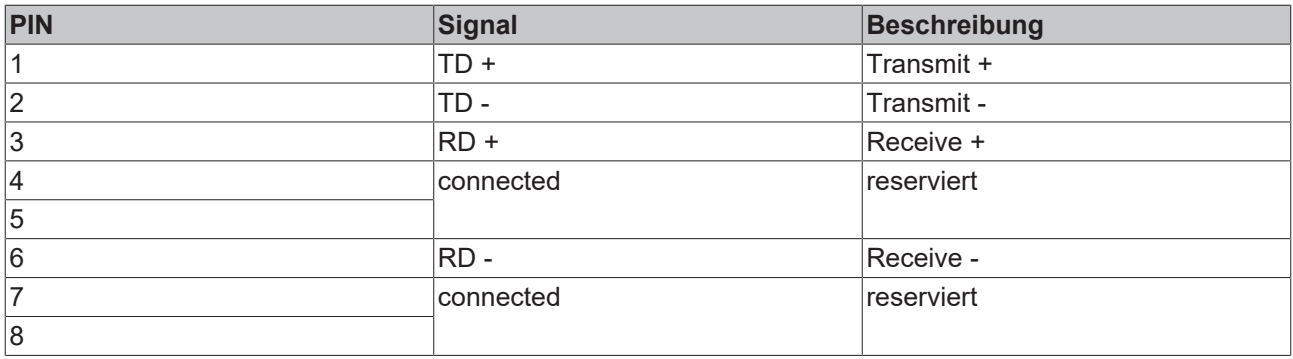

#### **Ethernet-Schnittstellen X101 und X102**

Beide Ethernet-Schnittstellen sind geswitched und voneinander abhängig. Beide Ethernet-Schnittstellen erreichen Geschwindigkeiten von 100 Mbit/s.

Über die geswitchte Schnittstelle lassen sich die Protokolle BACnet oder OPC UA betreiben.

<span id="page-15-2"></span>*Tab. 5: Ethernet-Schnittstelle X101 und X102, PIN-Belegung.*

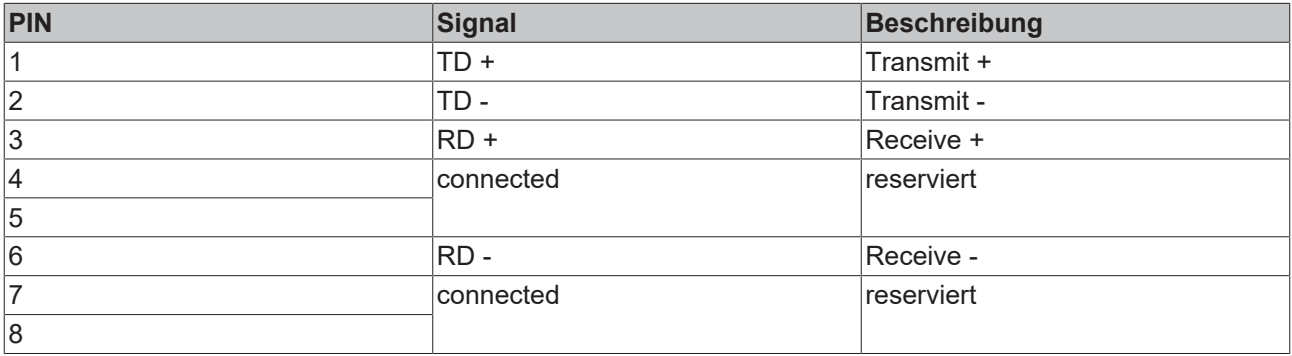

#### **Übertragungsstandards**

#### **10Base5**

Das Übertragungsmedium für 10Base5 ist ein dickes Koaxialkabel (Yellow Cable) mit einer max. Übertragungsgeschwindigkeit von 10 MBaud und einer Linien-Topologie mit Abzweigen (Drops), an die jeweils ein Teilnehmer angeschlossen wird. Da hier alle Teilnehmer an einem gemeinsamen Übertragungsmedium angeschlossen sind, kommt es bei 10Base5 zwangsläufig häufig zu Kollisionen.

#### **10Base2**

10Base2 (Cheaper net) ist eine Weiterentwicklung von 10Base5 und hat den Vorteil, dass dieses Koaxialkabel billiger und durch eine höhere Flexibilität einfacher zu verlegen ist. Es können mehrere Geräte an eine 10Base2-Leitung angeschlossen werden. Häufig werden die Abzweige eines 10Base5-Backbones als 10Base2 ausgeführt.

#### **10BaseT**

Beschreibt ein Twisted-Pair-Kabel für 10 MBaud. Hierbei wird das Netz sternförmig aufgebaut, so dass nun nicht mehr jeder Teilnehmer am gleichem Medium hängt. Dadurch führt ein Kabelbruch nicht mehr zum Ausfall des gesamten Netzes. Durch den Einsatz von Switches als Sternkoppler können Kollisionen vermindert oder bei Voll-Duplex Verbindungen auch vollständig vermieden werden.

#### **100BaseT**

Twisted-Pair-Kabel für 100 MBaud. Für die höhere Datengeschwindigkeit ist eine bessere Kabelqualität und die Verwendung entsprechender Hubs oder Switches erforderlich.

#### **10BaseF**

Der Standard 10BaseF beschreibt mehrere Lichtwellenleiter-Varianten.

#### **Kurzbezeichnung der Kabeltypen für 10BaseT und 100BaseT**

Twisted-Pair Kupferkabel für sternförmige Topologie, wobei der Abstand zwischen zwei Geräten 100 Meter nicht überschreiten darf.

#### **UTP**

Unshielded Twisted-Pair (nicht abgeschirmte, verdrillte Leitung) Dieser Kabeltyp gehört zur Kategorie 3 und sind für industrielle Umgebungen nicht empfehlenswert.

#### **S/UTP**

Screened/Unshielded Twisted-Pair (mit Kupfergeflecht abgeschirmte, verdrillte Leitung) Besitzen einen Gesamtschirm aus einem Kupfergeflecht zur Reduktion der äußeren Störeinflüsse. Dieses Kabel wird zum Einsatz mit den Buskopplern empfohlen.

#### **FTP**

Foilesshielded Twisted-Pair (mit Alufolie abgeschirmte, verdrillte Leitung) Dieses Kabel hat eine alukaschierten Kunststoff-Folie-Gesamtschirm.

#### **S/FTP**

Screened/Foilesshielded Twisted-Pair (mit Kupfergeflecht und Alufolie abgeschirmte, verdrillte Leitung) Besitzt einen alukaschierten Gesamtschirm mit einem darüber liegenden Kupfergeflecht. Solche Kabel können eine Störleistungsunterdrückung bis zu 70dB erreichen.

#### **STP**

Shielded Twisted-Pair (abgeschirmte, verdrillte Leitung) Beschreibt ein Kabel mit Gesamtschirm ohne weitere Angabe der Art der Schirmung.

#### **S/STP**

Screened/Shielded Twisted-Pair (einzeln abgeschirmte, verdrillte Leitung) Ein solche Bezeichnung kennzeichnet ein Kabel mit einer Abschirmung für jedes Leitungspaar sowie einen Gesamtschirm.

#### **ITP**

Industrial Twisted-Pair

Ist von Aufbau dem S/STP ähnlich, besitzt allerdings im Gegensatz zum S/STP nur 2 Leitungspaare.

## <span id="page-18-0"></span>**4.4 BACnet/IP**

BACnet (Building Automation Control Network) ist ein standardisiertes, herstellerunabhängiges Kommunikationsprotokoll für die Gebäudeautomatisierung. Das Protokoll wird in den Bereichen HLK, Lichtsteuerung, Sicherheits- und Brandmeldetechnik verwendet.

Der Embedded-PC CX8191 erfüllt als BACnet-Building-Controller (B-BC) folgende Anforderungen:

- Zertifizierung nach BACnet-Norm ISO 16484-5 Revision 14
- Unterstützung des AS-B Profils (erweiterter Funktionsumfang) gemäß der AMEV BACnet 2017
- Integration des BACnet-Protokolls in den TwinCAT System-Manager
- Neu entwickelte Bibliothek, mit der die BACnet-Objekte direkt in der SPS-Laufzeit angelegt, geändert und die Eigenschaften persistent gespeichert werden können
- Unterstützung aller im BACnet-Standard festgelegten String Encoding-Zeichensätze (UTF8, USC2, USC2, ISO8859 ... )

#### **BACnet-Supplement TF8020**

Das BACnet-Supplement TF8020 ist bereits im Auslieferungszustand auf dem CX8191 installiert. Es sind keine weiteren Installationen oder Keys notwendig. Das BACnet-Supplement TF8020 kann nur über die Ethernet-Schnittstellen X101/102 verwendet werden.

Weitere Informationen:

Supplement-Beschreibung TF8020: <https://beckhoff.de/tf8020/>

#### **OPC UA Supplement TF6100 hinzufügen**

Im Vergleich zum Vorgängergerät CX8091 ist das OPC UA-Supplement TF6100 nicht auf dem CX8191 vorinstalliert. OPC UA und andere Protokolle wie beispielsweise Modbus/TCP, können nachträglich mit Hilfe des Lizenzmanagers aktiviert und lizensiert werden.

#### **Speicherauslastung**

Der verfügbare Arbeitsspeicher des CX8191 kann unter Umständen mit Trend Log Objekten aufgebraucht werden. Überprüfen Sie, ob der Arbeitsspeicher für Ihre Anwendung ausreicht. Beckhoff empfiehlt maximal 750 BACnet Objekte.

Diese Angabe ist eine Empfehlung und kann auch darüber- oder darunterliegen. Das hängt unter anderem von der Auslastung der CPU und des Arbeitsspeichers sowie von den verwendeten BACnet-Objekten ab.

## <span id="page-19-0"></span>**4.5 MicroSD-Karte**

In der Grundausstattung enthält der CX8191 eine 512 MB MicroSD-Karte. Sie können den Embedded-PC optional mit einer größeren MicroSD-Karte (1 GB, 2 GB, 4 GB oder 8 GB) bestellen.

Die verwendeten Karten sind SLC-Speicher mit erweiterten Temperaturbereich für industrielle Anwendungen. Verwenden Sie ausschließlich von Beckhoff freigegebene MicroSD-Karten.

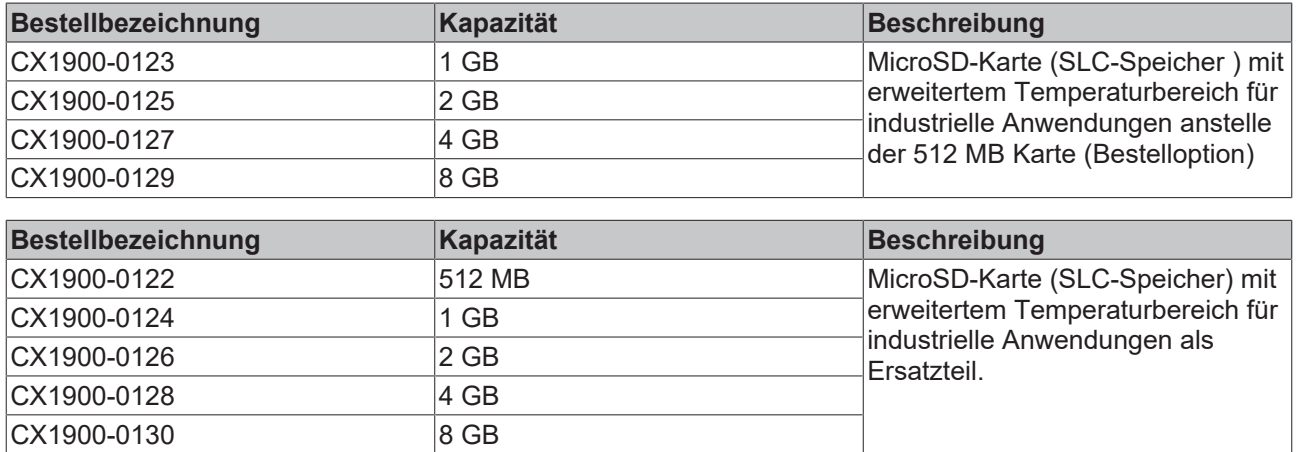

## <span id="page-19-1"></span>**4.6 Reset-Knopf**

Mit dem Reset-Knopf können Sie den Config-Modus aktivieren. Diese Funktion können Sie nutzen, wenn das SPS-Programm unbeabsichtigt einen Fehler verursacht. Dafür müssen Sie den Reset-Knopf während des Neustarts für eine längere Zeit gedrückt halten.

#### **Aktivieren Sie den Config-Modus wie folgt:**

- 1. Öffnen Sie die Frontklappe.
- 2. Schalten Sie die den Embedded-PC ab.
- 3. Starten Sie den Embedded-PC und halten Sie den Reset-Knopf solange gedrückt, bis die ERR-LED rot und dann gelb leuchtet.
- $\Rightarrow$  Der Embedded-PC CX81xx wird in den Config-Modus gesetzt.

## **BECKHOFF**

## <span id="page-20-0"></span>**5 Inbetriebnahme**

## <span id="page-20-2"></span><span id="page-20-1"></span>**5.1 Montage**

### **5.1.1 Abmessungen**

<span id="page-20-3"></span>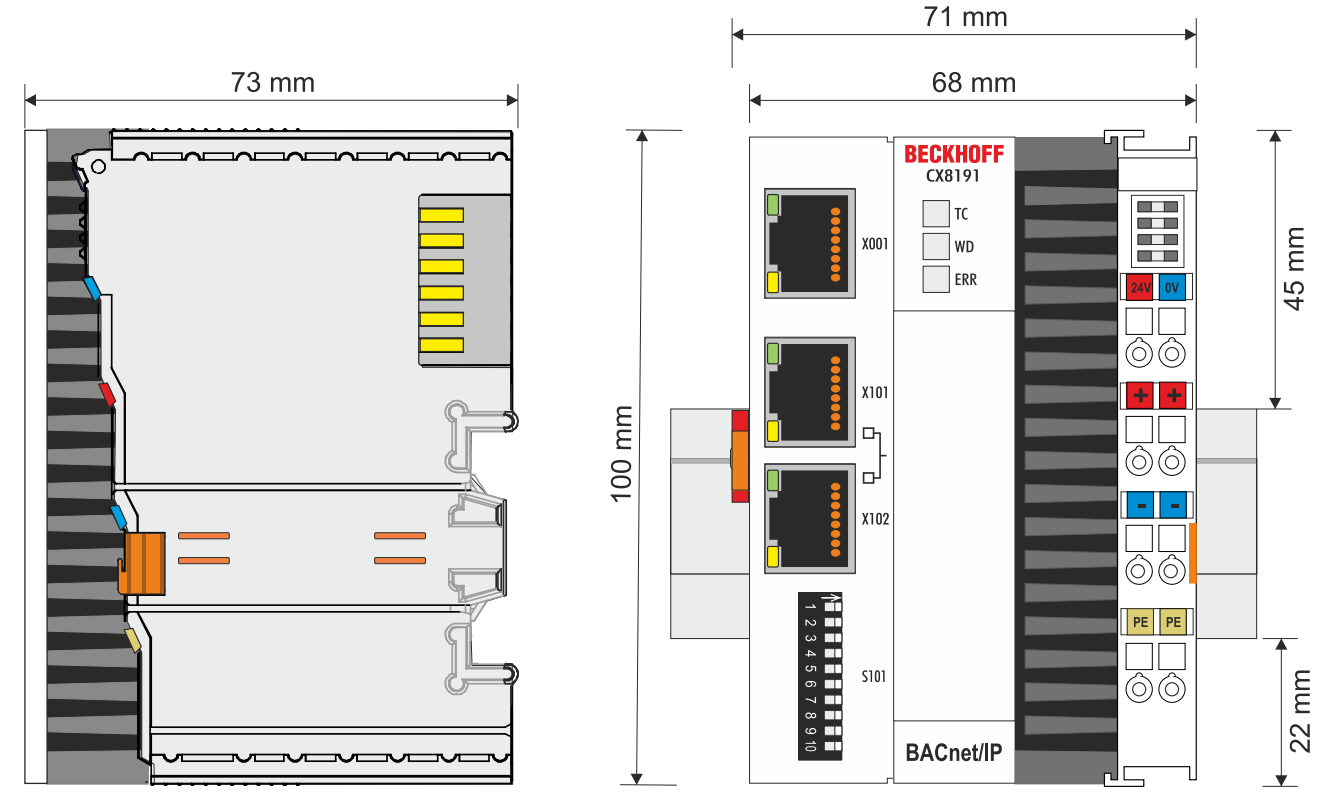

Abb. 4: Abmessungen des Embedded-PCs CX81xx.

Technische Zeichnungen in verschiedenen im DWG-Format und im STP-Formaten finden Sie unter:

<https://www.beckhoff.com/CX8100>

### <span id="page-21-0"></span>**5.1.2 Zulässige Einbaulagen beachten**

#### **Erhöhte Wärmeentwicklung**

Bei einer falsch gewählten Einbaulage und nicht eingehaltenen Mindestabständen kann der Embedded-PC überhitzen.

Stellen Sie eine ausreichende Belüftung sicher. Optimal ist eine waagerechte Einbaulage. Lassen Sie einen Freiraum von mindestens 30 mm oberhalb und unterhalb des Embedded-PCs.

Beachten Sie folgende Vorgaben für den Schaltschrank:

- Halten Sie sich an die vorgeschriebene Umgebungstemperatur. Messen Sie dazu die Temperatur unter dem Embedded-PC in einem Abstand von 30 mm zu den Kühlrippen, um die Umgebungstemperatur korrekt zu ermitteln.
- Halten Sie die Mindestabstände von 30 mm ober- und unterhalb des Embedded-PCs ein.
- Weitere elektrische Geräte beeinflussen die Wärmeentwicklung im Schaltschrank. Wählen Sie eine passende Schaltschrankgröße abhängig vom Anwendungsfall oder sorgen Sie dafür, dass überschüssige Wärme aus dem Schaltschrank abtransportiert wird.

#### **Vorgeschriebene Einbaulage für Temperaturen bis 60°C**

Montieren Sie den Embedded-PC waagerecht im Schaltschrank auf einer Tragschiene, damit die Wärme optimal abgeführt wird.

Die Lüftungsöffnungen befinden sich auf der Gehäuseunter- und Gehäuseoberseite. Auf diese Weise kommt ein optimaler Luftstrom zustande, der den Embedded-PC in vertikaler Richtung durchströmt. Zusätzlich ist ein Freiraum von mindestens 30 mm oberhalb und unterhalb des Embedded-PCs erforderlich, um eine ausreichende Belüftung zu gewährleisten.

<span id="page-21-1"></span>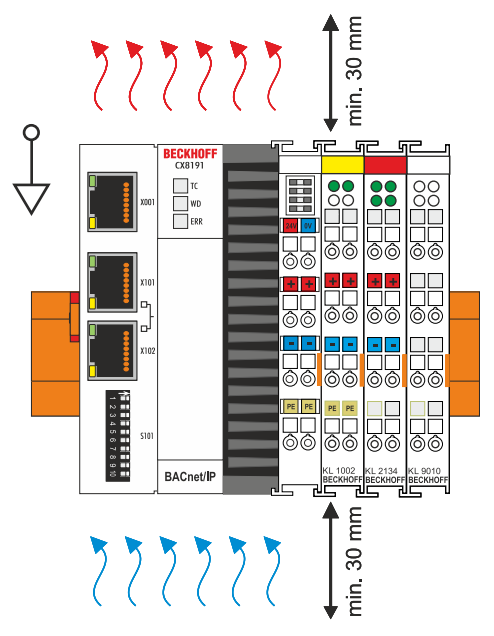

Abb. 5: Embedded-PC CX8191, waagerechte Einbaulage.

#### **Einbaulagen mit eingeschränktem Temperaturbereich bis 50°C**

Sie können den Embedded-PC auch senkrecht oder liegend auf der Tragschiene montieren. Beachten Sie dabei, dass Sie den Embedded-PC dann nur bis zu einer Umgebungstemperatur von 50°C betreiben können.

<span id="page-22-0"></span>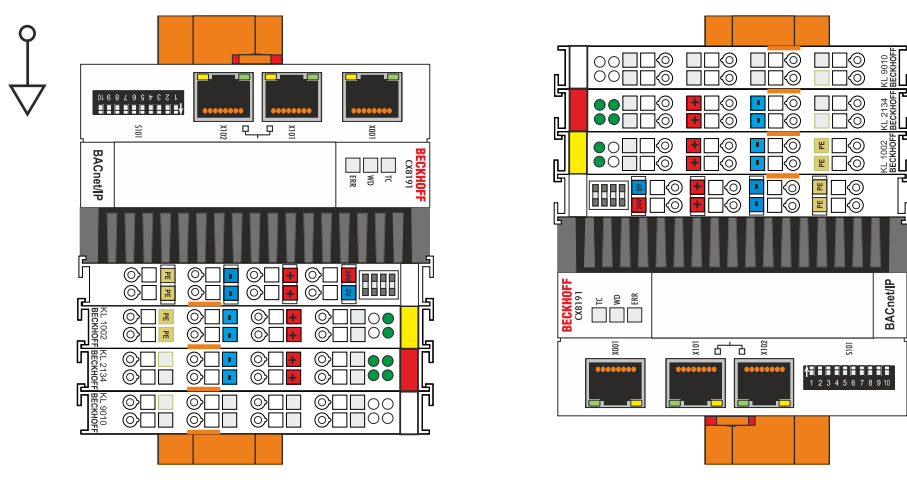

Abb. 6: Embedded-PC CX8191, senkrechte Einbaulage.

<span id="page-22-1"></span>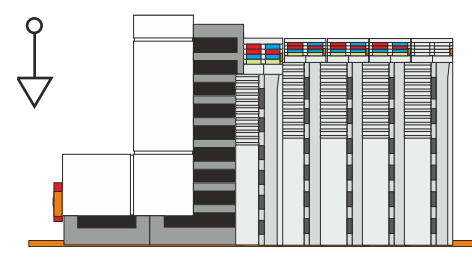

Abb. 7: Embedded-PC CX8191, liegende Einbaulage.

Achten Sie darauf, dass Busklemmen, die an den Embedded-PCs angeschlossenen werden, für den senkrechten oder liegenden Betrieb ausgelegt sind.

### <span id="page-23-0"></span>**5.1.3 Auf Tragschiene befestigen**

Das Gehäuse ist so konstruiert, dass der Embedded-PC an die Tragschiene gehalten und auf diese eingerastet werden kann. Durch eine Arretierung auf der linken Seite des Embedded-PCs wird der Embedded-PC auf der Hutschiene befestigt.

Voraussetzungen:

• Tragschiene von Typ TS35/7.5 oder TS35/15 nach DIN EN 60715.

#### **Befestigen Sie den Embedded-PC wie folgt auf der Tragschiene:**

1. Setzen Sie den Embedded-PC frontal auf die Tragschiene. Drücken Sie den Embedded-PC leicht an die Tragschiene bis es leise klickt und der Embedded-PC eingerastet ist.

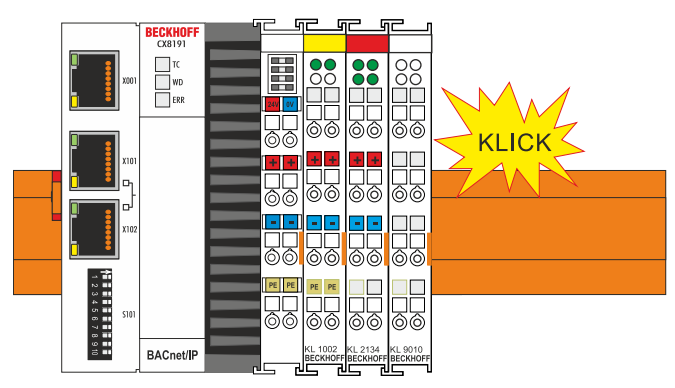

2. Verriegeln Sie anschließend die Arretierung auf der linken Seite des Embedded-PCs. Benutzen Sie dazu einen Schraubendreher.

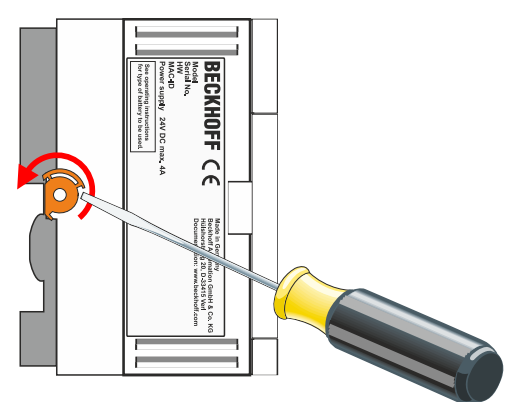

ð Überprüfen Sie nochmal die korrekte Montage und ob der Embedded-PC an der Tragschiene eingerastet ist.

### <span id="page-24-0"></span>**5.2 Spannungsversorgung anschließen**

#### *HINWEIS*

#### **Schäden an den Embedded-PCs**

Die Embedded-PCs können während der Verdrahtung beschädigt werden.

• Schließen Sie die Leitungen für die Spannungsversorgung nur im spannungsfreien Zustand an.

Für die Spannungsversorgung der Netzteilklemme ist eine externe Spannungsquelle erforderlich, die eine 24 V Gleichspannung (-15 % / +20 %) bereitstellt. Die Netzteilklemme muss 4 A bei 24 V liefern, um den Betrieb des Embedded-PCs in allen Fällen zu gewährleisten.

Verkabeln Sie den Embedded-PC im Schaltschrank entsprechend der Norm EN 60204-1:2006 Schutzkleinspannungen (PELV = Protective Extra Low Voltage):

- Die Leiter "PE" und "0 V" der Spannungsquelle für ein CPU-Grundmodul müssen auf dem gleichen Potential liegen (im Schaltschrank verbunden).
- Die Norm EN 60204-1:2006 Abschnitt 6.4.1:b: schreibt vor, dass eine Seite des Stromkreises oder ein Punkt der Energiequelle dieses Stromkreises an das Schutzleitersystem angeschlossen werden muss.

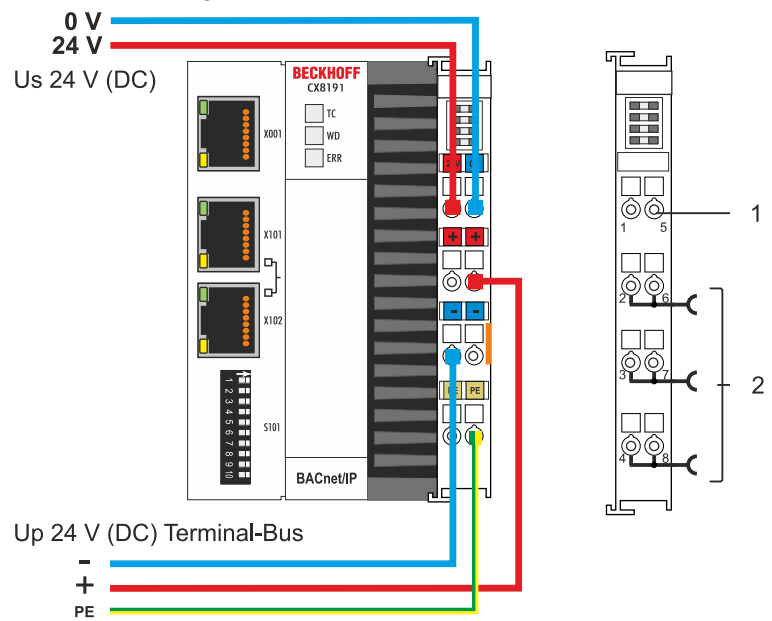

#### **Anschlussbeispiel**

<span id="page-24-1"></span>*Tab. 6: Legende zum Anschlussbeispiel*

| Nr. | Beschreibung                                                                                                    |
|-----|----------------------------------------------------------------------------------------------------|
|     | Die oberen Federkraftklemmen mit der Bezeichnung "24 V" und "0 V" versorgen den<br>Embedded-PC und den Klemmbus (Datenübertragung über K- oder E-Bus) mit Spannung.                             |
| 2   | Die Federkraftklemmen mit der Bezeichnung "+", "-" und "PE" versorgen die Busklemmen<br>über die Powerkontakte mit Spannung und die an den Busklemmen angeschlossenen<br>Sensoren oder Aktoren. |

#### **Federkraftklemmen öffnen und schließen:**

Die Leitungen einer externen Spannungsquelle werden mit Federkraftklemmen am Netzteil verbunden. Schließen Sie die Leitungen wie folgt an:

<span id="page-25-0"></span>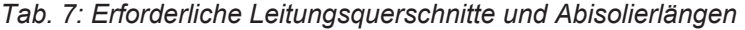

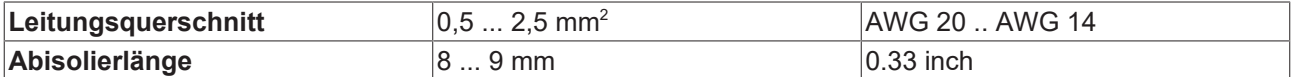

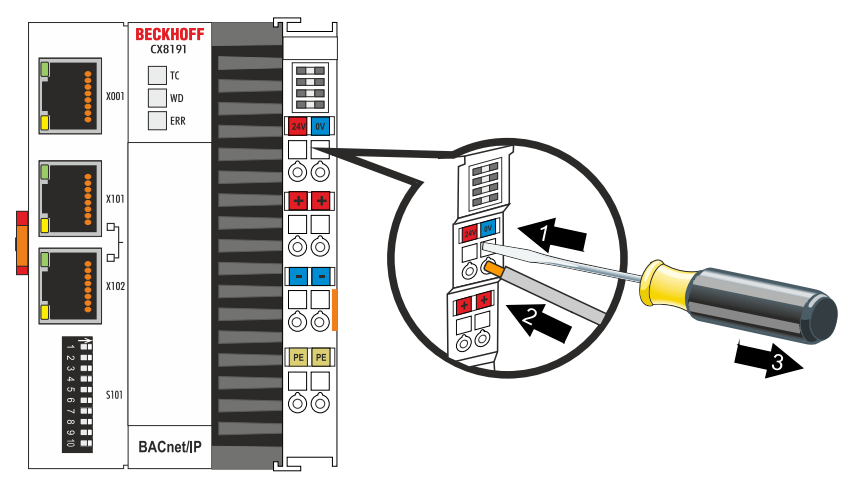

Sie haben die Spannungsquelle erfolgreich an das Netzteil angeschlossenen, wenn die beiden oberen LEDs der Netzteilklemme grün aufleuchten.

- Die linke LED (Us) zeigt die Versorgung des CPU-Grundmoduls und des Klemmenbusses an.
- Die rechte LED (Up) zeigt die Versorgung der Busklemmen über die Powerkontakte an.

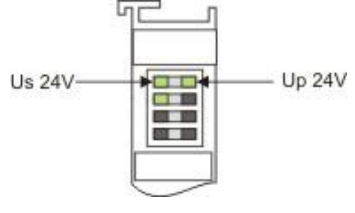

#### *HINWEIS*

#### **Spannungsversorgung unterbrechen / abschalten**

Um den Embedded-PC abzuschalten darf nicht die Masse (0 V) getrennt werden, da sonst je nach Gerät der Strom über den Schirm weiterfließt und der Embedded-PC oder die Peripherie beschädigt wird.

• Trennen Sie immer die 24 V Leitung. An dem Embedded-PC angeschlossene Geräte mit eigener Stromversorgung (z.B. ein Panel) müssen für "PE" und "0 V" das gleiche Potential wie der Embedded-PC haben (keine Potentialdifferenz).

#### **UL-Anforderungen beachten**

Die Embedded-PCs CX8191 sind UL-zertifiziert. Das entsprechende UL-Label befindet sich auf dem Typenschild.

Die Embedded-PCs CX8191 können damit in Bereichen eingesetzt werden, in denen spezielle UL-Anforderungen eingehalten werden müssen. Diese Anforderungen gelten für die Systemspannung (Us) und für die Powerkontakte (Up). Einsatzbereiche ohne spezielle UL-Anforderungen sind von den UL-Vorschriften nicht betroffen.

UL-Anforderungen:

- Die Embedded-PCs dürfen nicht mit unbegrenzten Spannungsquellen verbunden werden.
- Embedded-PCs dürfen nur mit einer Spannungsquelle von 24 V Gleichspannung versorgt werden. Die Spannungsquelle muss isoliert sein und mit einer Sicherung (entsprechend UL248) von maximal 4 A geschützt werden.
- Oder die Spannungsversorgung muss von einer Spannungsquelle stammen, die NEC class 2 entspricht. Eine Spannungsquelle entsprechend NEC class 2 darf dabei nicht seriell oder parallel mit einer anderen NEC class 2 Spannungsquelle verbunden werden.

# <span id="page-26-0"></span>**6 Konfiguration**

### <span id="page-26-1"></span>**6.1 Betriebssystem**

Auf dem Embedded-PC CX8191 kommt das Betriebssystem Microsoft Windows Embedded Compact 7 zum Einsatz. Dieses Betriebssystem ist für den Embedded-PC CX8191 optimiert. Dadurch stehen nicht alle Features von Windows Embedded Compact 7 zur Verfügung.

#### **Sicherheit**

Aus Sicherheitsgründen sind die Dienste CERHOST und TELNET im Auslieferungszustand deaktiviert. Um diese Dienste wieder zu aktivieren, benötigen Sie ein Lesegerät für MicroSD-Karten.

#### **CERHOST**

CERHOST wird von aktuellen Images beim ersten Start über die Registry-Datei *CeRemoteDisplay\_Disable.reg* deaktiviert, die sich im Ordner *RegFiles* befindet.

Um CERHOST wieder zu aktivieren, müssen Sie die Datei *CeRemoteDisplay\_Disable.reg* aus dem Ordner *RegFiles* und zusätzlich den Ordner *Documents and Settings* löschen

Stecken Sie anschließend die MicroSD-Karte wieder in den Embedded-PC und booten Sie neu. Der Embedded-PC erzeugt ein neues Verzeichnis *Document and Settings* und bootet dann selbständig neu.

Anschließend ist der Embedded-PC wieder über CERHOST erreichbar.

#### **TELNET**

TELNET wird von aktuellen Images beim ersten Start über die Registry-Datei *Telnet\_Disable.reg* deaktiviert, die sich im Ordner *RegFiles* befindet.

Um TELNET wieder zu aktivieren, müssen Sie die Datei *Telnet\_Disable.reg* aus dem Ordner *RegFiles* und zusätzlich den Ordner *Documents and Settings* löschen.

Stecken Sie anschließend die MicroSD-Karte wieder in den Embedded-PC und booten Sie neu. Der Embedded-PC erzeugt ein neues Verzeichnis *Document and Settings* und bootet dann selbständig neu.

## <span id="page-27-0"></span>**6.1.1 Enthaltene Features**

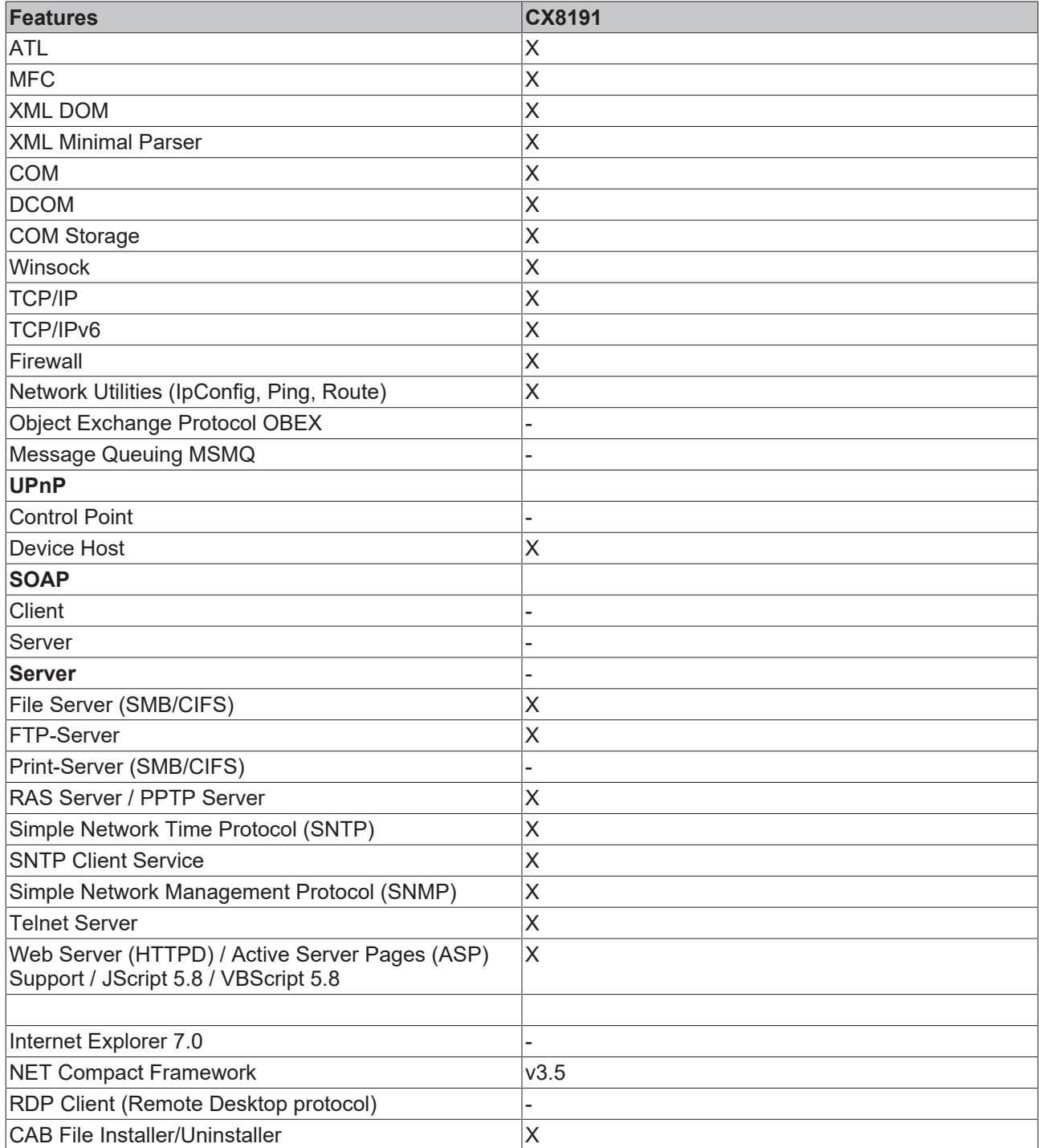

### <span id="page-28-0"></span>**6.1.2 Image aktualisieren**

#### *HINWEIS*

#### **Datenverlust**

Alle Daten auf der MicroSD-Karte werden gelöscht. Sichern Sie Ihre Daten, die sich auf der MicroSD-Karte befinden, bevor Sie vorfahren.

Das neue Image wird direkt auf die MicroSD-Karte kopiert, um das Image des Embedded-PCs zu aktualisieren.

Das neue Image wird vom Beckhoff Service zur Verfügung gestellt. Führen Sie das Update nur nach Rücksprache mit dem Beckhoff Service durch.

Voraussetzungen:

• Kartenleser für MicroSD-Karten.

#### **Aktualisieren Sie das Image wie folgt:**

- 1. Schalten Sie den Embedded-PC aus und entfernen Sie die MicroSD-Karte aus dem Embedded-PC.
- 2. Stecken Sie die MicroSD-Karte in einen externen Kartenleser und öffnen Sie die Ordnerstruktur der MicroSD-Karte.
- 3. Löschen Sie alle Dateien und Ordner auf der MicroSD-Karte.

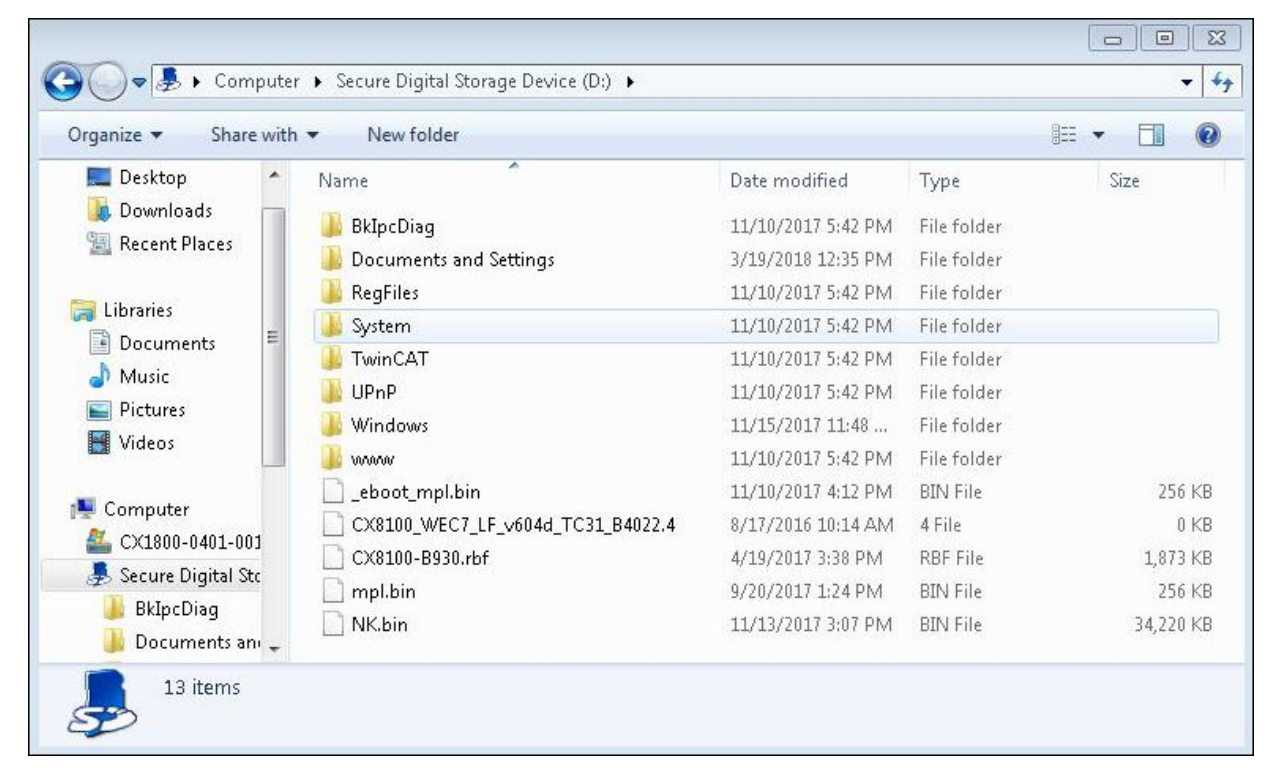

- 4. Kopieren Sie alle Dateien und Ordner des neuen Images auf die leere MicroSD-Karte.
- 5. Bauen Sie die MicroSD-Karte wieder in den Embedded-PC ein.
- 6. Starten Sie den Embedded-PC.
- $\Rightarrow$  Der Embedded-PC wird gestartet und speichert die aktuelle Hardwarekonfiguration im Ordner **Documents and Settings**. Damit wurde das Image erfolgreich aktualisiert.

### <span id="page-29-0"></span>**6.1.3 FTP-Server**

**Eingeschränkter Zugriff durch Firewall**

Ab Image-Version: "CX8100\_WEC7\_LF\_v604h\_TC31\_B4022.20" ist die Firewall beim CX8191 standardmäßig eingeschaltet. Dadurch kann keine passive FTP-Verbindung (die zum Beispiel Microsoft verwendet) aufgebaut werden. Wir empfehlen Ihnen daher einen aktiven FTP-Zugriff zu nutzen. Tragen Sie dafür die TCP-Ports 20 und 21 in der Firewall ein.

Das File Transfer Protocol (FTP) basiert ausschließlich auf TCP-basierten Kommunikationsverbindungen. FTP spezifiziert zwei TCP-Ports, welche für die Datenübertragung wichtig sind:

- Port 20/tcp: Dieser Port wird auch als **Data-Port** bezeichnet und dient zum Senden/Empfangen von Dateien und Verzeichnislisten.
- Port 21/tcp: Dieser Port wird allgemein auch als **Command-Port** bezeichnet und dient zum Austausch von Statusinformationen zwischen Client und Server.

Zum Senden und Empfangen von Dateien (Data-Port) sowie zur Übertragung von Kommandos (Command-Port) wird jeweils eine separate TCP-Verbindung verwendet. FTP kennt für den Aufbau solcher Verbindungen zwei Verbindungsmodi: "**Aktives FTP**" und **"Passives FTP"**. Abhängig vom jeweiligen Verbindungsmodus werden die beiden oben genannten Ports unterschiedlich initiiert, was im Folgenden näher beschrieben werden soll.

#### **Aktives FTP**

Beim aktiven FTP verbindet sich der Client mit dem Command-Port des FTP-Servers. Als Quell-Port verwendet der Client hierbei einen zufälligen Port N, z.B. 4242/tcp. Anschließend lauscht der Client auf Port N+1 und teilt diesen Port dann dem Server mit. Der Server verbindet sich dann mit dem Client auf Port N+1 und verwendet hierbei als Quell-Port seinen Data-Port.

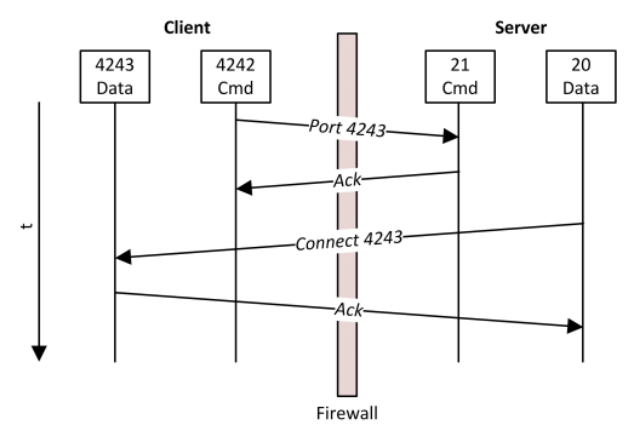

Ein Problem beim aktiven FTP ist, dass der Client selbst keine Verbindung zum Data-Port des Servers herstellt, sondern dem Server einen Port (N+1) mitteilt und dieser sich dann über seinen Data-Port mit dem Client verbindet. Im Falle von Firewalls oder NAT-Geräten, welche vor den Client geschaltet wurden, könnte dies also mit zusätzlichem Konfigurationsaufwand auf Client-Seite verbunden sein, da der Data-Port des Clients hinter der Firewall ja für den Server erreichbar sein muss (vgl. Bild "Connect 4243").

#### **Passives FTP**

Diese Technik wird eingesetzt, wenn der Client für den Server nicht direkt erreichbar ist. Dies ist beispielsweise der Fall, wenn der Client sich hinter einer Firewall befindet, welche die Adresse des Clients mittels NAT umschreibt. Beim passiven FTP initiiert der FTP-Client eine Verbindung über zwei zufällige TCP-Ports N (Command-Port) und N+1 (Data-Port). Der erste Port wird verwendet, um sich mit dem Command-Port des Servers zu verbinden. Anstelle, dass der Client nun jedoch seinen Port N+1 dem Server mitteilt, damit der Server eine Verbindung dahin öffnen kann (vgl. aktives FTP), übermittelt der Client nun zunächst das sogenannte PASV-Kommando. Der Server weiß nun, dass es sich um eine Verbindung via passivem FTP handelt. Als Resultat öffnet der Server einen (zufälligen) Port P als Data-Port und übermittelt diesen dem Client. Der Client initiiert dann eine Verbindung mit dem Port P und benutzt hierbei als Quell-Port seinen Port N+1 (Data-Port). Diese Verbindung wird dann benutzt um die Daten zu übertragen.

# **BECKHOFF**

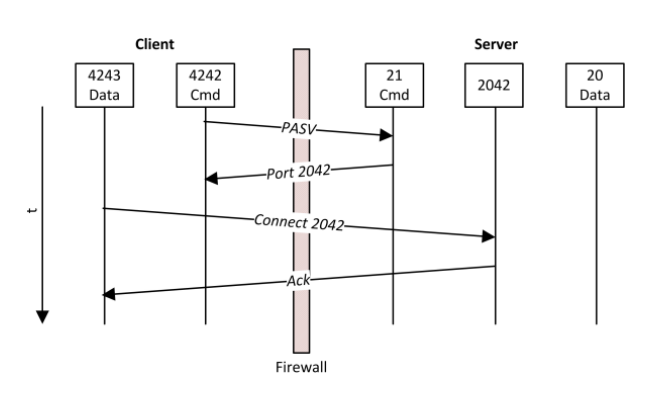

Bei näherer Betrachtung erkennt man, dass sich das Firewall-Problem des aktiven FTP beim passiven FTP genau anders herum verhält. Server-seitig muss die Firewall so konfiguriert werden, dass der Data-Port des Servers entsprechend für den Client erreichbar ist. Viele FTP-Server bieten dazu die Möglichkeit, die zu verwendenden Data-Ports zu konfigurieren.

### <span id="page-31-1"></span><span id="page-31-0"></span>**6.2 IP-Adresse**

### **6.2.1 Mit DIP-Schaltern einstellen**

Mit den DIP-Schaltern S101 können Sie die IP-Adresse nur für die geswitchten Ethernet-Schnittstellen X101/ X102 einstellen. Für die Ethernet-Schnittstelle X001 haben die DIP-Schalter keine Bedeutung.

<span id="page-31-4"></span>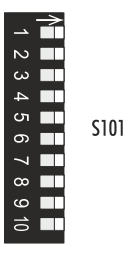

Abb. 8: DIP-Schalter S101, Schalter 1 bis 10.

Schalter rechte Position: on "1".

Schalter linke Position: off "0".

Mit den DIP-Schaltern 1 bis 8 können Sie das letzte Byte der IP-Adresse editieren. Die DIP-Schalter haben Vorrang vor den Einstellungen im Betriebssystem. Die Änderungen werden erst nach einem Neustart des Embedded-PCs übernommen.

<span id="page-31-2"></span>*Tab. 8: Bedeutung der DIP-Schalter S101.*

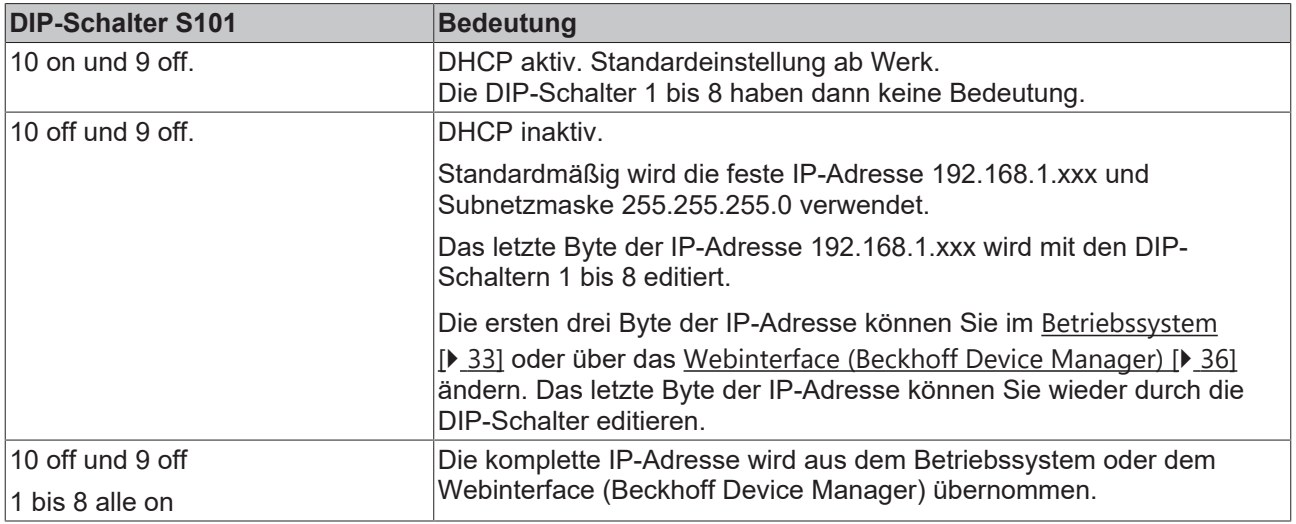

#### **Beispiel**

Wenn Sie für die Ethernet-Schnittstelle X101/X102 die IP-Adresse 192.168.1. **67** mit den DIP-Schaltern einstellen möchten, dann müssen Sie die DIP-Schalter wie folgt konfigurieren:

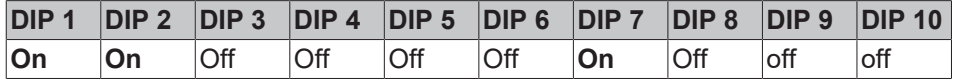

Aus den eingeschalteten DIP-Schaltern ergibt sich dann folgender Wert für das letzte Byte der IP-Adresse.  $2^0$  + 2<sup>1</sup> + 2<sup>6</sup> = **67** 

<span id="page-31-3"></span>*Tab. 9: Werte für die einzelnen DIP-Schalter.*

|             | DIP 1 | $DIP 2$ $DIP 3$ $DIP 4$ $DIP 5$ $DIP 6$ $DIP 7$ $DIP 8$ |          |               |                |  |
|-------------|-------|---------------------------------------------------------|----------|---------------|----------------|--|
| <b>Wert</b> | ⊺ ? 0 | ົາ2<br>_                                                | $\Omega$ | $\mathcal{L}$ | $\mathcal{D}6$ |  |

### <span id="page-32-0"></span>**6.2.2 Im Betriebssystem einstellen**

Unter Windows Embedded Compact 7 werden die beiden Ethernet-Schnittstellen X001 und X101/X102 als EMAC1 und TCCCATMP1 angezeigt.

<span id="page-32-1"></span>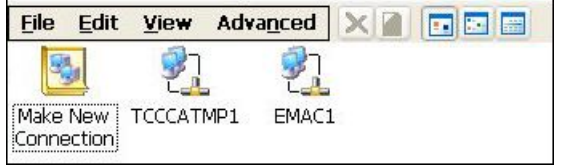

Abb. 9: Ethernet-Schnittstellen unter Windows Embedded Compact 7.

#### **EMAC1 (X001)**

Standardmäßig ist DHCP aktiv und die IP-Adresse wird automatisch vergeben. Sie können DHCP deaktivieren und eine statische IP-Adresse vergeben.

#### **TCCCATMP1 (X101/102)**

Standardmäßig werden die ersten drei Byte der IP-Adresse (Standard: 192.168.1) im Betriebssystem vergeben. Das letzte Byte der IP-Adresse (192.168.1.xxx) kann über die DIP-Schalter eingestellt werden.

Ab Werk sind die DIP-Schalter so eingestellt, das DHCP für die Ethernet-Schnittstellen (X101, X102) aktiv ist. Die DIP-Schalter haben Vorrang vor den Einstellungen im Betriebssystem. Die Einstellungen im Betriebssystem oder über das Webinterface werden dadurch nicht übernommen.

Um das letzte Byte der IP-Adresse im Betriebssystem einzustellen, müssen Sie die DIP-Schalter passend einstellen. Stellen Sie die DIP-Schalter 10 und 9 auf "off" und 1 bis 8 auf "on", damit die komplette IP-Adresse aus dem Betriebssystem übernommen wird.

#### **EtherCAT-Schnittstelle**

Die EtherCAT-Schnittstelle ist eine weitere Ethernet-Schnittstelle, die für die IP-Adressierung im Betriebssystem nicht sichtbar ist.

## <span id="page-33-1"></span><span id="page-33-0"></span>**6.3 Webservice**

### **6.3.1 Beckhoff Device Manager starten**

Mit dem Beckhoff Device Manager kann ein Industrie-PC per Fernzugriff mit Hilfe eines Webbrowsers konfiguriert werden. Abhängig von der Imageversion erfolgt der Zugriff über unterschiedliche Protokolle und erfordert unterschiedliche Portfreigaben. Bei älteren Imageversionen erfolgt der Zugriff über das HTTP-Protokoll und Port 80 (TCP). Aktuellere Imageversionen verwenden HTTPS und Port 443 (TCP).

Voraussetzungen:

- Host-PC und Embedded-PC müssen sich im gleichen Netzwerk befinden. Die Netzwerkfirewall muss abhängig von der Version des Betriebssystems, den Zugriff über Port 80 (HTTP) oder Port 443 (HTTPS) zulassen.
- IP-Adresse oder Hostname des Embedded-PCs.

<span id="page-33-2"></span>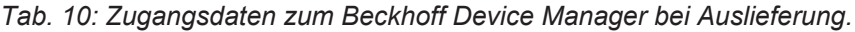

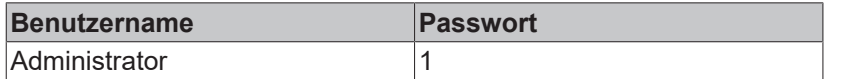

#### **Starten Sie den Beckhoff Device Manager wie folgt:**

- 1. Öffnen Sie einen Webbrowser auf dem Host-PC.
- 2. Geben Sie die IP-Adresse oder den Hostnamen des Industrie-PCs im Webbrowser ein, um den Beckhoff Device Manager zu starten.
	- Beispiel mit IP-Adresse: https://169.254.136.237/config
	- Beispiel mit Hostnamen: https://CX-16C2B8/config
- 3. Geben Sie den Benutzernamen und das Passwort ein. Die Startseite erscheint:

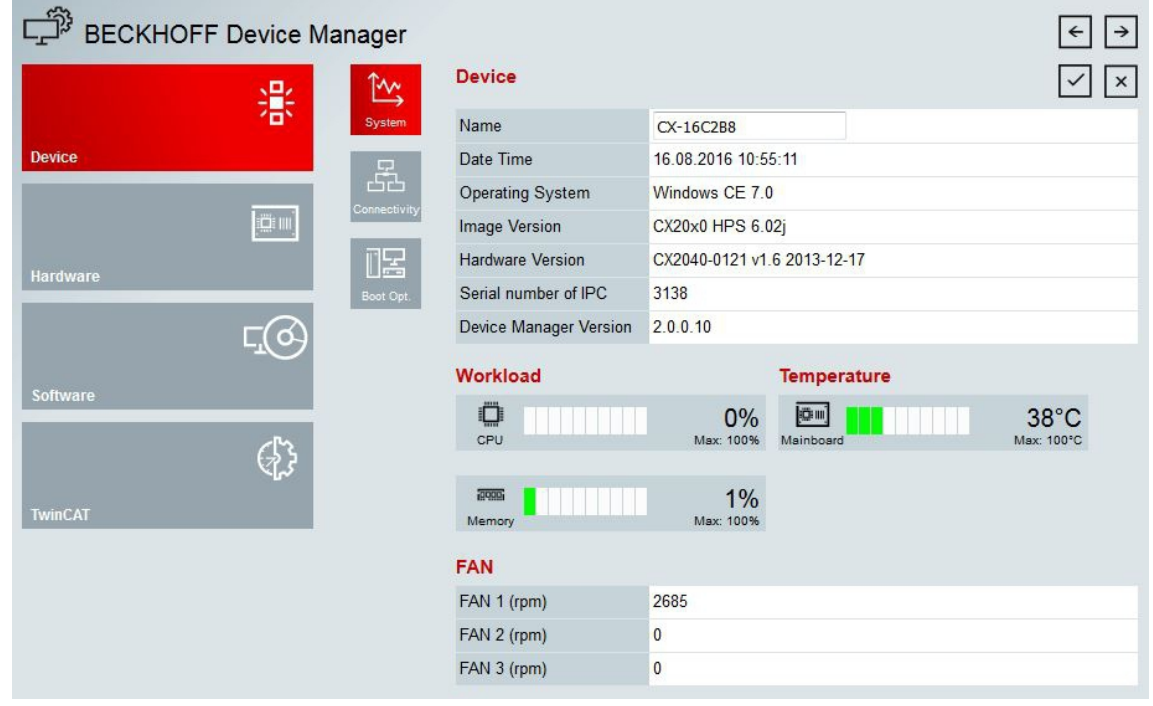

ð Navigieren Sie weiter im Menü und konfigurieren Sie den Industrie-PC. Beachten Sie, dass Änderungen erst nach einer Bestätigung wirksam werden. Gegebenenfalls muss der Industrie-PC neu gestartet werden.

### <span id="page-34-0"></span>**6.3.2 Remote Display aktivieren**

Damit Sie per Fernzugriff auf einen Industrie-PC mit CE-Betriebssystem zugreifen zu können, müssen Sie zuerst Remote Display im Beckhoff Device Manager aktivieren. Remote Display ist standardmäßig deaktiviert.

Voraussetzungen:

- Host-PC und Embedded-PC müssen sich im gleichen Netzwerk befinden. Die Netzwerkfirewall muss abhängig von der Version des Betriebssystems, den Zugriff über Port 80 (HTTP) oder Port 443 (HTTPS) zulassen.
- IP-Adresse oder Hostname des Embedded-PCs müssen bekannt sein.

<span id="page-34-1"></span>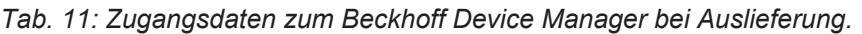

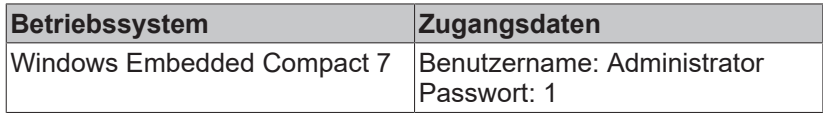

#### **Aktivieren Sie Remote Display wie folgt:**

- 1. Öffnen Sie einen Webbrowser auf dem Host-PC.
- 2. Geben Sie die IP-Adresse oder den Hostnamen des Industrie-PCs im Webbrowser ein, um den Beckhoff Device Manager zu starten.
	- Beispiel mit IP-Adresse: https://169.254.136.237/config
	- Beispiel mit Hostnamen: https://CX-16C2B8/config
- 3. Geben Sie den Benutzernamen und das Passwort ein. Die Startseite erscheint.
- 4. Klicken Sie im Menü unter **Device** auf **Boot Opt**.

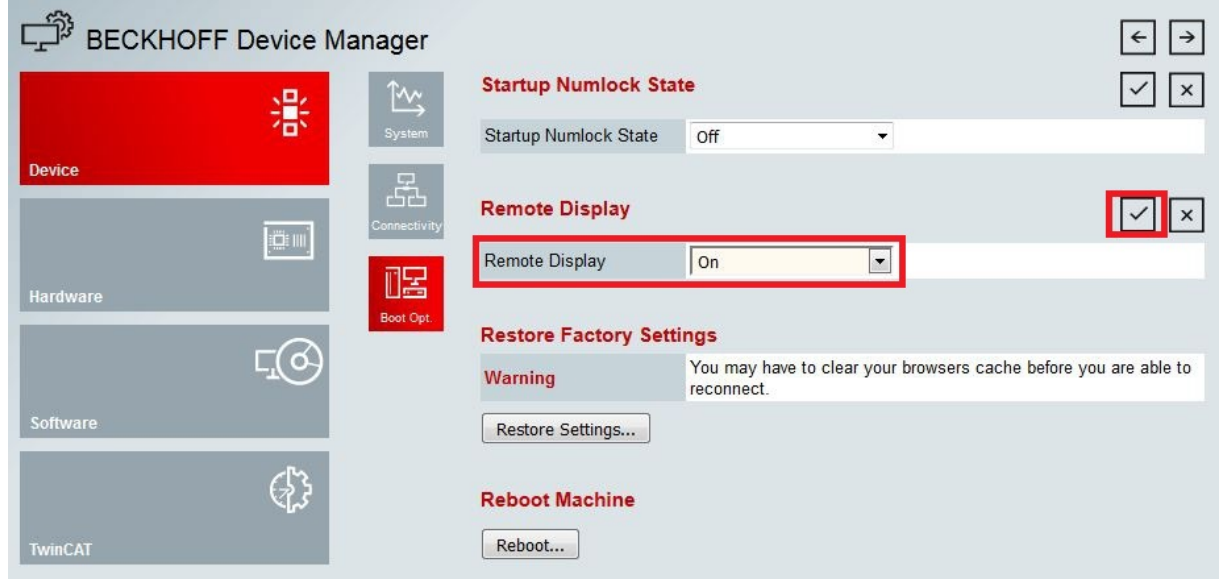

- 5. Wählen Sie unter **Remote Display** die Option **On** aus und bestätigen Sie die Einstellungen.
- 6. Klicken Sie im Hinweisfenster auf **OK**, damit die Einstellungen übernommen werden.
- ð Sie haben Remote Display erfolgreich auf dem Industrie-PC aktiviert. Nach dem Neustart können Sie per Fernzugriff auf ihren Industrie-PC zugreifen.

### <span id="page-35-0"></span>**6.3.3 IP-Adresse der Ethernet-Schnittstellen (X101, X102) ändern**

#### **DIP-Schalter haben Vorrang**

Ab Werk sind die DIP-Schalter so eingestellt, das DHCP für die Ethernet-Schnittstellen (X101, X102) aktiv ist. Einstellungen im Betriebssystem oder über das Webinterface werden dadurch nicht übernommen.

Deaktivieren Sie DHCP über die DIP-Schalter. Stellen Sie die DIP-Schalter 10 und 9 auf "off" und 1 bis 8 auf "on", damit die Einstellungen aus dem Betriebssystem oder dem Webinterface übernommen werden.

In diesem Arbeitsschritt wird gezeigt, wie Sie die IP-Adresse der Ethernet-Schnittstelle (X101, X102) über das Webinterface (Beckhoff Device Manager) ändern.

Voraussetzungen:

- Stellen Sie die DIP-Schalter richtig ein, damit die IP-Adresse komplett aus dem Betriebssystem übernommen wird.
- Starten Sie das Webinterface (siehe: Beckhoff Device Manager starten).

#### **Ändern Sie die IP-Adresse wie folgt:**

- 1. Klicken Sie auf **Device** und anschließend auf **Connectivity**.
- 2. Klicken Sie auf das **Schraubenschlüssel-Symbol**, um die Netzwerkeinstellungen zu konfigurieren.

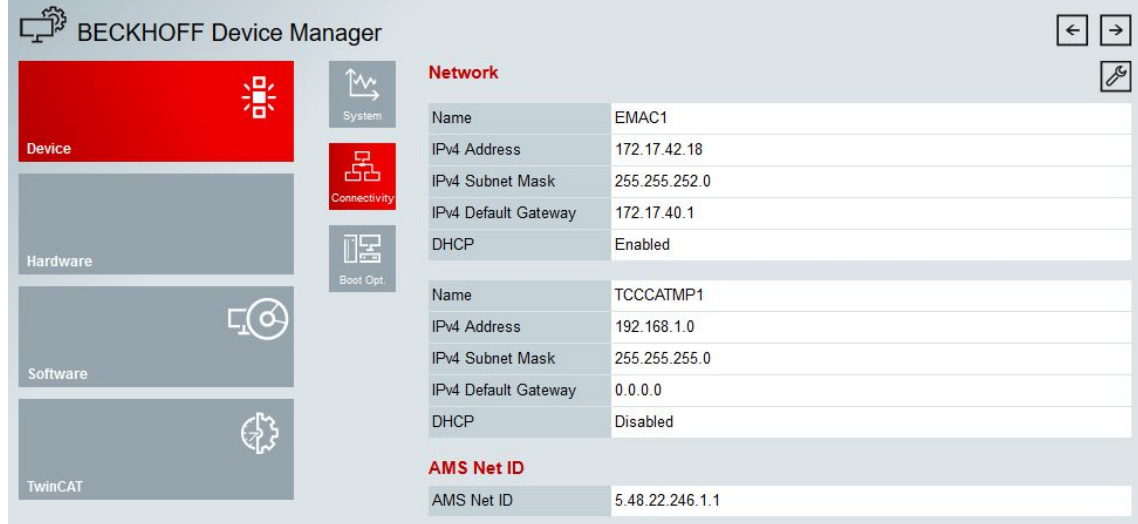

3. Ändern Sie die Netzwerkeinstellungen und vergeben Sie eine neue IP-Adresse.

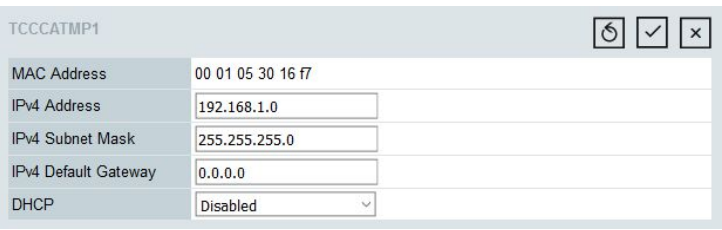

 $\Rightarrow$  Speichern Sie die Einstellungen, damit alle Änderungen übernommen werden.

### <span id="page-36-0"></span>**6.3.4 Remote-Verbindung starten**

Mithilfe des Programms Remote Display Control (CERHOST) kann eine Remote-Verbindung hergestellt und ein Industrie-PC mit CE-Betriebssystem von einem Host-PC ferngesteuert werden.

Voraussetzungen:

- Remote Display ist aktiv. Siehe: Remote Display aktivieren.
- Hostname des Embedded-PCs.
- Remote Display Control (CERHOST). Download unter: [https://infosys.beckhoff.com/content/1031/](https://infosys.beckhoff.com/content/1031/CX8191_HW/Resources/5047075211.zip) [CX8191\\_HW/Resources/5047075211.zip](https://infosys.beckhoff.com/content/1031/CX8191_HW/Resources/5047075211.zip)

#### **Starten Sie die Remote-Verbindung wie folgt:**

- 1. Entpacken Sie die Zip-Datei auf dem Host-PC und führen Sie die *cerhost.exe* aus.
- 2. Klicken Sie in der Menüleiste auf **File** und dann auf **Connect**.

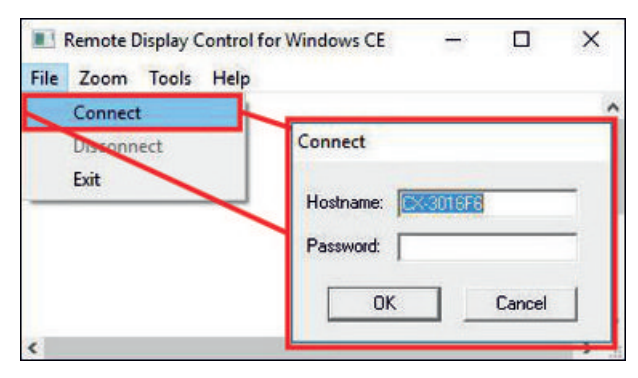

- 3. Geben Sie im Feld **Hostname** den Hostnamen des Embedded-PCs ein.
- $\Rightarrow$  Die Remote-Verbindung wird gestartet und der Windows Embedded CE 7 Startbildschirm erscheint.

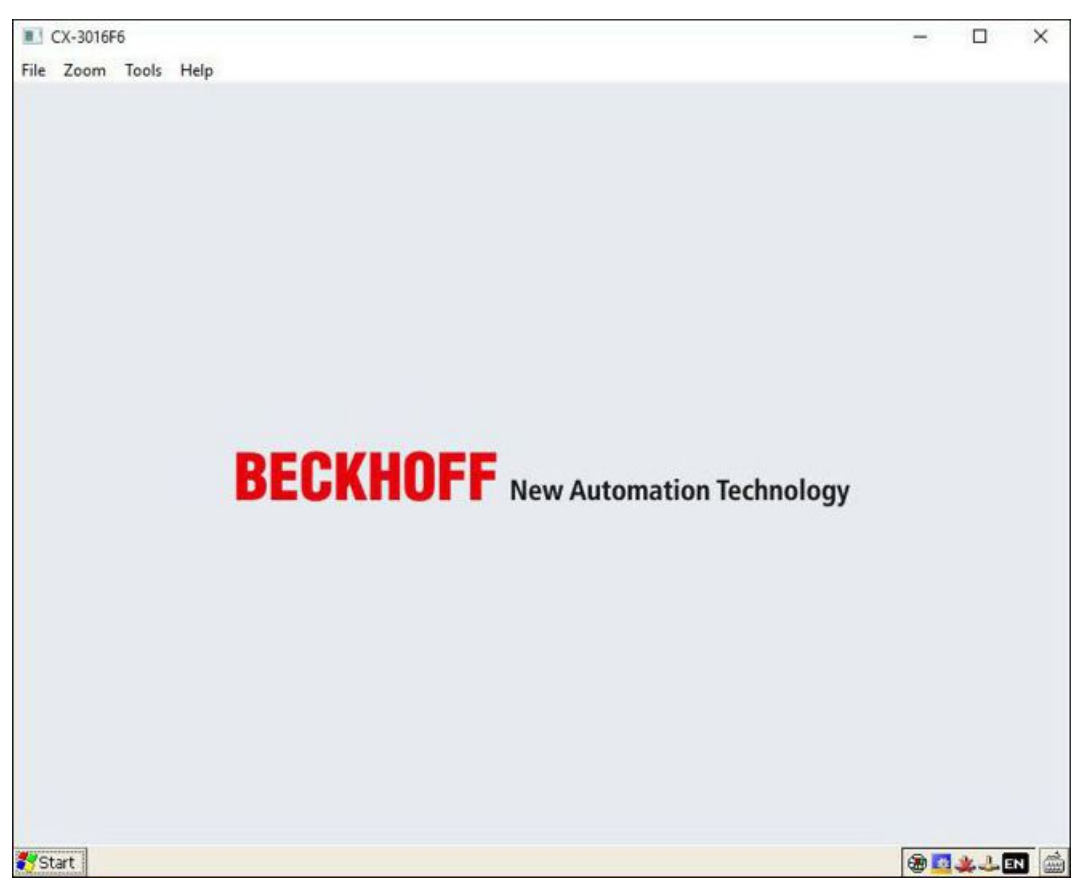

## <span id="page-37-1"></span><span id="page-37-0"></span>**6.4 TwinCAT**

### **6.4.1 Mit CX81xx verbinden**

Bevor Sie mit dem CX81xx arbeiten können, müssen Sie Ihren lokalen Rechner mit dem CX81xx (Zielsystem) verbinden. Danach können Sie mit Hilfe der IP-Adresse oder dem Host Namen nach Geräten, wie z.B. EtherCAT-Klemmen suchen.

Der lokale PC und das Zielsystem müssen mit dem gleichen Netzwerk oder direkt über ein Ethernet Kabel miteinander verbunden werden. In TwinCAT kann auf diese Weise nach allen Geräten gesucht und anschließend projektiert werden.

Voraussetzungen für diesen Arbeitsschritt:

- TwinCAT 3 muss sich im Config Mode befinden.
- IP-Adresse oder Host Name des Embedded-PCs.

#### **Stellen Sie eine Verbindung wie folgt her:**

- 1. Klicken Sie oben im Menü auf **File > New > Project** und erstellen Sie ein neues TwinCAT XAE Projekt.
- 2. Klicken Sie links in der Strukturansicht auf **SYSTEM** und dann auf **Choose Target**.

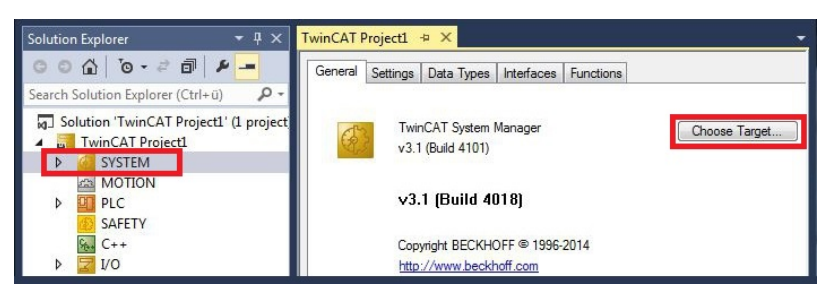

3. Klicken Sie auf **Search (Ethernet)**.

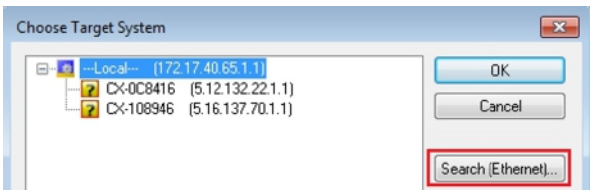

4. Tippen Sie im Feld **Enter Host Name / IP** den Host Namen oder die IP-Adresse des Gerätes ein und drücken Sie **[Enter]**.

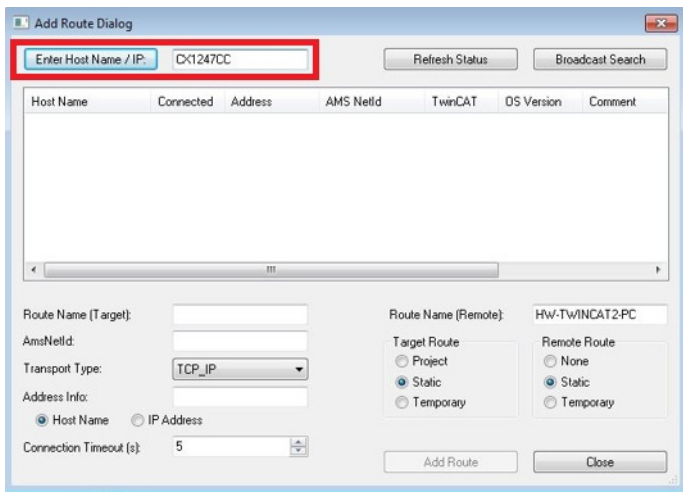

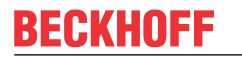

5. Markieren Sie das gefundene Gerät und klicken Sie auf **Add Route**.

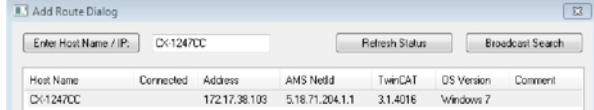

Das Fenster **Logon Information** erscheint.

Geben Sie im Feld **User Name** und im Feld **Password** den Benutzernahmen und das Passwort für den CX ein und klicken Sie auf **OK**.

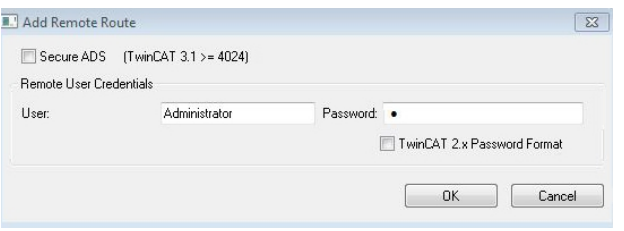

Als Standard ist bei den CXen folgende Information eingestellt: **User name:** Administrator **Password:** 1

6. Klicken Sie auf **Close**, wenn Sie keine weiteren Geräte suchen wollen und schließen damit das **Add Route Fenster**.

Das neue Gerät wird im Fenster **Choose Target System** angezeigt.

7. Markieren Sie das Gerät welches Sie als Zielsystem festlegen wollen und klicken Sie auf **OK**.

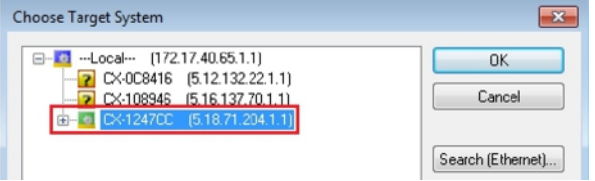

ð Sie haben erfolgreich in TwinCAT nach einem Gerät gesucht und das Gerät als Zielsystem eingefügt. In der Menüleiste wird das neue Zielsystem mit dem Host Namen angezeigt.

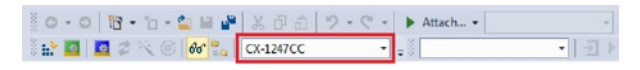

Mit dieser Vorgehensweise können Sie nach allen verfügbaren Geräten suchen und auch jederzeit zwischen den Zielsystemen wechseln. Als nächstes können Sie das Gerät in TwinCAT in die Strukturansicht anfügen.

### <span id="page-39-0"></span>**6.4.2 Geräte scannen**

Sobald der CX81xx als Zielsystem in TwinCAT eingefügt wurde, können Sie nach weiteren Geräten scannen und so z.B. alle am CX81xx angeschlossenen EtherCAT-Klemmen oder Busklemmen in die TwinCAT Strukturansicht einfügen.

Voraussetzungen für diesen Arbeitsschritt:

- Der CX81xx ist als Zielsystem mit TwinCAT verbunden (siehe: [Mit CX81xx verbinden \[](#page-37-1)[}](#page-37-1) [38\]](#page-37-1)).
- TwinCAT 3 befindet sich im Config Mode.

#### **Scannen Sie nach Geräten wie folgt:**

- 1. Klicken Sie links in der Strukturansicht unter **I/O** mit rechter Maustaste auf **Devices**.
- 2. Klicken Sie im Kontextmenü auf **Scan**.
- 3. Wählen Sie die Geräte, die Sie verwenden wollen und bestätigen die Auswahl mit **OK**.

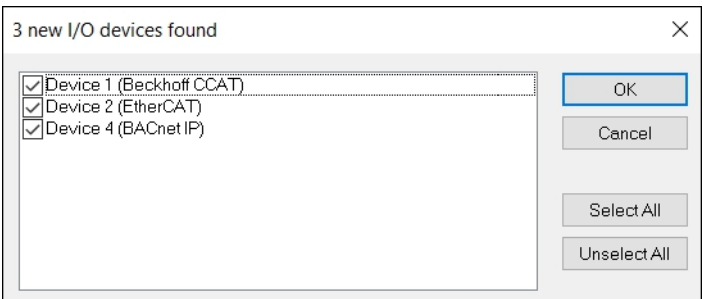

Abhängig davon, ob EtherCAT-Klemmen oder Busklemmen am CX81xx angeschlossen sind, wird die K-Bus-Schnittstelle (Busklemmen) oder die EtherCAT-Schnittstelle (EtherCAT-Klemmen) gefunden.

- 4. Bestätigen Sie die Anfrage mit **Ja**, um nach Boxen zu suchen.
- 5. Wählen Sie im Fenster **Scanning BACnet Clients** die Geräte, zu denen Sie eine BACnet-Kommunikation aufbauen möchten und klicken Sie auf **Add Clients**.

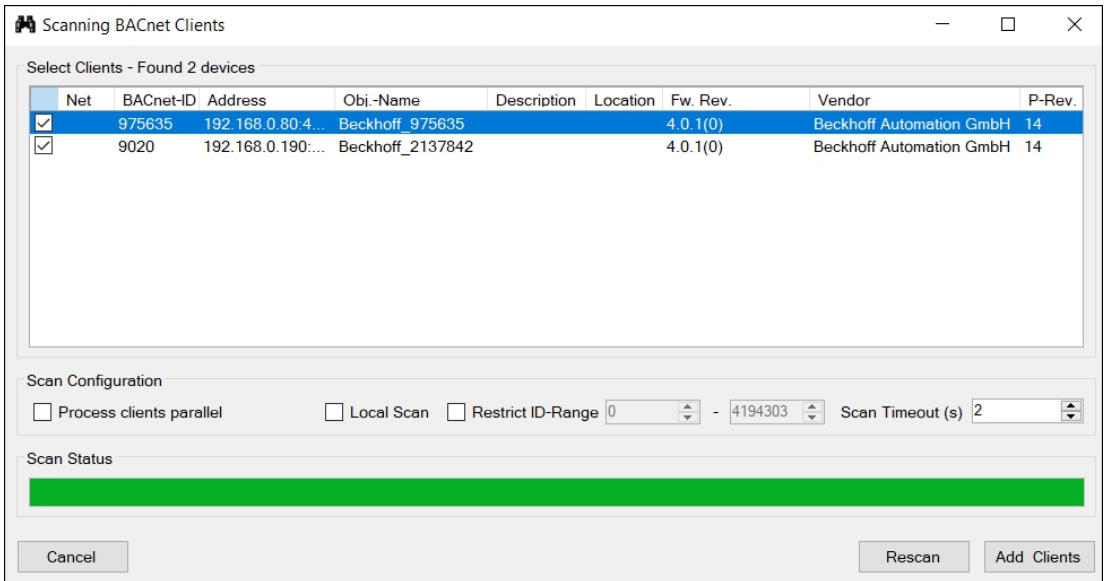

- 6. Klicken Sie bei der Anfrage, ob FreeRun aktiviert werden soll, auf **Ja**.
- ð Die Geräte werden in der Strukturansicht angelegt. Abhängig von den angeschlossenen Klemmen, wird entweder ein Buskoppler oder ein EtherCAT-Koppler mit den dazugehörigen Klemmen angezeigt.

Im nächsten Schritt können Sie ein kleines Programm erstellen.

## **BECKHOFF**

### <span id="page-40-0"></span>**6.4.3 BACnet-Server und Device-Objekt anlegen**

In diesem Schritt wird gezeigt, wie Sie einen BACnet-Server anlegen. Zusätzlich wird gezeigt, wie das Device-Objekt des BACnet-Geräts sowie zwei FILE-Objekte (Konfiguration und Persistenzdatei) angelegt werden.

#### **Gehen Sie wie folgt vor:**

- 1. Klicken links in der Strukturansicht mit rechter Maustaste auf das **BACnet IP Device**.
- 2. Klicken Sie im Kontextmenü auf **Add New Item**.

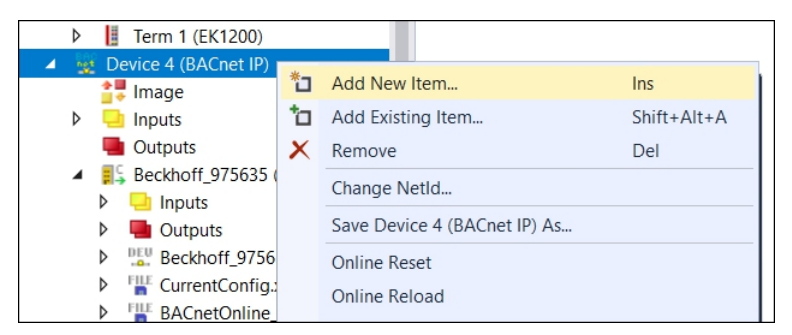

3. Wählen Sie das Modul **BACnet Server (Module)** und bestätigen Sie mit **OK**.

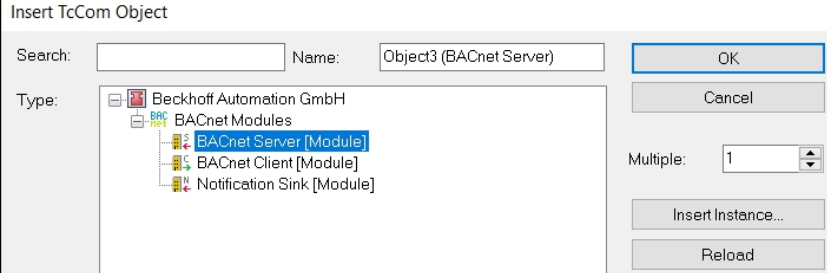

Das Device-Objekt des BACnet-Geräts sowie zwei FILE-Objekte (Konfiguration und Persistenzdatei) werden angelegt.

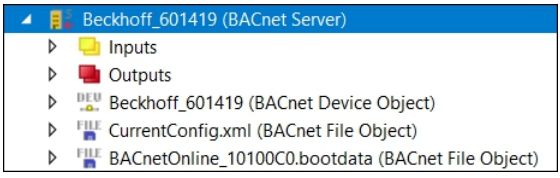

4. Wählen Sie links in der Strukturansicht den **BACnet-Server** und klicken Sie auf die Registerkarte **Settings**.

5. Wählen Sie anschließend das EtherCAT/K-Bus AutoMapping und klicken Sie auf die Schaltfläche **Map**.

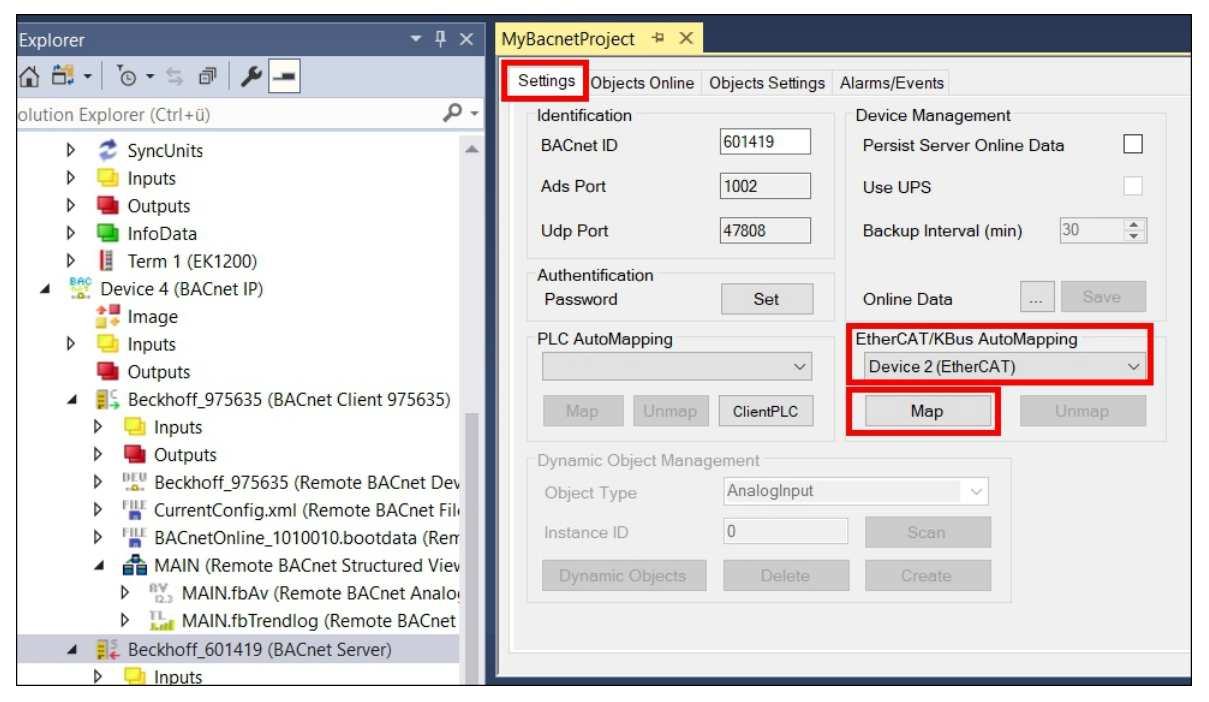

- 6. Bestätigen Sie die Einstellungen im Fenster **IoBusMappingDialog** mit einem Klick auf **Map**.
- ð Für die vier Signalarten Analoger Eingang, Analoger Ausgang, Binärer Eingang und Binärer Ausgang wird jeweils ein BACnet-Objekt vom Typ Analog-Input, Analog-Output, Binary-Input bzw. Binary-Output angelegt

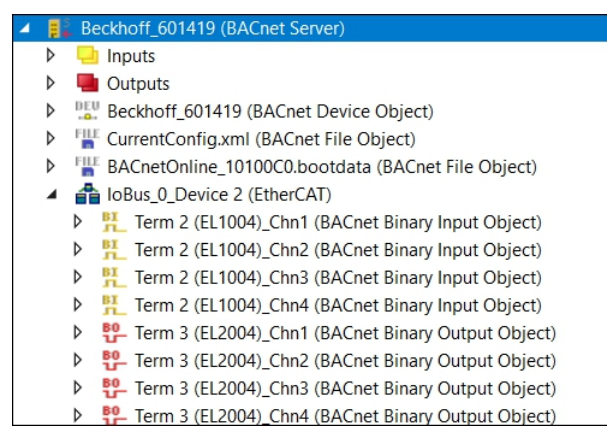

### <span id="page-42-0"></span>**6.4.4 Mit IO-Task verknüpfen**

In diesem Schritt wird die Funktionalität ohne SPS-Projekt demonstriert. Wenn die Klemmen mit einem SPS-Projekt verbunden werden, entfällt dieser Schritt. Die Klemmen werden dann von der SPS-Task angesprochen.

Damit die angeschlossenen Klemmen ohne SPS-Projekt zyklisch angesprochen werden, muss das EtherCAT-Gerät, in diesem Beispiel "Device 2", mit einer IO-Task verknüpft werden.

#### **Gehen Sie wie folgt vor:**

1. Klicken Sie links in der Strukturansicht unter **SYSTEM > Tasks** auf **Add New Item**.

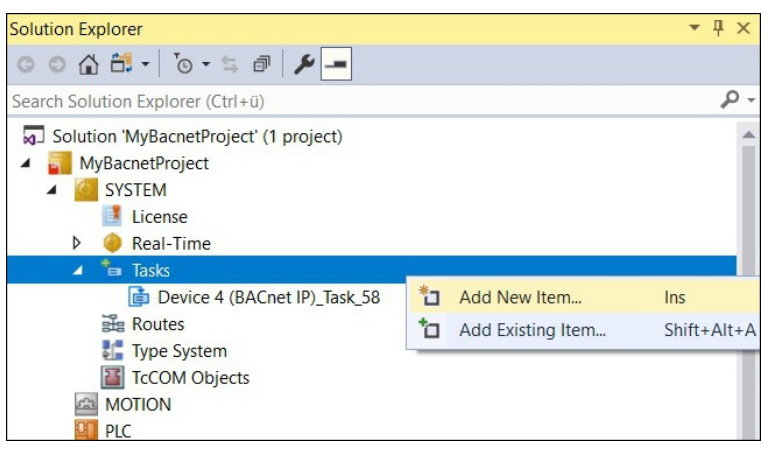

2. Geben Sie der Task einen Namen und wählen Sie die Option **TwinCAT Task With Image**.

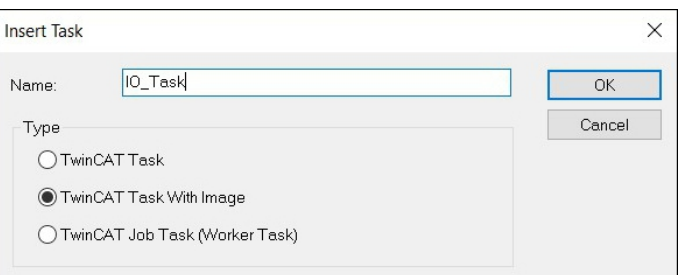

3. Übernehmen Sie die Standardwerte der Task.

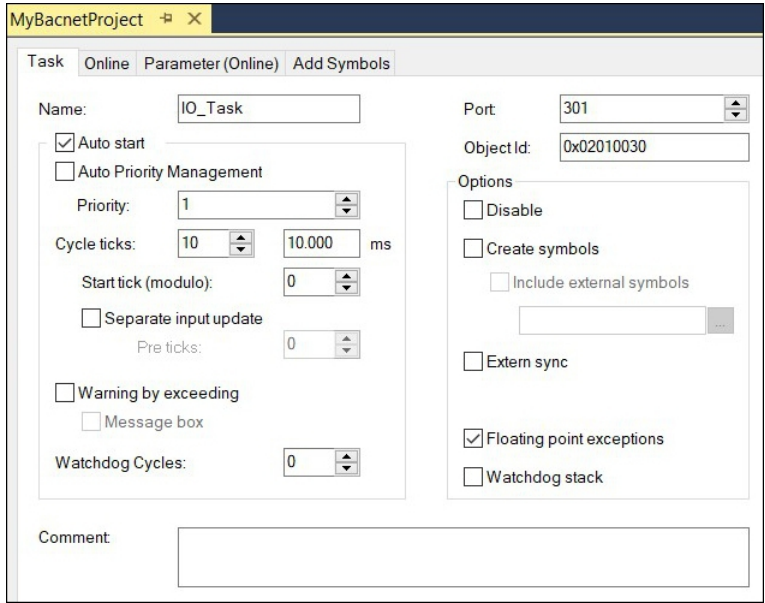

4. Klicken Sie links in der Strukturansicht mit der rechten Maustaste auf **Inputs** und anschließend auf **Add New Item**.

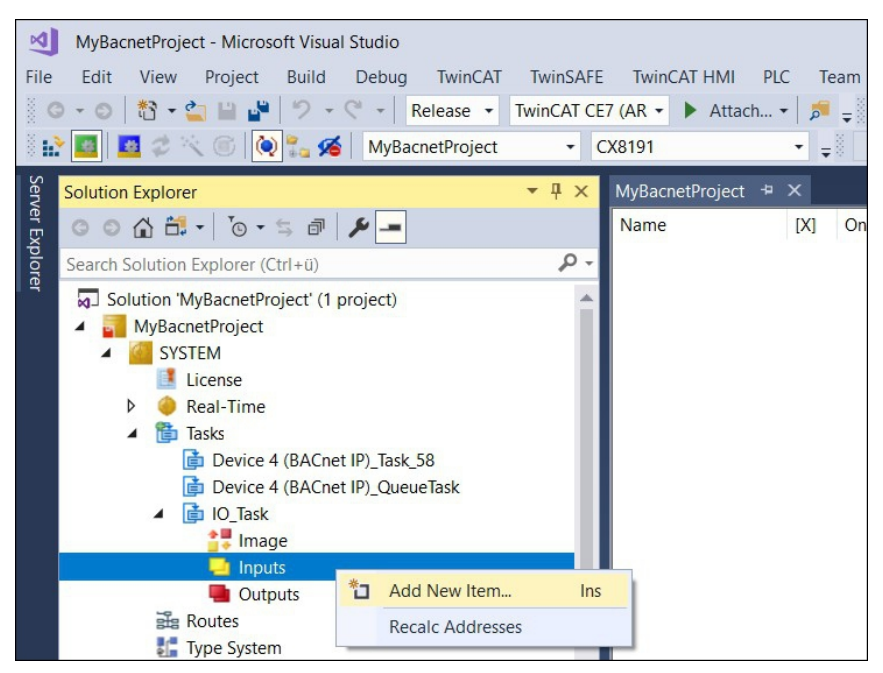

5. Erstellen Sie eine 2 Byte große UINT-Variable.

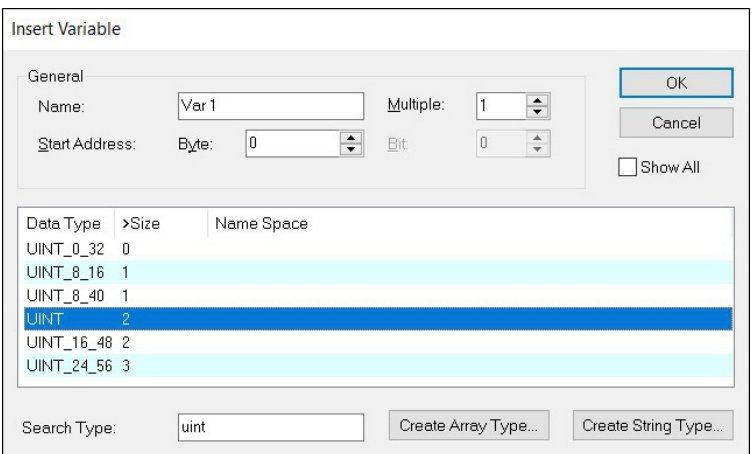

- 6. Verknüpfen Sie die UINT-Variable mit dem EtherCAT-Gerät, in diesem Beispiel "Device 2".
- 7. Klicken Sie dazu links in der Strukturansicht mit der rechten Maustaste auf die erstellte UINT-Variable und anschließend auf **Change Link**.

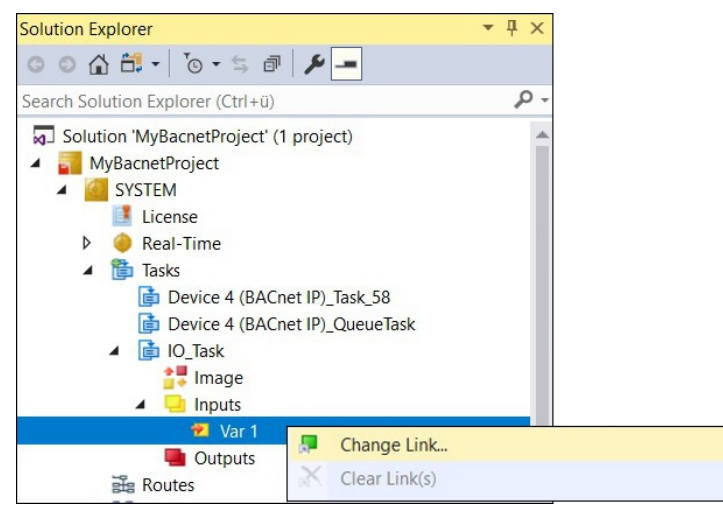

 $\Rightarrow$  Zur Auswahl stehen alle Variablen des Typs UINT.

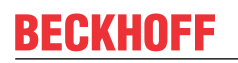

8. Verbinden Sie nun die UINT-Variable mit einer Variablen des EtherCAT-Geräts, z. B. **SlaveCount**.

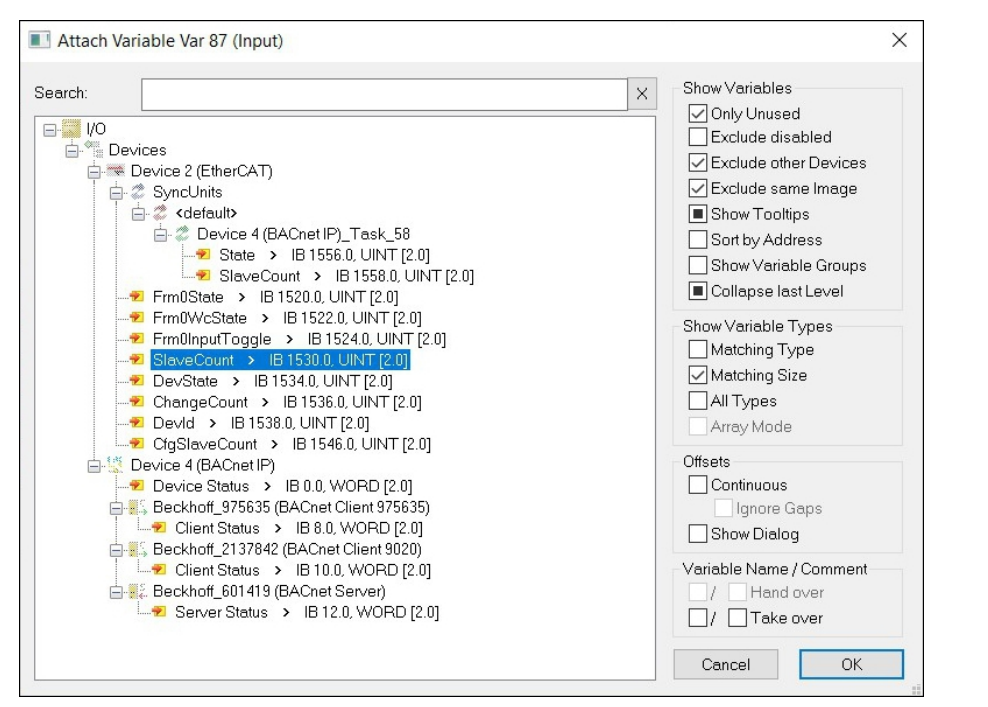

9. Aktivieren Sie die Konfiguration und starten Sie das TwinCAT-System nach einer Anforderung neu.

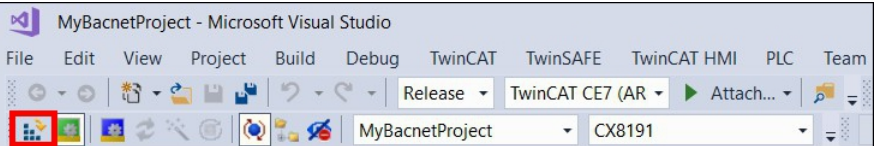

10.Klicken Sie für den ersten Binary-Output, auf die Registerkarte **Online** und setzen Sie den Wert unter PresentValue auf "active". Der digitale Ausgang wird eingeschaltet.

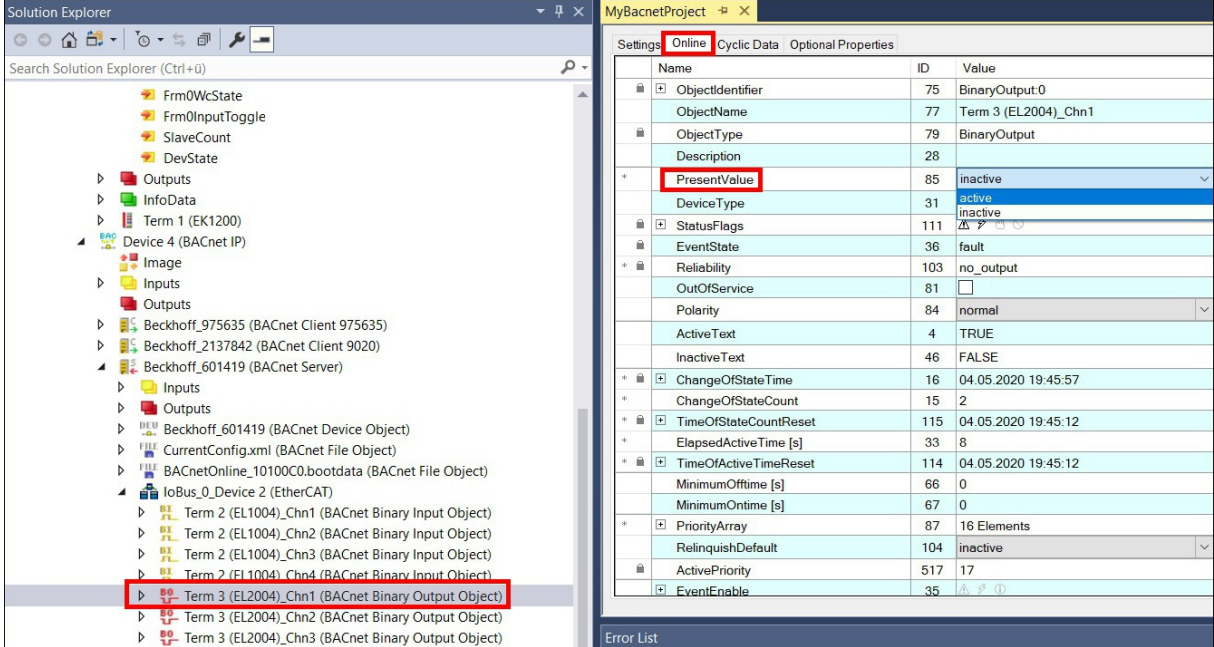

Als Alternative können Sie einen Schalter an einen digitalen Eingang der Klemme EL1004 anschließen. Sobald der Schalter betätigt wird, erscheint unter **PresentValue** des BACnet-Objekts der Wert "active".

 $\Rightarrow$  Die Beispielkonfiguration ist abgeschlossen. Wenn Ihr PC einen Netzwerk-Chipsatz von Intel besitzt, können Sie diesen PC nun als BACnet-Client betreiben, das BACnet-Netzwerk scannen, den CX8191 anfügen und den digitalen Ausgang mit dem BACnet-Client ansteuern. Achten Sie darauf, dass Sie sich im gleichen IP-Netzwerk befinden.

# <span id="page-45-0"></span>**7 Programmierung**

## <span id="page-45-1"></span>**7.1 1-Sekunden-USV (Persistente Variablen)**

#### **Datenverlust**

Verwenden Sie ausschließlich TwinCAT, um die 1-Sekunden-USV anzusteuern und speichern Sie nur persistente Daten mit einer Größe von maximal 1 MB. Eine Verwendung darüber hinaus, kann zu Datenverlust oder korrupten Daten führen.

Die 1-Sekunden-USV ist ein UltraCap-Kondensator, der den Prozessor weiterhin mit Strom versorgt, wenn die Spannungsversorgung ausfällt. In diesem Zeitraum können persistente Daten gespeichert werden, die beim Wiedereinschalten zur Verfügung stehen.

<span id="page-45-3"></span>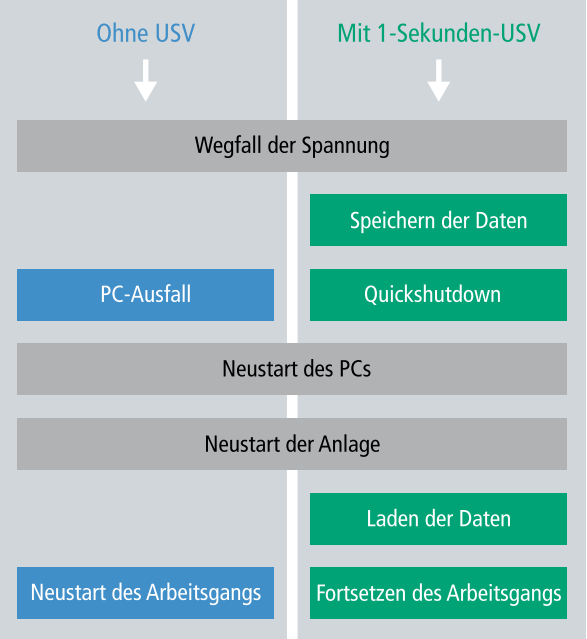

Abb. 10: Verhalten von Anlagen bei einem Spannungsausfall ohne und mit 1-Sekunden-USV.

Da die 1-Sekunden-USV für die gesamte Lebensdauer ausgelegt ist, ist die Haltezeit bei neuen Geräten deutlich länger. Im Laufe der Zeit altern die Kondensatoren und die Haltezeit nimmt ab. Deswegen können maximal 1 MB persistente Daten über die gesamte Lebensdauer zuverlässig gespeichert werden. Speichern Sie keine anderen Daten und verwenden Sie keine anderen Applikationen, um die 1-Sekunden-USV anzusteuern.

Beachten Sie, dass die 1-Sekunden-USV weder den K-Bus noch den E-Bus mit Spannung versorgt und deren Daten bei Aktivierung der 1-Sekunden-USV bereits ungültig sein können. Auch kann das Feldbussystem (oder Ethernet) nicht oder nur unzureichend funktionieren sobald die 1-Sekunden-USV aktiv wurde.

<span id="page-45-2"></span>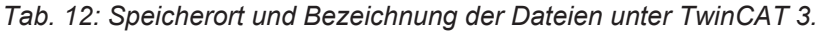

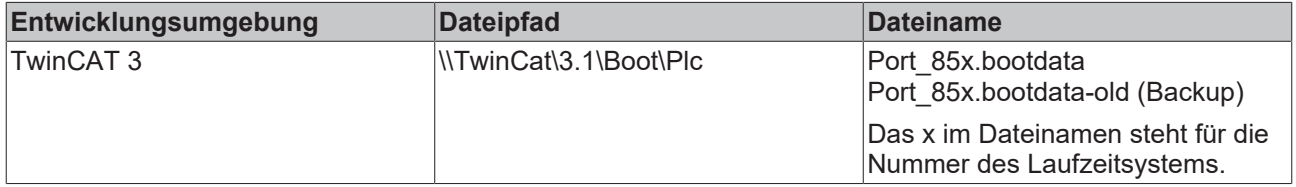

#### **Konfiguration der 1-Sekunden-USV**

- Deklarieren Sie wichtige Daten, wie z.B. Zählerstände in der SPS als VAR PERSISTENT. Rufen Sie anschließend den Funktionsbaustein FB\_S\_UPS\_CX81xx zyklisch in TwinCAT mit der schnellsten Task auf, um die 1-Sekunden-USV anzusteuern (siehe: [FB\\_S\\_UPS\\_CX81xx \[](#page-47-0)[}](#page-47-0) [48\]](#page-47-0)).
- Wählen Sie den Modus im Funktionsbaustein und bestimmen damit, was bei einem Spannungsausfall passiert. Legen Sie z.B. fest, ob persistente Daten gespeichert werden und ein Quickshutdown ausgeführt wird (siehe: [Datentypen \[](#page-49-0) $\blacktriangleright$  [50\]](#page-49-0)).
- Im Anschluss können Sie die Gültigkeit der Variablen überprüfen und überwachen, ob die persistenten Variablen fehlerfrei geladen wurden (siehe: [PlcAppSystemInfo \[](#page-49-1)[}](#page-49-1) [50\]](#page-49-1)).

#### **Beispielprojekt:**

[https://infosys.beckhoff.com/content/1031/CX8191\\_HW/Resources/1937303563.pro](https://infosys.beckhoff.com/content/1031/CX8191_HW/Resources/1937303563.pro).

#### **Ablauf beim Speichern und Laden der persistenten Daten**

Die persistenten Daten werden in der Port 85x.bootdata-Datei auf der Speicherkarte gespeichert. Beim Starten der SPS wird die Port\_85x.bootdata-Datei von der Speicherkarte geladen, dort als Port 85x.bootdata\_old (Backup) gesichert und dann gelöscht.

Erst beim Runterfahren des Systems, bzw. dem ansprechen der 1-Sekunden-USV wird erneut eine aktuelle Port 85x.bootdata-Datei geschrieben.

Ist beim Starten des Embedded-PCs keine Port\_85x.bootdata-Datei vorhanden, so sind die persistenten Daten ungültig und werden gelöscht (Standardeinstellung). Ursache hierfür ist, das beim Starten des Embedded-PCs und vor dem Starten der TwinCAT-PLC die 1-Sekunden-USV aktiv wurde. Dann wurden keine persistenten Daten gesichert, da nicht sichergestellt war, ob die Pufferzeit noch reichte, um die Daten abzuspeichern.

Rufen Sie den Funktionsbaustein immer aus der SPS auf und verwenden Sie dafür immer die schnellste Task. Bei einem Spannungsausfall empfiehlt Beckhoff die restliche Applikation nicht weiter aufzurufen, um sicherzustellen, dass genügend Zeit für das Schreiben der Daten bleibt.

```
IF NOT FB S UPS CX81xx.bPowerFailDetect THEN
        ;//Call programs and function blocks
END_IF
```
Die restliche Applikation beeinflusst die CPU-Auslastung und die CPU-Auslastung hat wiederum Einfluss auf die Dauer mit der die persistenten Daten geschrieben werden.

#### **Das Backup der persistenten Daten laden**

In der Registry kann eingestellt werden, ob die Sicherungsdatei gelöscht oder verwendet werden soll. In der Standarteinstellung 0 wird die Sicherungsdatei verwendet:

[HKEY\_LOCAL\_MACHINE\SOFTWARE\Beckhoff\TwinCAT\Plc]"ClearInvalidPersistentData"= 0

Wenn die Sicherungsdatei gelöscht werden soll, muss in der Registry der Wert von "ClearInvalidPersistentData" auf 1 gesetzt werden.

Auch in TwinCAT kann links in der Strukturansicht unter **PLC** eingestellt werden, ob die Sicherungsdatei verwendet werden soll oder nicht.

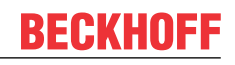

<span id="page-47-1"></span>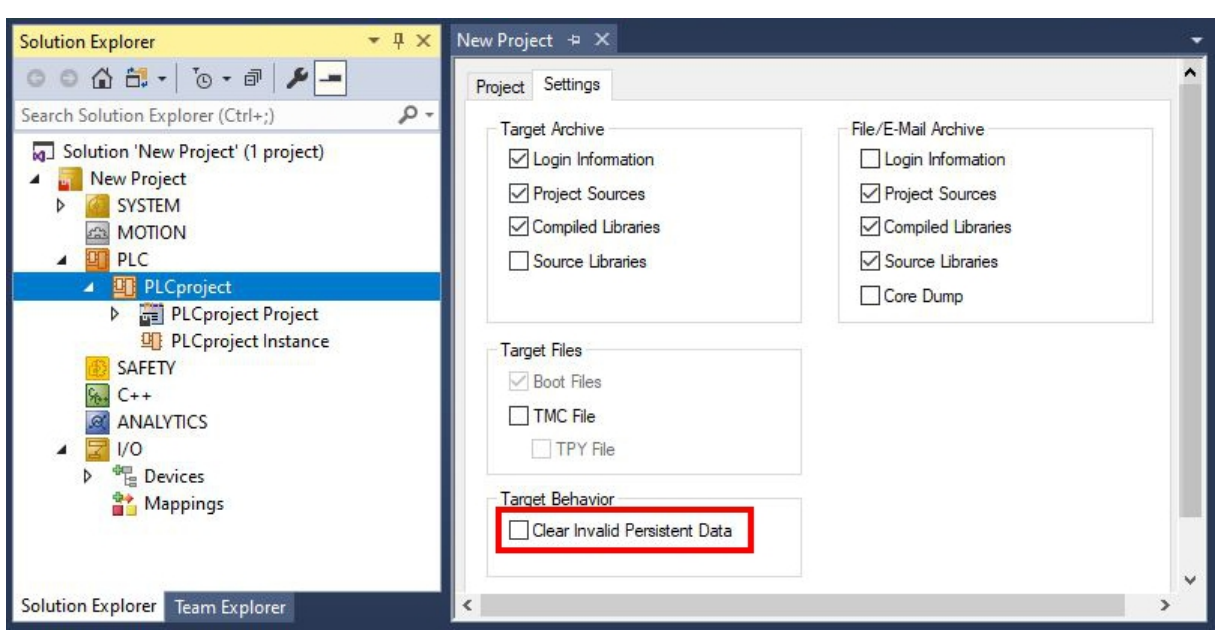

Abb. 11: Backup der persistenten Daten laden. Einstellungen unter TwinCAT 3.

Wenn die Option **Clear Invalid Persistent Data** aktiviert ist, werden die Sicherungsdateien gelöscht. Entspricht dem Registry-Eintrag 1.

### <span id="page-47-0"></span>**7.1.1 FB\_S\_UPS\_CX81xx**

*HINWEIS*

#### **Datenverlust**

Wenn andere Applikationen oder die SPS weitere Dateien offen halten oder in diese schreiben, kann es zu fehlerhaften Dateien kommen, wenn die Sekunden-USV die Steuerung abschaltet.

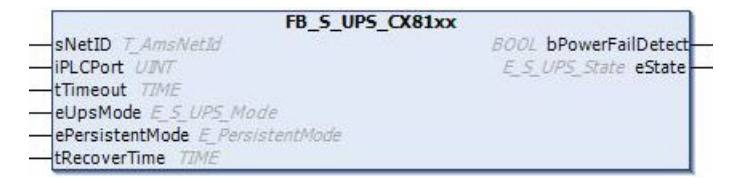

Beim CX81xx wird der Funktionsbaustein FB\_S\_UPS\_CX81xx k verwendet, um die Sekunden-USV aus der SPS anzusteuern. Verwenden Sie möglichst die Standardwerte des FB\_S\_UPS\_CX81xx und rufen Sie den Funktionsbaustein zyklisch in der SPS auf.

Die Sekunden-USV kann bei Spannungsausfall nur für wenige Sekunden verwendet werden, um persistente Daten zu speichern. Das Speichern der Daten muss im schnellen "Persistent Modus" "SPDM\_2PASS" erfolgen, auch wenn es hier zu Echtzeitverletzungen kommen kann. Konfigurieren Sie zum Speichern der persistenten Daten ausreichend Routerspeicher.

Unabhängig vom Modus und damit unabhängig davon, ob Daten gespeichert oder der Quickshutdown ausgeführt wurde, schaltet die 1-Sekunden-USV nach Entladung der Kondensatoren das Mainboard ab.

#### **Modi des Funktionsbausteins**

Im Modus eSUPS\_WrPersistData\_Shutdown (Standardeinstellung) wird nach dem Speichern der persistenten Daten automatisch ein QuickShutdown ausgeführt.

Im Modus eSUPS\_WrPersistData\_NoShutdown werden nur die persistenten Daten gespeichert, es wird kein QuickShutdown ausgeführt.

Im Modus eSUPS\_ImmediateShutdown wird sofort ein QuickShutdown ausgeführt, ohne dass Daten gespeichert werden.

Im Modus eSUPS\_CheckPowerStatus wird nur geprüft, ob ein Spannungsausfall auftrat. Ist dies der Fall, geht der Baustein erst nach Ablauf der tRecoverTime (10s) wieder in den Zustand PowerOK.

#### **Eingänge**

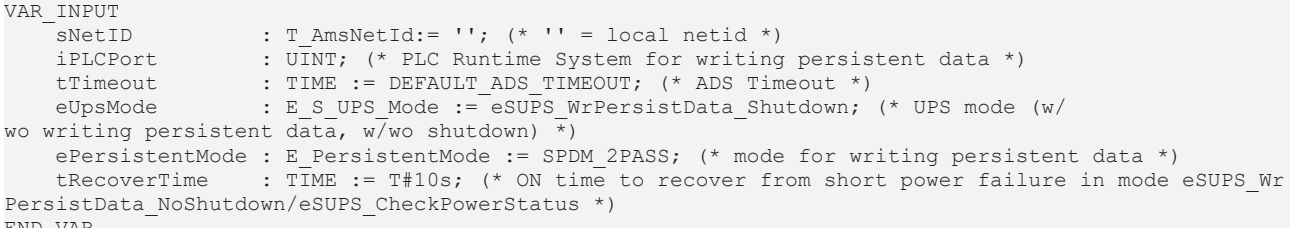

END\_VAR

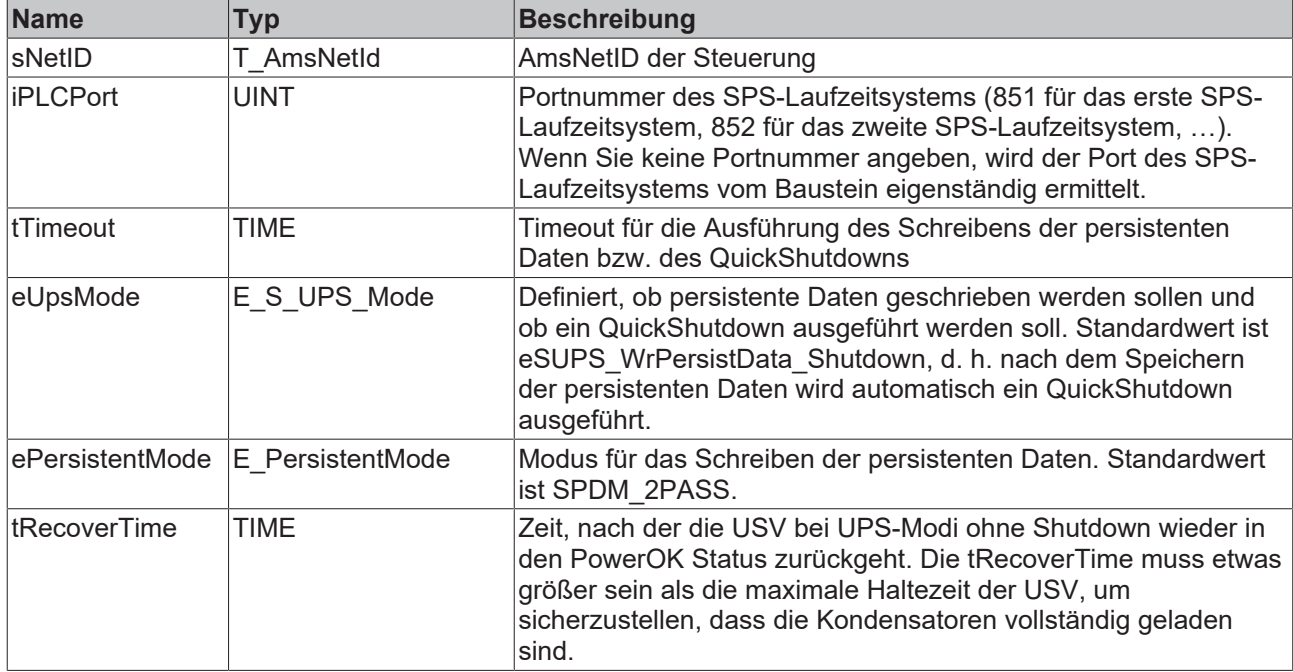

#### *<b>Ausgänge*

```
VAR_OUTPUT
       bPowerFailDetect  : BOOL; (* TRUE while powerfailure is detected *)
   eState : E_S_UPS_State := eSUPS_PowerOK; (* current ups state *)
END_VAR
```
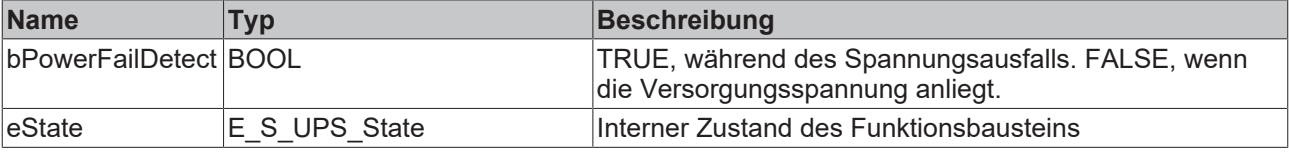

#### **Globale Variablen**

VAR\_GLOBAL eGlobalSUpsState : E\_S\_UPS\_State; (\*current ups state\*) END\_VAR

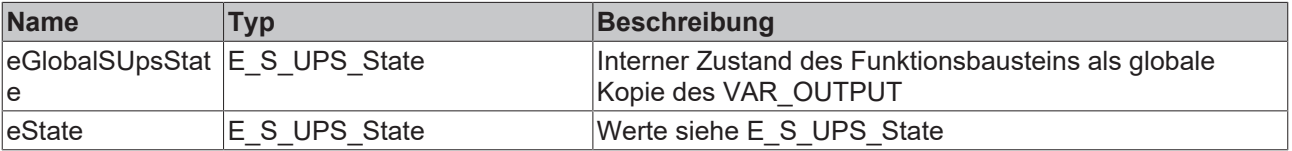

#### **Voraussetzungen**

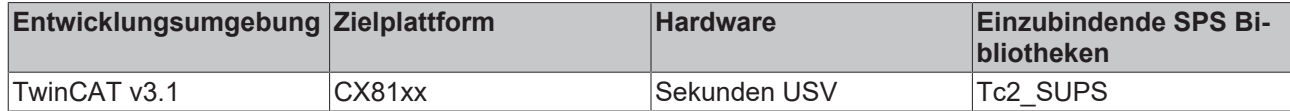

### <span id="page-49-0"></span>**7.1.2 Datentypen**

#### **E\_S\_UPS\_Mode**

Mit dem gewählten Modus im Funktionsbaustein können Sie bestimmen, was bei einem Spannungsausfall passiert.

eSUPS\_WrPersistData\_Shutdown: Schreiben der persistenten Daten und dann QuickShutdown

eSUPS\_WrPersistData\_NoShutdown: Nur Schreiben der persistenten Daten (kein QuickShutdown)

eSUPS\_ImmediateShutdown: Nur QuickShutdown (kein Schreiben der persistenten Daten)

eSUPS CheckPowerStatus: Nur Status ermitteln (weder Schreiben der persistenten Daten noch QuickShutdown)

### **E\_S\_UPS\_State**

Mit E\_S\_UPS\_State kann der interne Zustand des Funktionsbausteins ausgelesen werden.

```
eSUPS_PowerOK:     
       in allen Modi: Versorgungsspannung ist OK
eSUPS_PowerFailure: 
        in allen Modi: Versorgungsspannung fehlerhaft (steht nur einen Zyklus an)
eSUPS_WritePersistentData: 
       im Modus eSUPS_WrPersistData_Shutdown: Schreiben der persistenten Daten ist aktiv
        im Modus eSUPS_WrPersistData_NoShutdown: Schreiben der persistenten Daten ist aktiv
eSUPS_QuickShutdown: 
        im Modus eSUPS_WrPersistData_Shutdown: QuickShutdown ist aktiv
   im Modus eSUPS ImmediateShutdown: QuickShutdown ist aktiv
eSUPS_WaitForRecover: 
   im Modus eSUPS WrPersistData NoShutdown: Warten auf Wiederkehr der Spannung
   im Modus eSUPS CheckPowerStatus: Warten auf Wiederkehr der Spannung
eSUPS_WaitForPowerOFF: 
        im Modus eSUPS_WrPersistData_Shutdown: Warten auf das Abschalten durch die USV
       im Modus eSUPS_ImmediateShutdown: Warten auf das Abschalten durch die USV
```
### <span id="page-49-1"></span>**7.1.3 PlcAppSystemInfo**

Jede SPS beinhaltet eine Instanz des Typs 'PlcAppSystemInfo' mit dem Namen '\_AppInfo'.

Der zugehörige Namensraum (namespace) ist 'TwinCAT\_SystemInfoVarList'. Dieser muss beispielsweise bei Verwendung in einer Bibliothek mit angegeben werden.

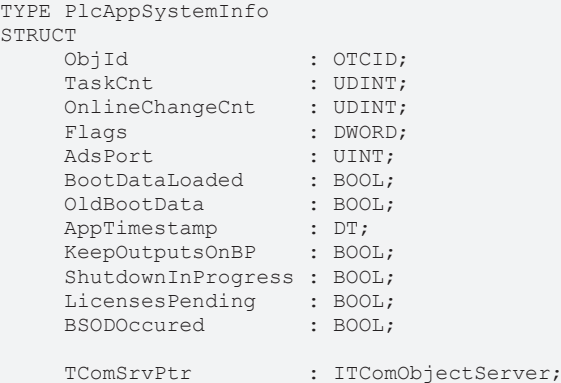

# **BECKHOFF**

AppName : STRING(63);<br>ProjectName : STRING(63); ProjectName END\_STRUCT END\_TYPE

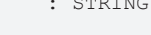

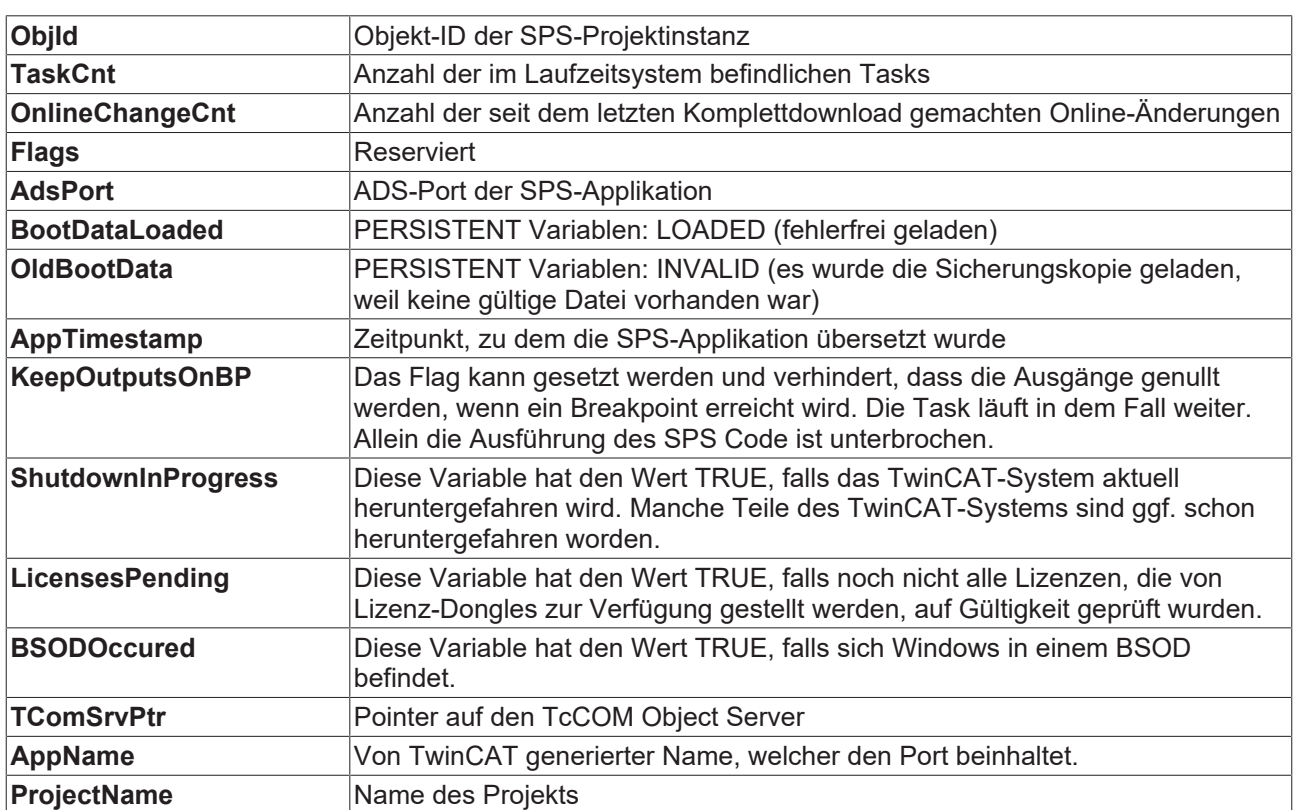

## <span id="page-50-0"></span>**7.2 Funktion F\_CX81xx\_ADDRESS**

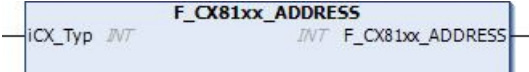

#### **VAR\_INPUT**

```
VAR_INPUT
                        iCX_Typ      : INT;          (* Use product code without 'CX' e.g.: CX8180 -> 8180 *)
END_VAR
```
#### **VAR\_OUTPUT**

F CX80xx ADDRESS : INT;

#### **F\_CX80xx\_ADDRESS**  : -1, nicht implementierter CX, Adresse des Schalters

#### **Voraussetzungen**

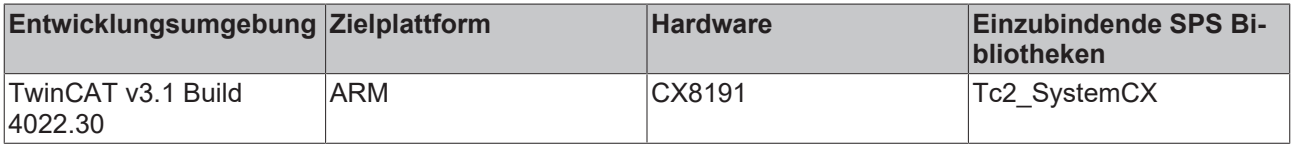

## <span id="page-50-1"></span>**7.3 Real Time Clock (RTC)**

Die Real Time Clock (RTC) wird über die Funktionsbausteine FB\_LocalSystemTime ausgelesen und kann mit dem Baustein NT\_SetLocalTime eingestellt werden (siehe TcUtilities.lib). Die RTC wird über die Batterie versorgt und kann so im ausgeschalteten Zustand weiterlaufen.

#### **Real Time Clock (RTC) läuft zu langsam**

TwinCAT verwendet einen eigenen Real-Time-Treiber. Dieser hat den Vorteil, dass die Qualität der Echtzeit um ein Vielfaches verbessert wurde und dadurch der Jitter der Task auf ein Minimum reduziert werden konnte. Damit wird das Betriebssystem von TwinCAT aufgerufen. Die RTC auf dem Betriebssystem wird über TwinCAT gesteuert und muss zu gewissen Zeiten aufgerufen werden.

Wenn die Taskzykluszeit auf der TwinCAT-Seite sehr lang und die CPU Auslastung hoch ist, wird das Betriebssystem nicht mehr genügend oft aufgerufen. Die RTC auf dem Betriebssystem geht dadurch nach. Wenn Sie festgestellt haben, dass die RTC zu langsam läuft und die Uhrzeit auf dem CX8191 nachgeht, können Sie die folgende Problembehandlung anwenden:

#### **Abhilfe**

Der Aufruf der RTC wird immer mit einem Auslesen der Hardware-RTC verknüpft. Dies hat zwar den Nachteil einer etwas höheren CPU-Auslastung, da aber die CPU Auslastung durch Ihre Applikation eh schon hoch ist, kann dies vernachlässigt werden. Passen Sie die Einstellungen in der Registry an:

[HKEY\_LOCAL\_MACHINE\Platform] "SoftRTC"=dword:0

<span id="page-51-0"></span>*Tab. 13: Beschreibung des SoftRTC-Registrykeys*

| <b>Wert</b> | <b>Beschreibung</b>                                                                                                    |
|-------------|----------------------------------------------------------------------------------------------------|
| 0           | Es wird immer die Hardware-RTC ausgelesen, wenn die Windows-Zeit<br>angefragt wird.                                           |
|             | Es wird einmal beim Start die Hardware-RTC ausgelesen. Ab dann läuft<br>die Windows-Uhr über den internen System-Tick weiter. |

Standardeinstellung: "SoftRTC"=dword:1

## <span id="page-52-0"></span>**8 Ethernet X001 Interface**

### <span id="page-52-1"></span>**8.1 Ethernet**

Ethernet wurde ursprünglich von DEC, Intel und Xerox (als DIX-Standard) für die Datenübertragung zwischen Bürogeräten entwickelt. Heute versteht man darunter meist die Spezifikation *IEEE 802.3 CSMA/ CD*, die 1985 veröffentlicht wurde. Diese Technologie ist durch ihren weltweiten Einsatz und die hohen Stückzahlen überall erhältlich und sehr preiswert. Eine Anbindung an vorhandene Netze kann so problemlos realisiert werden.

Mittlerweile gibt es die verschiedensten Übertragungsmedien: Koaxialkabel (10Base5), Lichtwellenleiter (10BaseF) oder verdrillte Zweidrahtleitung (10BaseT) mit Schirmung (STP) oder ohne Schirmung (UTP). Mit Ethernet lassen sich verschieden Topologien aufbauen wie Ring, Linie oder Stern.

Ethernet transportiert Ethernet-Pakete von einem Sender zu einem oder mehreren Empfängern. Diese Übertragung verläuft ohne Quittung und ohne Wiederholung von verlorenen Paketen. Für die sichere Daten-Kommunikation stehen Protokolle wie TCP/IP zu Verfügung, die auf Ethernet aufsetzen.

#### **MAC-ID**

Sender und Empfänger von Ethernet-Paketen werden über die MAC-ID adressiert. Die MAC-ID ist ein 6 Byte großer Identifikations-Code, der eineindeutig, d.h. für jedes Ethernet-Gerät weltweit unterschiedlich ist. Die MAC-ID besteht aus zwei Teilen. Der erste Teil (d.h. die ersten 3 Byte) ist eine Herstellerkennung. Die Firma Beckhoff hat die Kennung 00 01 05. Die nächsten 3 Byte werden durch den Hersteller vergeben und entsprechen einer eindeutigen Seriennummer. Die MAC-ID kann zum Beispiel beim BootP-Protokoll zum Einstellen der TCP/IP-Nummer verwendet werden. Dafür wird ein Telegramm zum entsprechenden Knoten geschickt, das die Informationen wie Name oder TCP/IP-Nummer beinhaltet. Sie können die MAC-ID mit der Konfigurationssoftware KS2000 auslesen.

#### **Internet-Protokoll (IP)**

Die Grundlage der Datenkommunikation ist das Internet-Protokoll (IP). IP transportiert Datenpakete von einem Teilnehmer zu einem anderen, der sich im gleichen oder in einem anderen Netz befinden kann. IP kümmert sich dabei um das Adress-Management (Finden und Zuordnen der MAC-IDs), die Segmentierung und die Pfadsuche (Routing). Wie das Ethernet-Protokoll gewährleistet auch IP keinen gesicherten Transport der Daten; Datenpakete können verloren gehen oder in ihrer Reihenfolge vertauscht werden.

Für einen standardisierten, gesicherten Informationsaustausch zwischen beliebig vielen verschiedenen Netzwerken wurde TCP/IP entwickelt. Dabei ist TCP/IP weitgehend unabhängig von der verwendeten Hardund Software. Oftmals als ein Begriff verwendet, handelt es sich hierbei um mehrere aufeinander aufgesetzte Protokolle: z.B. IP, TCP, UDP, ARP und ICMP.

<span id="page-52-2"></span>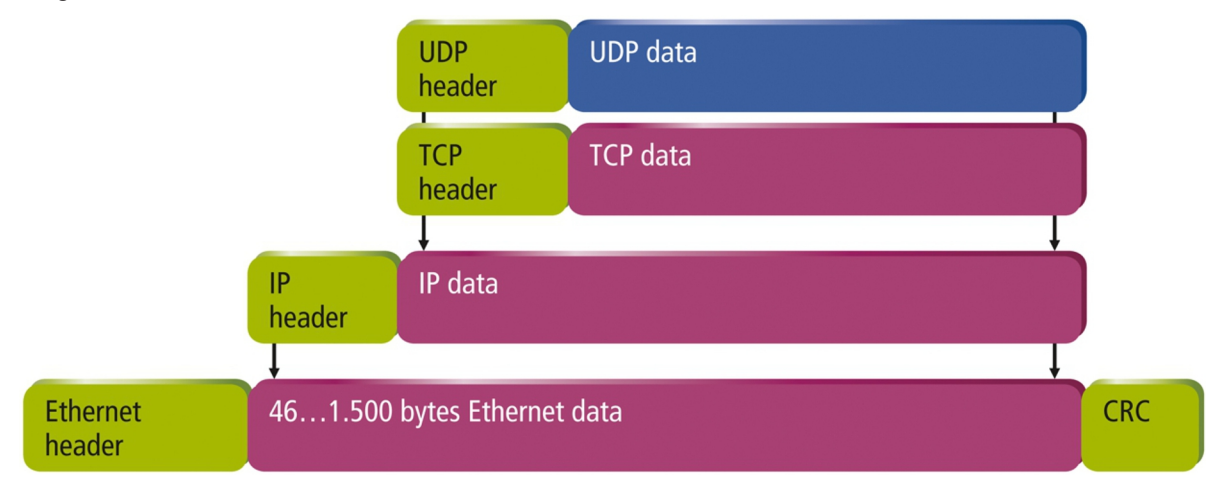

Abb. 12: Aufbau des Ethernet-Protokolls.

#### **Transmission Control Protocol (TCP)**

Das auf IP aufsetzende Transmission Control Protocol (TCP) ist ein verbindungsorientiertes Transport-Protokoll. Es umfasst Fehlererkennungs- und Behandlungsmechanismen. Verlorengegangene Telegramme werden wiederholt.

#### **User Datagram Protocol (UDP)**

UDP ist ein verbindungsloses Transport-Protokoll. Es gibt keine Kontrollmechanismen beim Datenaustausch zwischen Sender und Empfänger. Dadurch resultiert eine schnellere Verarbeitungsgeschwindigkeit als zum Beispiel bei TCP. Eine Prüfung ob das Telegramm angekommen ist muss vom übergeordneten Protokoll durchgeführt werden.

#### **Auf TCP/IP und UDP/IP aufsetzende Protokolle**

Auf TCP/IP bzw. UDP können zum Beispiel folgende Protokolle aufsetzen:

- ADS
- ModbusTCP

<span id="page-53-0"></span>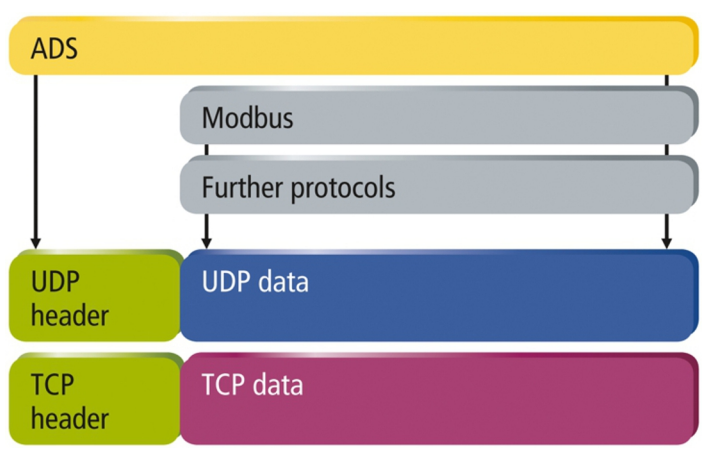

Abb. 13: Auf TCP/IP und UDP/IP aufsetzende Protokolle.

ADS setzt wahlweise auf TCP oder UDP auf.

## <span id="page-54-0"></span>**8.2 Topologiebeispiel**

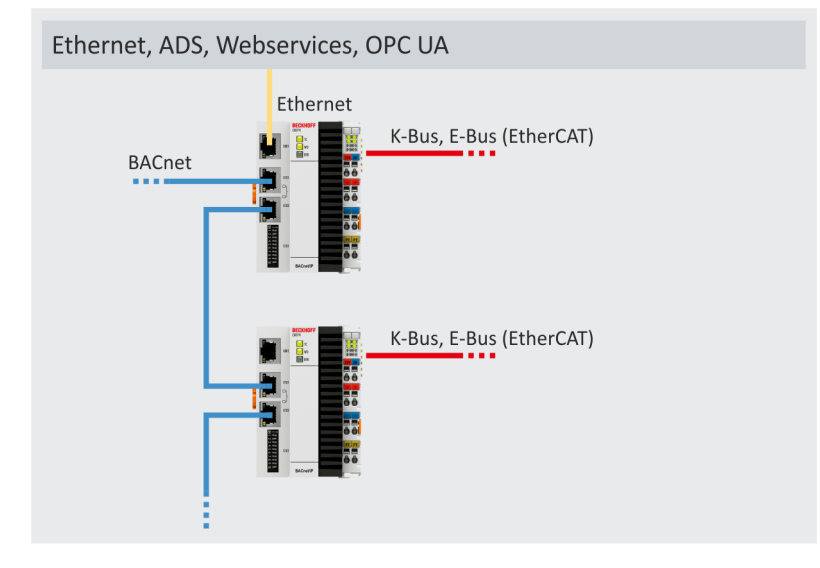

## <span id="page-54-1"></span>**8.3 ADS-Kommunikation**

Das ADS-Protokoll (ADS: Automation Device Specification) ist eine Transportschicht innerhalb des TwinCAT Systems. Es ist für den Datenaustausch der verschiedenen Software-Module entwickelt worden, zum Beispiel für die Kommunikation zwischen der NC und der PLC. Mit diesem Protokoll haben Sie die Freiheit von jedem Punkt im TwinCAT mit anderen Tools kommunizieren zu können. Wird die Kommunikation zu anderen PCs oder Geräten benötigt, setzt das ADS-Protokoll auf TCP/IP auf. Somit ist es in einem vernetzten System möglich, alle Daten von einem beliebigen Punkt aus zu erreichen.

<span id="page-54-2"></span>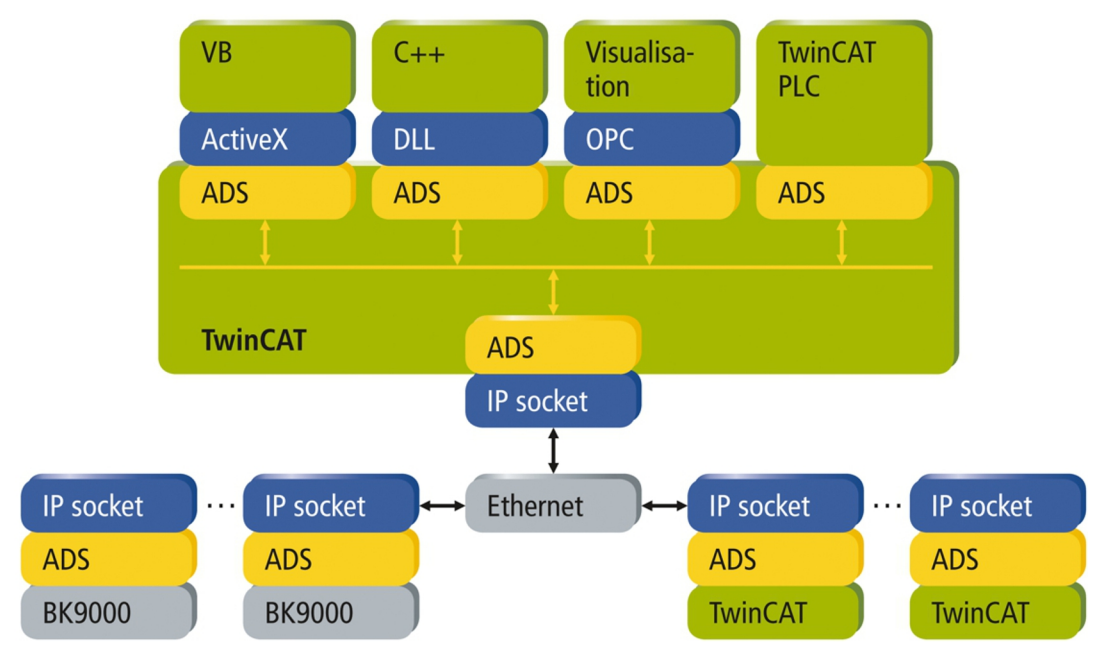

Abb. 14: ADS-Protokoll als Transportschicht innerhalb von TwinCAT.

Das ADS-Protokoll wird auf das TCP/IP- oder UDP/IP-Protokoll aufgesetzt. Es ermöglicht dem Benutzer innerhalb des Beckhoff-Systems über nahezu beliebige Verbindungswege mit allen angeschlossenen Geräten zu kommunizieren und diese zu parametrieren. Außerhalb des Beckhoff-Systems stehen verschiedene Wege offen, um mit anderen Software-Tools Daten auszutauschen.

#### **Software-Schnittstellen**

#### **ADS-OCX**

Das ADS-OCX ist eine Active-X-Komponente und bietet eine Standardschnittstelle zum Beispiel zu Visual Basic, Delphi, u.s.w.

#### **ADS-DLL**

Sie können die ADS-DLL (DLL: Dynamic Link Library) in Ihr C-Programm einbinden.

#### **OPC**

Die OPC-Schnittstelle ist eine genormte Standardschnittstelle für die Kommunikation in der Automatisierungstechnik. Beckhoff bietet hierfür einen OPC-Server an.

#### **Protokoll**

Die ADS-Funktionen bieten die Möglichkeit, direkt vom PC auf Informationen des Buskopplers zuzugreifen. Dafür können ADS-Funktionsbausteine in TwinCAT verwendet werden. Die Funktionsbausteine sind in der Bibliothek *Tc2\_System.lib* enthalten. Genauso ist es möglich, die ADS-Funktionen von AdsOCX, ADSDLL oder OPC aufzurufen.

<span id="page-55-0"></span>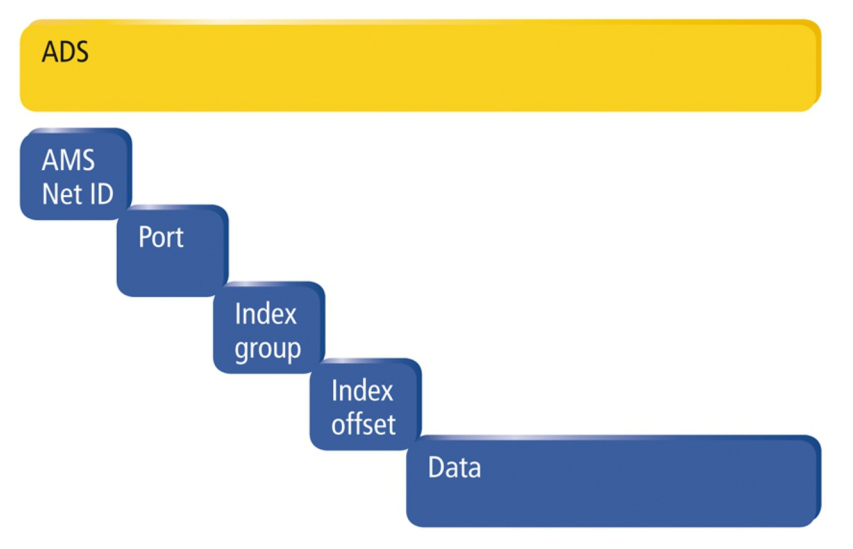

Abb. 15: Aufbau der ADS-Kommunikation.

#### **AMSNetID**

Die AMSNetID beschreibt das anzusprechende Gerät. Diese wird aus der Mac-Adresse des ersten Ethernet Ports (X001) und ist beim CX80xx auf der Seite aufgedruckt. Es werden für die AMSNetID typischerweise die Bytes 3..6 plus ".1.1" verwendet.

Beispiel: MAC-Adresse 00-01-**05-01-02-03** AMSNetID 5.1.2.3.1.1

#### **Port-Nummer**

Die Portnummer unterscheidet im angeschlossenen Gerät Unterelemente. Port 851: lokale Prozessdaten PLC Laufzeit 1

#### **Index Group**

Die Index Group unterscheidet innerhalb eines Ports verschiedene Daten.

#### **Index Offset**

Gibt den Offset an, ab welchem Byte gelesen oder geschrieben werden soll.

#### **Len**

Gibt die Länge der Daten in Byte an, die gelesen bzw. geschrieben werden sollen.

#### **TCP-Port-Nummer**

Die TCP-Port-Nummer beträgt für das ADS-Protokoll 48898 oder 0xBF02.

# <span id="page-56-0"></span>**9 Fehlerbehandlung und Diagose**

## <span id="page-56-1"></span>**9.1 Diagnose-LEDs**

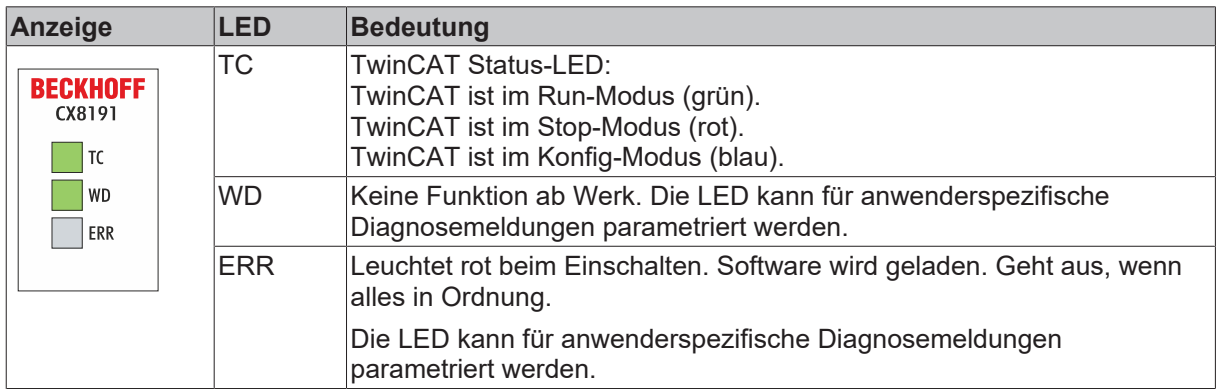

### <span id="page-56-2"></span>**9.2 K-Bus**

Die angeschlossenen Busklemmen werden vom Netzteil auf Fehler überprüft. Die rote LED "K-BUS ERR" ist aus, wenn keine Fehler vorhanden sind. Die rote LED "K-BUS ERR" blinkt, wenn Fehler im Bereich der Busklemmen vorhanden sind.

<span id="page-56-3"></span>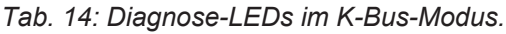

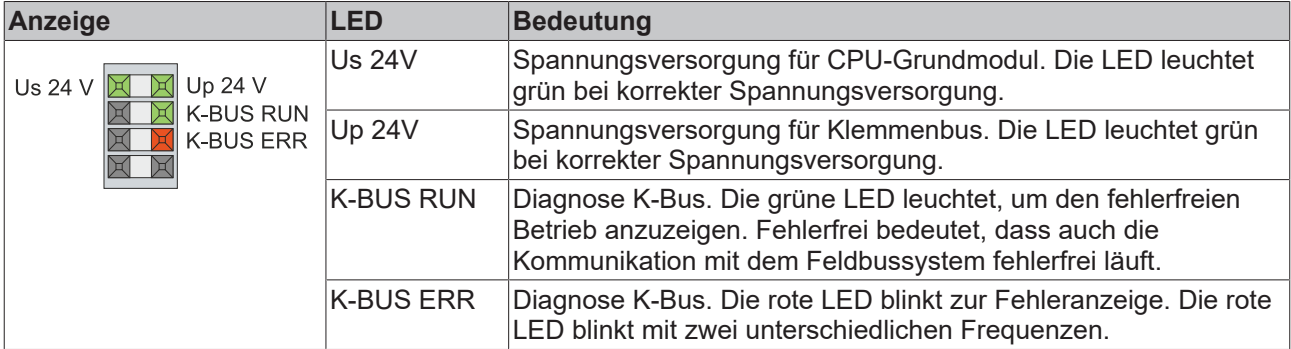

Durch die Frequenz und Anzahl des Blinkens kann der Fehlercode und das Fehlerargument ermittelt werden. Ein Fehler wird durch die LED "K-BUS ERR" in einer festen Reihenfolge angezeigt.

<span id="page-56-4"></span>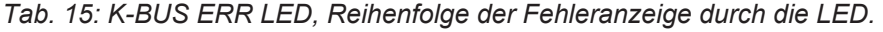

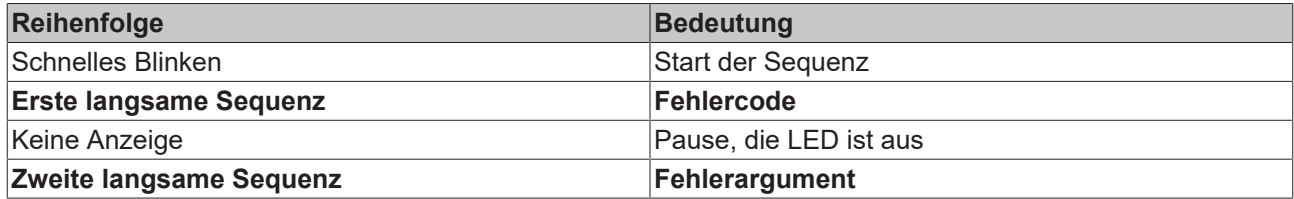

Zählen Sie, wie oft die rote LED K-BUS ERR blinkt, um den Fehlercode und das Fehlerargument zu ermitteln. Bei dem Fehlerargument zeigt die Anzahl der Impulse die Position der letzten Busklemme vor dem Fehler an. Passive Busklemmen, wie zum Beispiel eine Einspeiseklemme, werden nicht mitgezählt.

<span id="page-57-0"></span>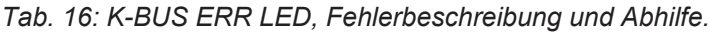

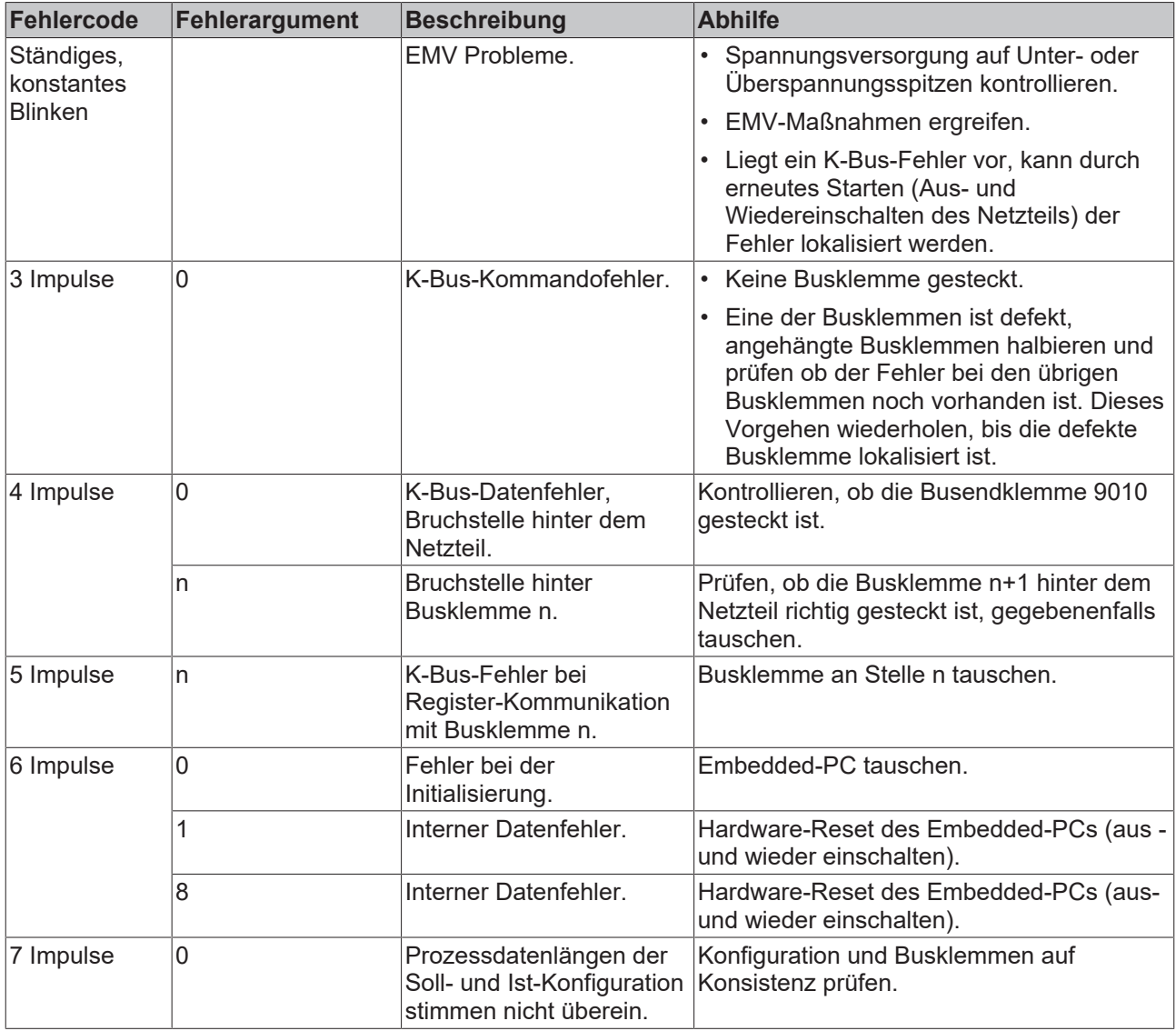

Bei manchen Fehlern geht die LED "K-BUS ERR" nicht aus, obwohl der Fehler beseitigt wurde. Schalten Sie die Spannungsversorgung für das Netzteil aus und wieder ein, damit die LED nach der Fehlerbeseitigung ausgeschaltet wird.

#### **State-Variable**

In TwinCAT gibt es unter dem Buskoppler die Variable State, für die K-Bus-Diagnose.

<span id="page-58-1"></span>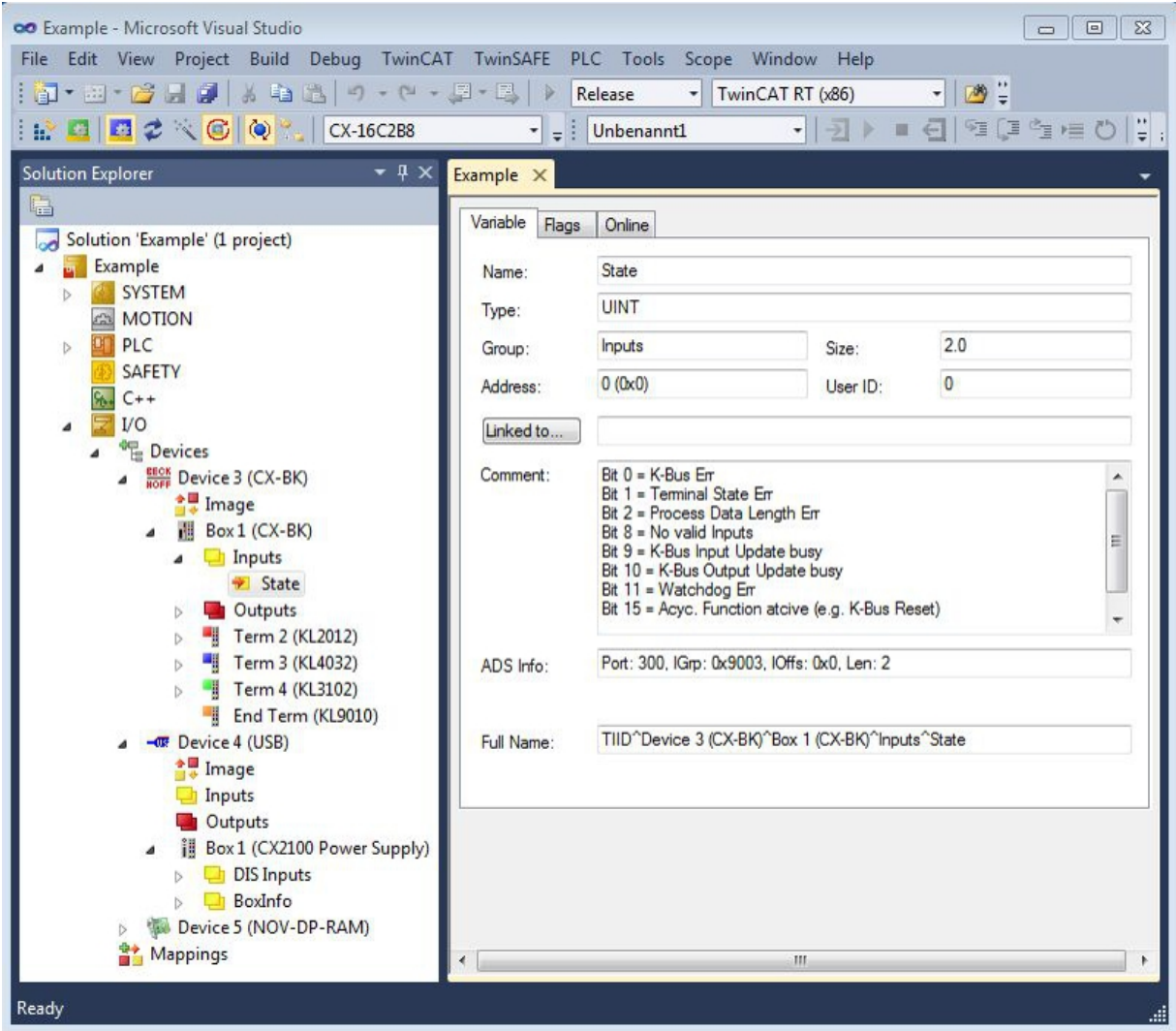

Abb. 16: Status-Variable für Fehlerbehandlung und Diagnose unter TwinCAT.

Ist der Wert "0" so arbeitet der K-Bus synchron und ohne Fehler. Sollte der Wert <> "0" sein, kann ein Fehler vorliegen. Es kann aber auch nur ein Hinweis sein, das zum Beispiel der K-Bus-Zyklus länger dauert, als die verwendete Task. Damit ist er dann nicht mehr synchron zu der Task. Die Task-Zeit sollte schneller als 100 ms sein. Wir empfehlen eine Task-Zeit kleiner 50 ms. Typischerweise liegt die K-Bus-Update-Zeit zwischen einer und fünf ms.

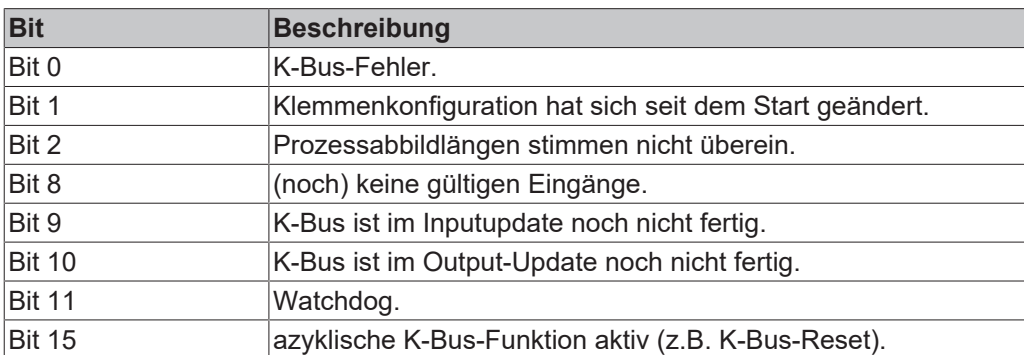

<span id="page-58-0"></span>*Tab. 17: Beschreibung der Werte bei der State-Variable.*

Liegt ein K-Bus-Fehler vor, kann dieser über den Funktionsbaustein IOF\_DeviceReset (in der TcIoFunctions.lib) zurückgesetzt werden.

## <span id="page-59-0"></span>**9.3 E-Bus**

Die angeschlossenen EtherCAT-Klemmen werden vom Netzteil überprüft. Im E-Bus-Modus leuchtet die LED "L/A". Wenn Daten übertragen werden, blinkt die LED "L/A".

<span id="page-59-1"></span>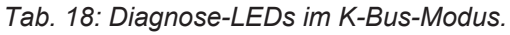

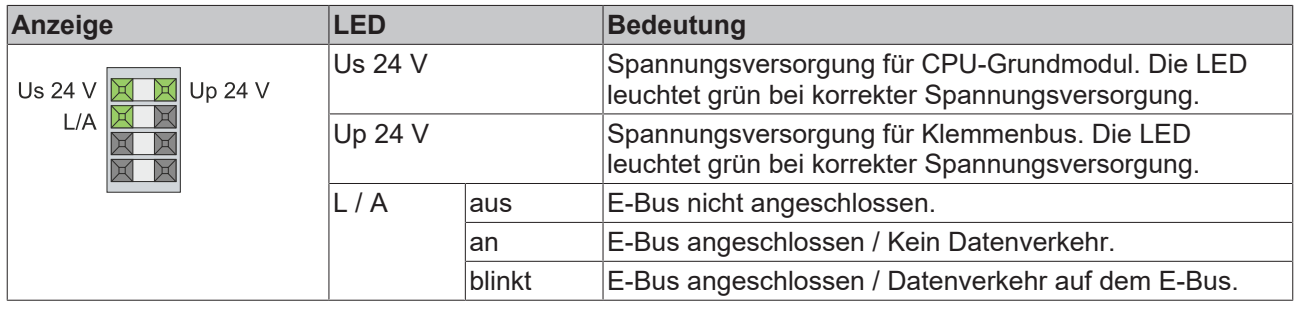

## <span id="page-60-0"></span>**10 Pflege und Wartung**

### <span id="page-60-1"></span>**10.1 Batterie wechseln**

*HINWEIS*

#### **Explosionsgefahr**

Eine falsch eingelegte Batterie kann explodieren und den Embedded-PC beschädigen.

Verwenden Sie nur Originalbatterien und achten Sie unbedingt darauf, dass die Plus- und Minuspole der Batterie korrekt eingelegt sind.

Die Batterie muss alle 5 Jahre gewechselt werden. Ersatzbatterien können beim Beckhoff Service bestellt werden. Bei dem Embedded-PC wird eine Batterie vom Typ CR2032 eingesetzt.

<span id="page-60-2"></span>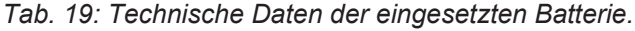

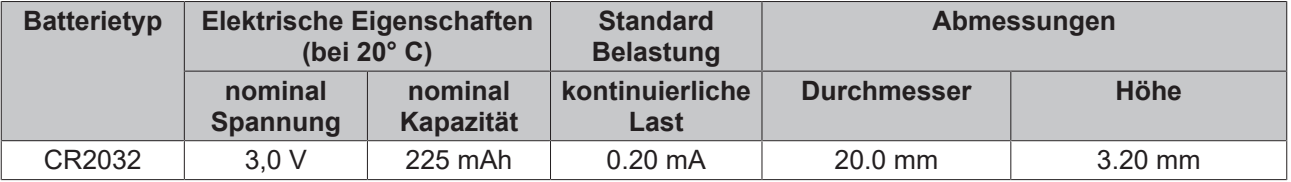

Das Batteriefach befindet sich unter der Frontklappe. Die Batterie puffert die Uhrzeit und das Datum. Die Uhrzeit und das Datum werden zurückgesetzt, sobald die Batterie entfernt wird.

Beachten Sie dieses Verhalten für Ihre Hard- und Softwarekonfiguration und stellen Sie die Uhrzeit und das Datum nach dem Wechsel neu ein.

Voraussetzungen:

• Der Embedded-PC ist ausgeschaltet.

#### **Wechseln Sie die Batterie wie folgt:**

- 1. Öffnen Sie Frontklappe.
- 2. Setzen Sie den Schraubenzieher unter- oder oberhalb der Batterie an und hebeln Sie die Batterie vorsichtig aus dem Batteriefach.

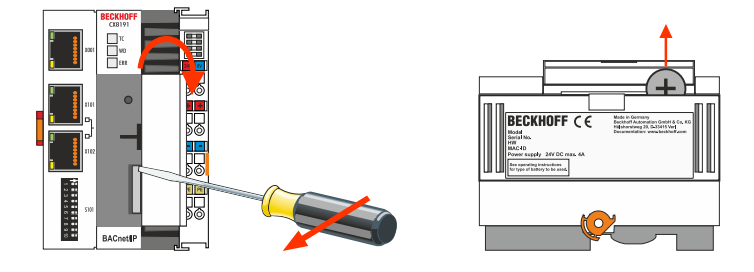

3. Schieben Sie die neue Batterie in das Batteriefach. Der Pluspol zeigt dabei nach links in Richtung der Ethernet-Schnittstellen.

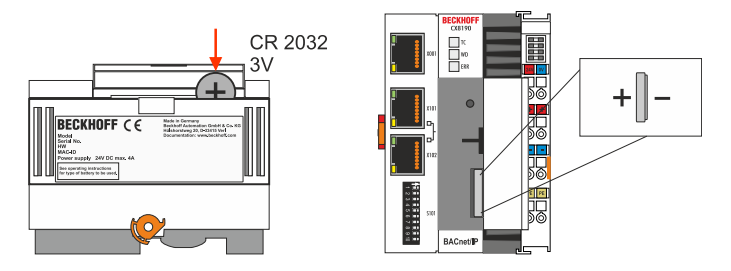

ð Der Batteriewechsel ist abgeschlossen. Schließen Sie die Frontklappe und stellen Sie das Datum und die Uhrzeit neu ein.

# <span id="page-61-0"></span>**11 Technische Daten**

<span id="page-61-1"></span>*Tab. 20: Technische Daten, Abmessungen und Gewicht.*

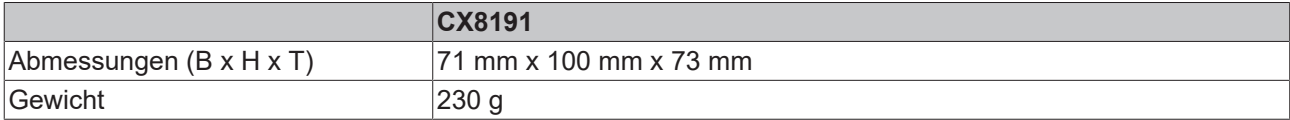

<span id="page-61-2"></span>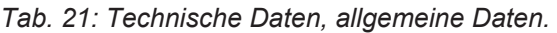

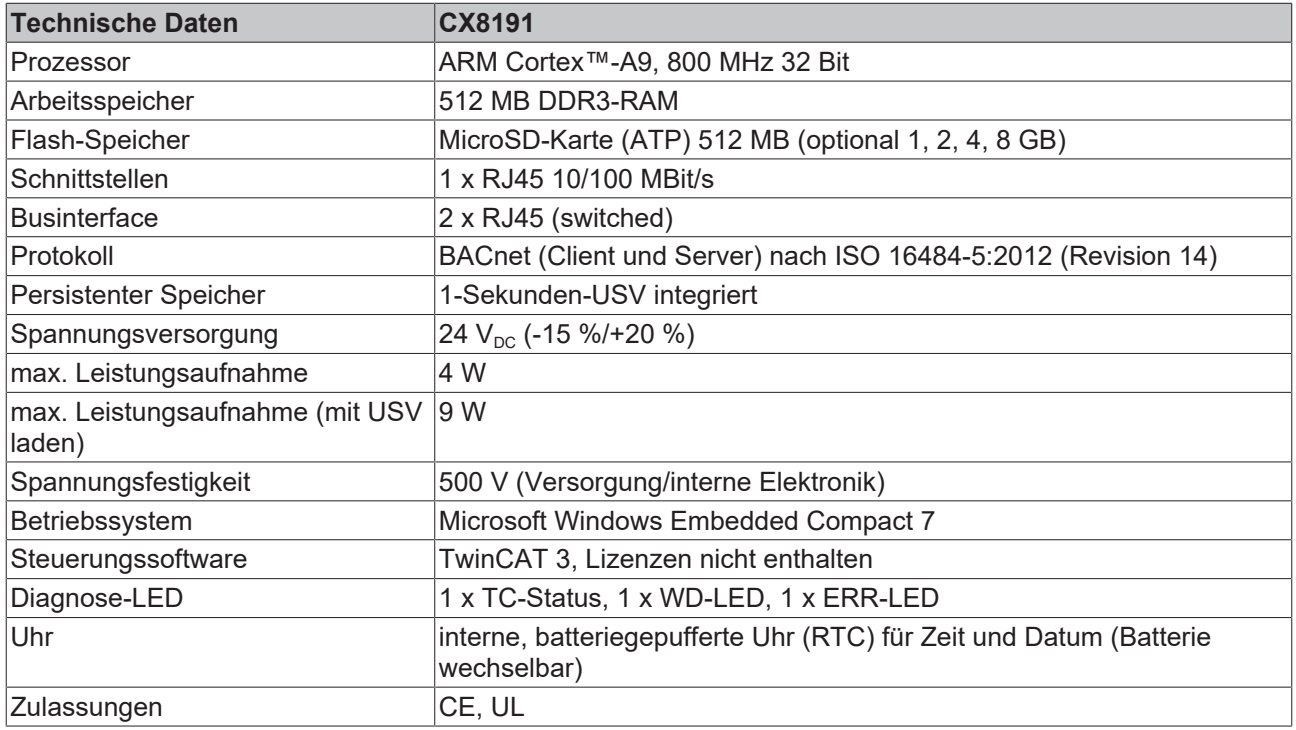

<span id="page-61-3"></span>*Tab. 22: Technische Daten, I/O-Klemmen.*

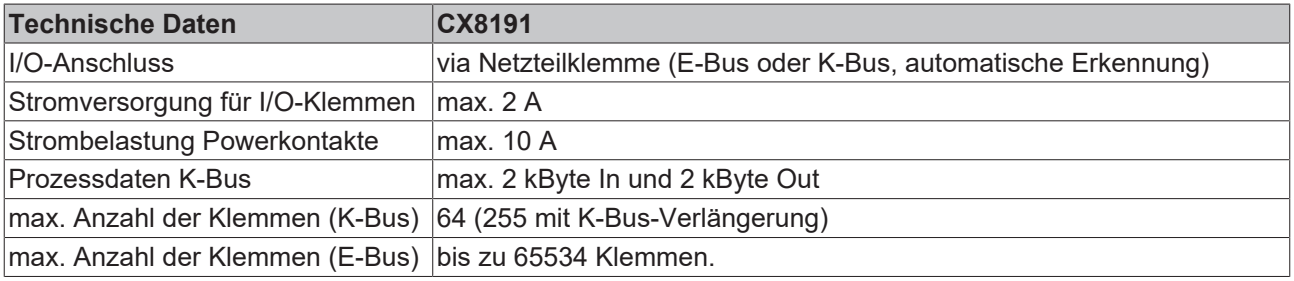

<span id="page-61-4"></span>*Tab. 23: Technische Daten, Umgebungsbedingungen.*

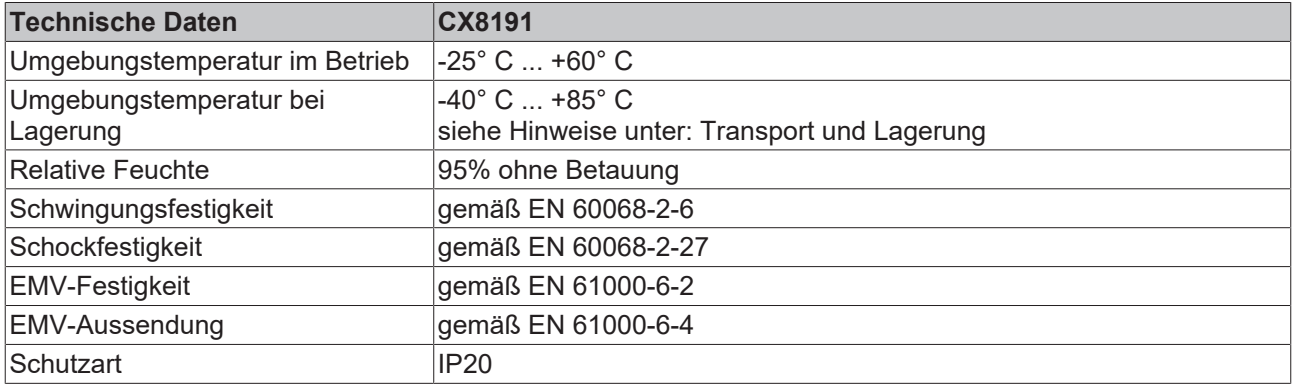

<span id="page-62-0"></span>*Tab. 24: Technische Daten, Ethernet-Schnittstelle X001.*

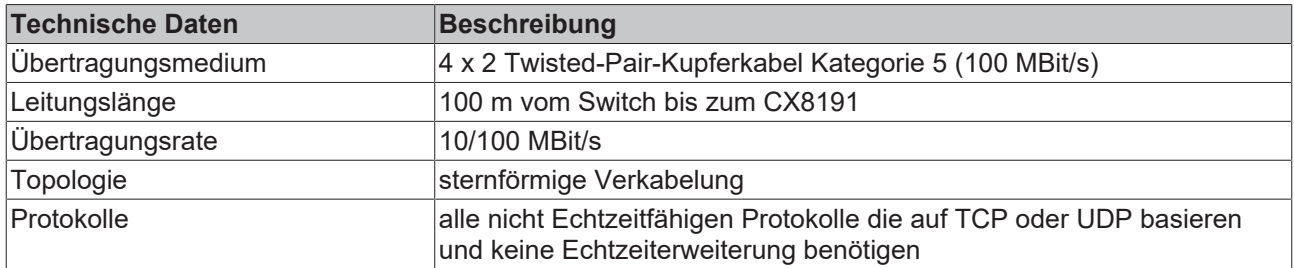

<span id="page-62-1"></span>*Tab. 25: Technische Daten, Ethernet-Schnittstellen X101/X102.*

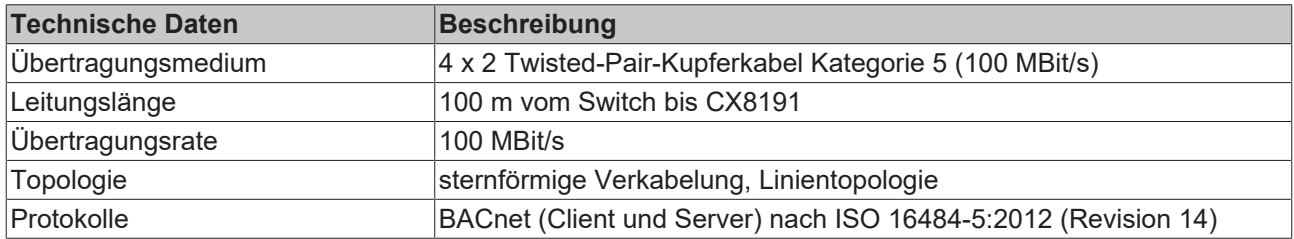

# <span id="page-63-0"></span>**12 Anhang**

# <span id="page-63-1"></span>**12.1 Zubehör**

<span id="page-63-2"></span>*Tab. 26: MicroSD-Karten.*

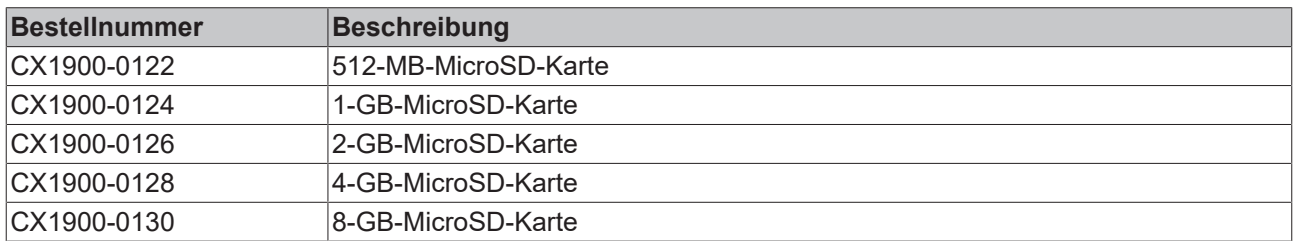

<span id="page-63-3"></span>*Tab. 27: Ersatzbatterie CX-Systeme.*

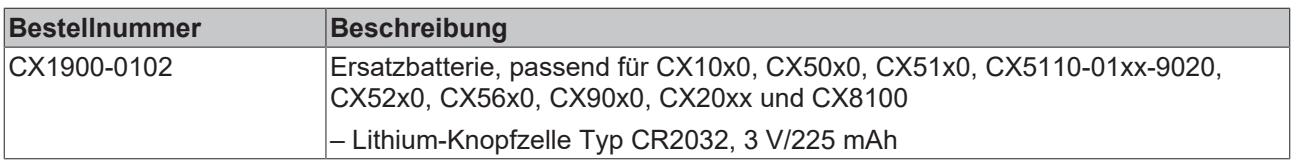

## <span id="page-64-0"></span>**12.2 Zertifizierungen**

#### **FCC Approvals for the United States of America**

#### **FCC: Federal Communications Commission Radio Frequency Interference Statement**

This equipment has been tested and found to comply with the limits for a Class A digital device, pursuant to Part 15 of the FCC Rules. These limits are designed to provide reasonable protection against harmful interference when the equipment is operated in a commercial environment. This equipment generates, uses, and can radiate radio frequency energy and, if not installed and used in accordance with the instruction manual, may cause harmful interference to radio communications. Operation of this equipment in a residential area is likely to cause harmful interference in which case the user will be required to correct the interference at his own expense.

#### **FCC Approval for Canada**

#### **FCC: Canadian Notice**

This equipment does not exceed the Class A limits for radiated emissions as described in the Radio Interference Regulations of the Canadian Department of Communications.

## <span id="page-65-0"></span>**12.3 Support und Service**

Beckhoff und seine weltweiten Partnerfirmen bieten einen umfassenden Support und Service, der eine schnelle und kompetente Unterstützung bei allen Fragen zu Beckhoff Produkten und Systemlösungen zur Verfügung stellt.

#### **Downloadfinder**

Unser [Downloadfinder](https://www.beckhoff.com/de-de/support/downloadfinder/index-2.html) beinhaltet alle Dateien, die wir Ihnen zum Herunterladen anbieten. Sie finden dort Applikationsberichte, technische Dokumentationen, technische Zeichnungen, Konfigurationsdateien und vieles mehr.

Die Downloads sind in verschiedenen Formaten erhältlich.

#### **Beckhoff Niederlassungen und Vertretungen**

Wenden Sie sich bitte an Ihre Beckhoff Niederlassung oder Ihre Vertretung für den [lokalen Support und](https://www.beckhoff.com/support) [Service](https://www.beckhoff.com/support) zu Beckhoff Produkten!

Die Adressen der weltweiten Beckhoff Niederlassungen und Vertretungen entnehmen Sie bitte unserer Internetseite: [www.beckhoff.com](https://www.beckhoff.com/)

Dort finden Sie auch weitere Dokumentationen zu Beckhoff Komponenten.

#### **Beckhoff Support**

Der Support bietet Ihnen einen umfangreichen technischen Support, der Sie nicht nur bei dem Einsatz einzelner Beckhoff Produkte, sondern auch bei weiteren umfassenden Dienstleistungen unterstützt:

- Support
- Planung, Programmierung und Inbetriebnahme komplexer Automatisierungssysteme
- umfangreiches Schulungsprogramm für Beckhoff Systemkomponenten

Hotline: +49 5246 963-157 E-Mail: support@beckhoff.com

#### **Beckhoff Service**

Das Beckhoff Service-Center unterstützt Sie rund um den After-Sales-Service:

- Vor-Ort-Service
- Reparaturservice
- Ersatzteilservice
- Hotline-Service

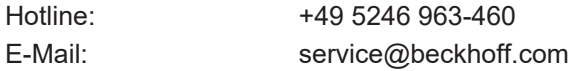

#### **Beckhoff Unternehmenszentrale**

Beckhoff Automation GmbH & Co. KG

Hülshorstweg 20 33415 Verl Deutschland

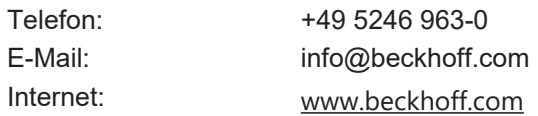

# **Tabellenverzeichnis**

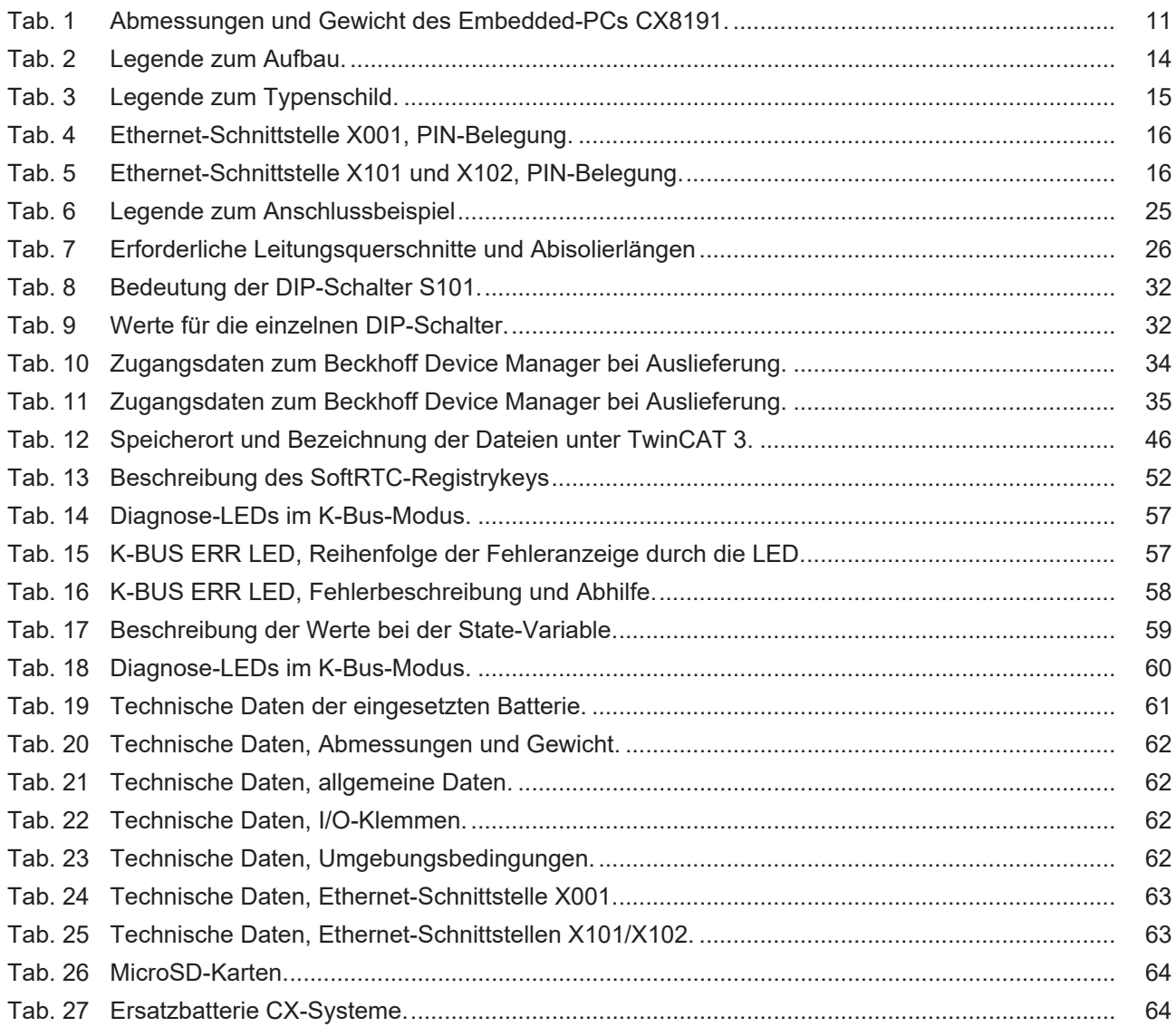

# **Abbildungsverzeichnis**

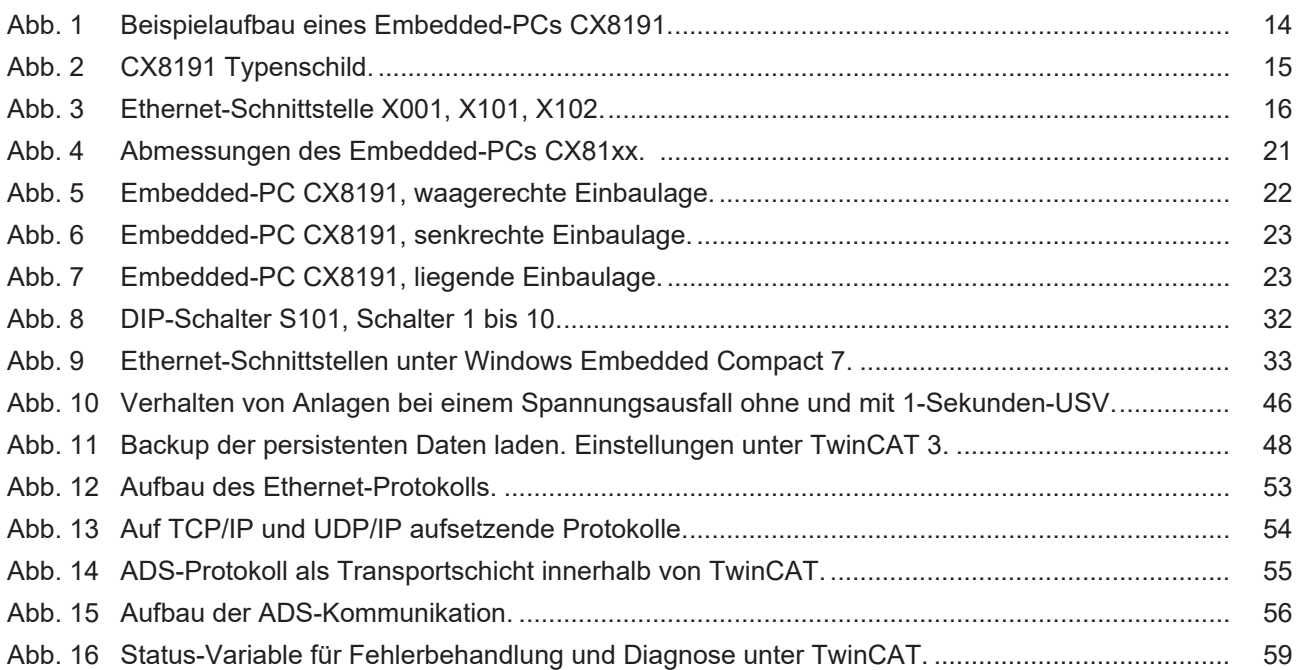

Mehr Informationen: **[www.beckhoff.de/CX8191](https://www.beckhoff.de/CX8191)**

Beckhoff Automation GmbH & Co. KG Hülshorstweg 20 33415 Verl **Deutschland** Telefon: +49 5246 9630 [info@beckhoff.com](mailto:info@beckhoff.de?subject=CX8191) [www.beckhoff.com](https://www.beckhoff.com)

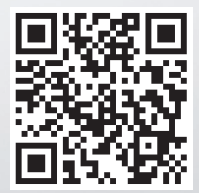